# <span id="page-0-0"></span>**Dell™ Latitude™ E4300 Servicehandbok**

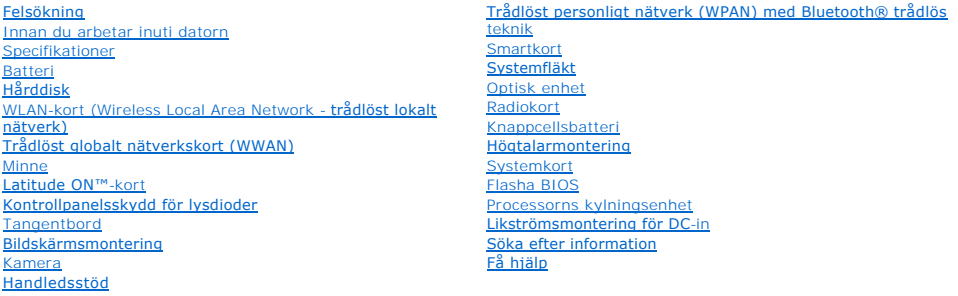

# **Noteringar, anmärkningar och varningar**

**OBS!** Innehåller viktig information som kan hjälpa dig att få ut mer av din dator.

**ANMÄRKNING: Innehåller information om potentiell skada på maskinvaran eller dataförlust, samt hur du undviker detta.** 

**VARNING! En VARNING! innehåller information om risk för skada på egendom eller person, eller livsfara.** 

Om du har en Dell™ n Series-dator är inga referenser till Microsoft® Windows®-operativsystem tillämpliga.

I den här produkten finns teknik för upphovsrättsskydd som skyddas av metodanspråk i vissa amerikanska patenter och andra immateriella rättigheter som<br>tillhör Macrovision Corporation och andra rättighetsägare. Användning a Corporation och endast vara för hemmabruk och annan begränsad användning, såvida inte Macrovision Corporation uttryckligen ger sitt medgivande till annan användning.

### **Informationen i det här dokumentet kan komma att ändras. © 2008–2009 Dell Inc. Med ensamrätt.**

Återgivning i någon form utan skriftligt tillstånd från Dell Inc. är strängt förbjuden.

Varumärken som äterfinns i denna text: *Dell, DELL-*logotypen, *Latitude och Latitude On* är varumärken som tillhör Dell Inc.; *Bluetooth* är ett registrerat varumärke som tillhör<br>Bluetooth SIG, Inc., och används av Dell u

Ovriga varumärken kan användas i dokumentet som hänvisning till antingen de enheter som gör anspråk på varumärkena eller deras produkter. Dell Inc. frånsäger sig allt<br>ägarintresse av andra varumärken än sina egna.

September 2009 Rev. A03

#### **Innan du arbetar inuti datorn Dell™ Latitude™ E4300 Servicehandbok**

- **•** Rekommenderade verktyg
- [Det här behöver du veta för din säkerhet](#page-1-1)
- [När du har arbetat inuti datorn](#page-2-0)

Det här avsnittet beskriver hur du tar ut och installerar komponenterna i datorn. Om inget annat nämns förutsätter varje procedur följande:

- l Du har genomfört stegen i det här avsnittet.
- l Du har läst säkerhetsinformationen som medföljde datorn.
- l Du har redan tagit bort originalet om det fanns installerat innan du byter en komponent.

**OBS!** Färgen på datorn och vissa komponenter kan skilja sig från de som visas i det här dokumentet.

### <span id="page-1-0"></span>**Rekommenderade verktyg**

Procedurerna i detta dokument kan kräva att följande verktyg används:

- l Liten platt skruvmejsel
- l Krysspårmejsel (Phillips)
- l Liten plastrits
- l Flash BIOS-uppdatering (se Dells supportwebbplats på **support.dell.com**)

### <span id="page-1-1"></span>**Det här behöver du veta för din säkerhet**

Använd följande säkerhetsanvisningar som hjälp att skydda dig och datorn mot skador.

- VARNING! Innan du utför något arbete inuti datorn läser du säkerhetsinstruktionerna som medföljde datorn. Mer information om säkert<br>handhavande finns på startsidan för Regulatory Compliance på www.dell.com med adressen www
- **VARNING! Många reparationer får enbart utföras av en behörig tekniker. Du bör bara felsöka och göra enklare reparationer enligt anvisningarna i**  Dells dokumentation, eller enligt anvisningar från Dell på nätet eller från supportteamet på telefon. Skada som orsakas av servicetekniker som<br>inte är behöriga att utföra service på Dell-produkter, täcks inte av garantin.
- **ANMÄRKNING: Undvik elektrostatiska urladdningar genom att jorda dig själv. Använd ett antistatarmband eller vidrör en omålad metallyta (t.ex. en kontakt på datorns baksida) med jämna mellanrum.**
- **ANMÄRKNING: Hantera komponenter och kort försiktigt. Rör inte komponenterna eller kontakterna på ett kort. Håll ett kort i dess kanter eller med hjälp av dess metallmonteringskonsol. Håll alltid komponenten, t.ex. en processor, i kanterna och aldrig i stiften.**
- **ANMÄRKNING: När en kabel kopplas bort, dra i kabelkontakten eller vid dess belastningslättande slingkoppling, inte i själva kabeln. För**  kabelkontakter med låsflikar trycker du flikarna inåt för att lossa kontakten. När du ansluter en kabel, ser du till att kontakterna är rätt inriktade<br>för att undvika att kontakten och/eller kontaktstiften skadas.
- 1. Se till att arbetsytan är ren och plan så att inte datorkåpan repas.
- 2. Stäng av datorn.
	- <sup>l</sup> *I Microsoft*® *Windows*® *Vista*®, klicka på **Start** , klicka på pilikonen och klicka sedan på **Stäng av** för att stänga av datorn.
	- l *I Microsoft Windows XP*, klicka på **Start**® **Stäng av**® **Stäng av**.

 $\mathscr{U}$  **OBS!** Se till att datorn är avstängd och inte i energisparläge. Om du inte kan stänga av datorn med operativsystemet håller du strömknappen intryckt i 6 sekunder.

3. Koppla loss datorn och alla anslutna enheter från eluttagen.

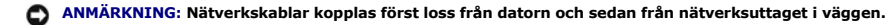

- 4. Koppla bort alla tele- och nätverkskablar från datorn.
- 5. Ta bort eventuella installerade kort från smartkortplatsen och 8-i-1-minneskortläsaren.

**ANMÄRKNING: För att förhindra skada på moderkortet måste du ta bort batteriet från batterifacket innan du underhåller datorn.** 

**OBS!** Undvik skada på datorn genom att enbart använda batteriet som är utformat för den här speciella Dell™-datorn. Använd inte batterier utformade för andra Dell-datorer.

- 6. Ta ur batteriet:
	- l Vänd datorn upp och ner.
	- l Skjut batterilåset till öppet läge.
	- l Skjut ut batteriet från batterifacket.

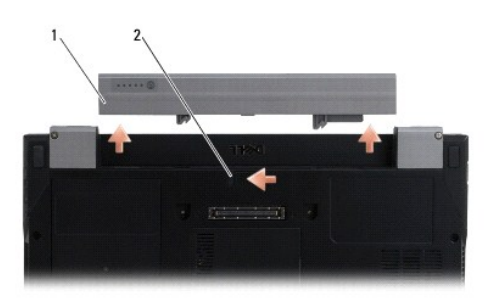

1 batteri 2 batteriets frigöringsspak

7. Vänd datorn så att överdelen kommer upp, öppna bildskärmen och tryck på strömbrytaren för att jorda moderkortet.

# <span id="page-2-0"></span>**När du har arbetat inuti datorn**

När du har slutfört utbytesprocesserna försäkrar du dig om att du ansluter externa enheter, kort, kablar mm. innan du startar datorn.

**OBS!** Undvik skada på datorn genom att enbart använda batteriet som är utformat för den här speciella Dell-datorn. Använd inte batterier utformade för andra Dell-datorer.

- 1. Anslut externa enheter, så som en portreplikator eller ett sekundärt batteri och sätt tillbaka kort så som ett smartkort.
- 2. Anslut telefon- eller nätverkskablar till datorn.
- 3. Sätt tillbaka batteriet. Skjut in batteriet i batterifacket tills det klickar på plats.
- 4. Anslut datorn och alla anslutna enheter till eluttagen.
- 5. Starta datorn.

#### **Flasha BIOS Dell™ Latitude™ E4300 Servicehandbok**

- 1. Hämta BIOS-verktyget från Dell™ supportwebbplats på **support.dell.com** och spara det till ditt skrivbord i Windows®.
- 2. När hämtningen är klar dubbelklickar du på ikonen för BIOS-verktygsfilen.
- 3. I fönstret **Dell BIOS Flash** klickar du på **Fortsätt**.
- 4. När omstartsmeddelandet visas klickar du på **OK** och väntar tills datorn startar om.

#### **Batteri Dell™ Latitude™ E4300 Servicehandbok**

O [Ovansidan](#page-4-0)

- **O** [Undersidan](#page-4-1)
- **O** [Koppla bort batteriet](#page-4-2)
- **O** [Ansluta batteriet](#page-5-0)

Batteriet ska sättas i på datorns undersida och kan antingen laddas när batteriet sitter i eller separat.

# <span id="page-4-0"></span>**Ovansidan**

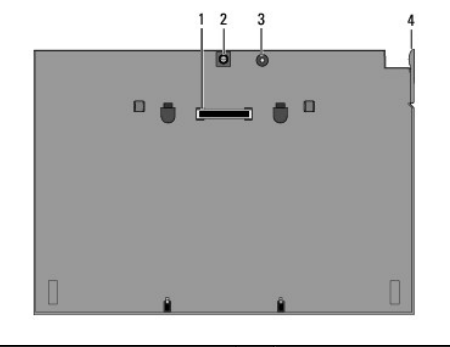

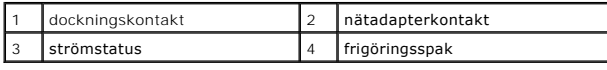

### <span id="page-4-1"></span>**Undersidan**

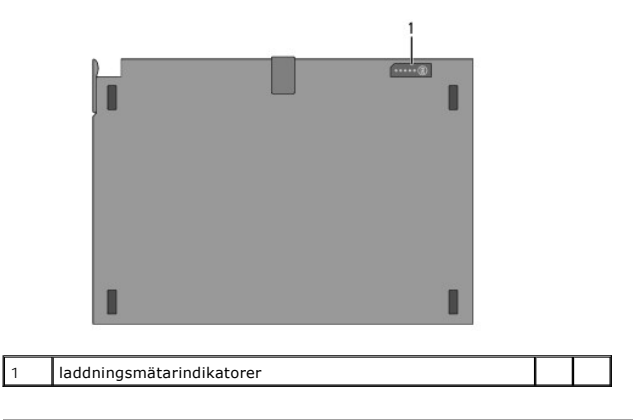

# <span id="page-4-2"></span>**Koppla bort batteriet**

- 1. Spara och stäng alla öppna filer och avsluta alla öppna program.
- 2. Gör inställningar för energisparfunktioner så att datorn inte går in i viloläge eller vänteläge när du stänger (sänker ned) bildskärmen:

**Microsoft**® **Windows**® **XP:**

- a. Klicka på Start→ Kontrollpanelen→ **Prestanda och underhåll**→ Energialternativ→ Avancerat.
- b. Under **När jag stänger locket på den bärbara datorn** väljer du **Gör ingenting**.

**Windows Vista**®

a. Klicka på **Start** ® **Kontrollpanelen**® **Mobile PC**® **Energialternativ**® **Ändra vad som händer när den bärbara datorn fälls ihop**.

- b. På den nedrullningsbara menyn för **När jag stänger datorns lock** väljer du **Gör ingenting.**
- c. Dra ut frigöringsspaken på datorn för att koppla loss datorn från batteriet.

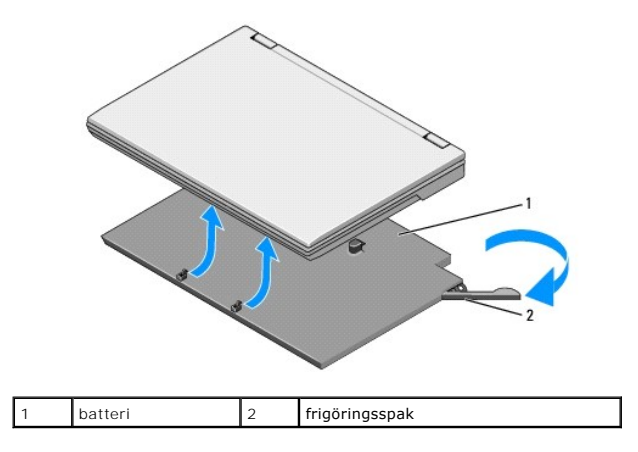

4. Lyft upp bakdelen av datorn och för datorn mot batteriets baksida.

### <span id="page-5-0"></span>**Ansluta batteriet**

**OBS!** När du har anslutit batteriet till datorn kan den laddas med nätadaptern ansluten till datorns nätadapterkontakt.

1. Håll den bärbara datorn i en 30-gradig vinkel mot batteriet och sätt flikarna på datorns undersida i batteriets krokar och sänk sedan ned datorns<br>baksida på batteriet. Dockningskontakten på datorn ska fästa i batteriets

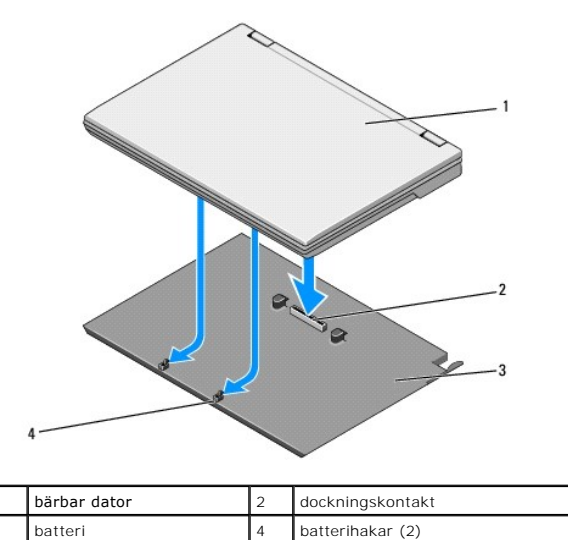

- 2. Tryck ned datorn på batteriet tills du hör ett klick som talar om att datorn sitter ordentligt.
- 3. Starta datorn.

#### **Trådlöst personligt nätverk (WPAN) med Bluetooth® trådlös teknik Dell™ Latitude™ E4300 Servicehandbok**

- [Ta bort WPAN/Bluetooth-kortet](#page-6-0)
- **O** [Sätta tillbaka WPAN/Bluetooth](#page-6-1)-kortet
- VARNING! Innan du utför något arbete inuti datorn läser du säkerhetsinstruktionerna som medföljde datorn. Mer information om säkert<br>handhavande finns på startsidan för Regulatory Compliance på www.dell.com med adressen www
- O **ANMÄRKNING: Undvik elektrostatiska urladdningar genom att jorda dig själv – använd ett jordningsarmband eller vidrör en kontakt på datorns baksida med jämna mellanrum.**

**ANMÄRKNING: När du ska utföra service på datorn måste du först ta bort batteriet. I annat fall kan moderkortet skadas.** 

Datorn stöder ett trådlöst personligt nätverkskort (WPAN) med Bluetooth® trådlös teknik. Om datorn beställdes med ett WPAN-kort, installeras det på fabriken.

#### <span id="page-6-0"></span>**Ta bort WPAN/Bluetooth-kortet**

WPAN/Bluetooth-kortet finns på undersidan av handledsstödet.

- 1. Följ anvisningarna i [Det här behöver du veta för din säkerhet](file:///C:/data/systems/late4300/sw/sm/before.htm#wp1180147).
- 2. Ta bort Kontrollpanelsskyddet för lysdioder (se [Ta bort kontrollpanelsskyddet för lysdioderna](file:///C:/data/systems/late4300/sw/sm/ledboard.htm#wp1186814)).
- 3. Ta bort tangentbordet (se [Ta bort tangentbordet\)](file:///C:/data/systems/late4300/sw/sm/keyboard.htm#wp1181229).
- 4. [Ta bort bildskärmsmonteringen](file:///C:/data/systems/late4300/sw/sm/display.htm#wp1181444) (se Ta bort bildskärmsmonteringen)
- 5. Ta bort handledsstödet (se [Ta bort handledsstödet](file:///C:/data/systems/late4300/sw/sm/palmrest.htm#wp1180330)).
- 6. Vänd handledsstödet upp och ned.
- 7. Ta bort M2 x 3 mm-skruven som säkrar kortet till moderkortet.

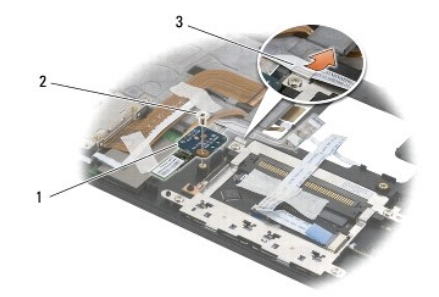

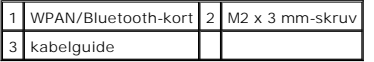

8. Frigör försiktigt kortkabeln från kabelguiden.

**ANMÄRKNING: Var försiktig när du tar bort kortet så att du inte skadar det, dess sladd eller de omgivande komponenterna.** 

9. Lyft bort kortet från moderkortet.

# <span id="page-6-1"></span>**Sätta tillbaka WPAN/Bluetooth-kortet**

*OBS! Den här proceduren förutsätter att du först har slutfört borttagningsproceduren.* 

- 1. Placera WPAN/Bluetooth-kortet på undersidan av handledsstödet.
- 2. Sätt tillbaka kortkabeln i metallguiden.
- 3. Sätt tillbaka M2 x 3 mm-skruven som säkrar kortet till moderkortet.
- 4. Sätt tillbaka handledsstödet (se [Sätta tillbaka handledsstödet](file:///C:/data/systems/late4300/sw/sm/palmrest.htm#wp1185363)).
- 5. Sätt tillbaka bildskärmsmonteringen (se [Sätta tillbaka bildskärmsmonteringen](file:///C:/data/systems/late4300/sw/sm/display.htm#wp1181751)).
- 6. Sätt tillbaka tangentbordet (se [Sätta tillbaka tangentbordet](file:///C:/data/systems/late4300/sw/sm/keyboard.htm#wp1181121)).
- 7. Sätt tillbaka kontrollpanelsskyddet för lysdioderna (se [Sätta tillbaka kontrollpanelsskyddet för lysdioderna](file:///C:/data/systems/late4300/sw/sm/ledboard.htm#wp1180339)).
- 8. Följ anvisningarna i [När du har arbetat inuti datorn](file:///C:/data/systems/late4300/sw/sm/before.htm#wp1180424).

 **Kamera Dell™ Latitude™ E4300 Servicehandbok** 

**O** [Ta bort kameran](#page-8-0)

**O** [Sätta tillbaka kameran](#page-8-1)

VARNING! Innan du utför något arbete inuti datorn läser du säkerhetsinstruktionerna som medföljde datorn. Mer information om säkert<br>handhavande finns på startsidan för Regulatory Compliance på www.dell.com med adressen www

**ANMÄRKNING: Undvik elektrostatiska urladdningar genom att jorda dig själv: använd ett antistatarmband eller vidrör en omålad metallyta (till exempel datorns baksida) med jämna mellanrum.** 

Om datorn beställdes med en kamera, installeras den på fabriken.

### <span id="page-8-0"></span>**Ta bort kameran**

- 1. Följ anvisningarna i [Det här behöver du veta för din säkerhet](file:///C:/data/systems/late4300/sw/sm/before.htm#wp1180147).
- 2. Ta bort Kontrollpanelsskyddet för lysdioder (se [Ta bort kontrollpanelsskyddet för lysdioderna](file:///C:/data/systems/late4300/sw/sm/ledboard.htm#wp1186814)).
- 3. Ta bort tangentbordet (se [Ta bort tangentbordet\)](file:///C:/data/systems/late4300/sw/sm/keyboard.htm#wp1181229).
- 4. Ta bort bildskärmsmonteringen (se [Ta bort bildskärmsmonteringen](file:///C:/data/systems/late4300/sw/sm/display.htm#wp1181444)).
- 5. Ta bort bildskärmsinfattningen (se [Ta bort bildskärmsinfattningen](file:///C:/data/systems/late4300/sw/sm/display.htm#wp1181812)).
- 6. Ta bort bildskärmspanelen (se [Ta bort bildskärmspanelen](file:///C:/data/systems/late4300/sw/sm/display.htm#wp1182069)).
- 7. [Ta bort bildskärmsgångjärnen](file:///C:/data/systems/late4300/sw/sm/display.htm#wp1190387) (se Ta bort bildskärmsgångjärnen).
- 8. Lyft bort kamerakortet från kåpan.
- 9. Frigör bildskärms-/kamerakabelmonteringen från bildskärmsgångjärnen.

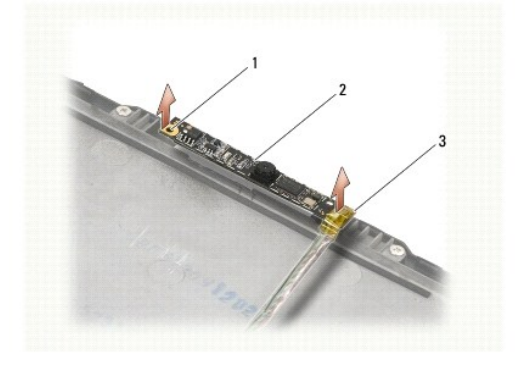

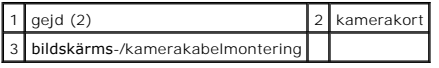

# <span id="page-8-1"></span>**Sätta tillbaka kameran**

*OBS! Den här proceduren förutsätter att du först har slutfört borttagningsproceduren.* 

- 1. Rikta in kamerakortet med gejderna på kåpan.
- 2. Dra bildskärmskablarna genom gångjärnen.
- 3. Sätt tillbaka bildskärmsgångjärnen (se [Sätta tillbaka bildskärmsgångjärnen](file:///C:/data/systems/late4300/sw/sm/display.htm#wp1190387)).
- 4. Sätt tillbaka bildskärmspanelen (se [Sätta tillbaka bildskärmspanelen](file:///C:/data/systems/late4300/sw/sm/display.htm#wp1184543)).
- 5. Sätt tillbaka bildskärmsinfattningen (se [Sätta tillbaka bildskärmsinfattningen](file:///C:/data/systems/late4300/sw/sm/display.htm#wp1182035)).
- 6. Sätt tillbaka bildskärmsmonteringen (se [Sätta tillbaka bildskärmsmonteringen](file:///C:/data/systems/late4300/sw/sm/display.htm#wp1181751)).
- 7. Följ anvisningarna i [När du har arbetat inuti datorn](file:///C:/data/systems/late4300/sw/sm/before.htm#wp1180424).

#### **Knappcellsbatteri Dell™ Latitude™ E4300 Servicehandbok**

- **Ta bort knappcellsbatteriet**
- Sätta tillbaka knappcellsbatteriet
- VARNING! Innan du utför något arbete inuti datorn läser du säkerhetsinstruktionerna som medföljde datorn. Mer information om säkert<br>handhavande finns på startsidan för Regulatory Compliance på www.dell.com med adressen www
- **ANMÄRKNING: Undvik elektrostatiska urladdningar genom att jorda dig själv – använd ett jordningsarmband eller vidrör en kontakt på datorns baksida med jämna mellanrum.**
- **ANMÄRKNING: När du ska utföra service på datorn måste du först ta bort batteriet. I annat fall kan moderkortet skadas.**

### <span id="page-10-0"></span>**Ta bort knappcellsbatteriet**

- 1. Följ anvisningarna i [Det här behöver du veta för din säkerhet](file:///C:/data/systems/late4300/sw/sm/before.htm#wp1180147).
- 2. Ta bort Kontrollpanelsskyddet för lysdioder (se [Ta bort kontrollpanelsskyddet för lysdioderna](file:///C:/data/systems/late4300/sw/sm/ledboard.htm#wp1186814)).
- 3. Ta bort tangentbordet (se [Ta bort tangentbordet\)](file:///C:/data/systems/late4300/sw/sm/keyboard.htm#wp1181229).
- 4. Koppla bort batterikabeln från moderkortet.
- 5. Lyft ut batteriet från batterifacket.

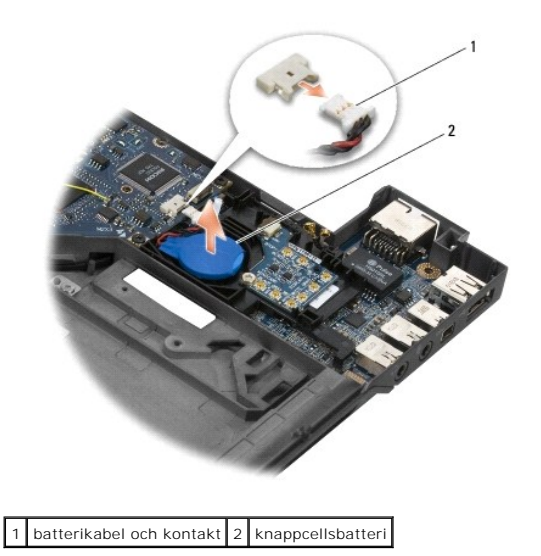

### <span id="page-10-1"></span>**Sätta tillbaka knappcellsbatteriet**

*OBS! Den här proceduren förutsätter att du först har slutfört borttagningsproceduren.* 

- 1. Återanslut batterikabeln till moderkortet.
- 2. Sätt tillbaka batteriet i batterifacket.
- 3. Sätt tillbaka tangentbordet (se [Sätta tillbaka tangentbordet](file:///C:/data/systems/late4300/sw/sm/keyboard.htm#wp1181121)).
- 4. Sätt tillbaka kontrollpanelsskyddet för lysdioderna (se [Sätta tillbaka kontrollpanelsskyddet för lysdioderna](file:///C:/data/systems/late4300/sw/sm/ledboard.htm#wp1180339)).
- 5. Följ anvisningarna i [När du har arbetat inuti datorn](file:///C:/data/systems/late4300/sw/sm/before.htm#wp1180424).

#### **Processorns kylningsenhet Dell™ Latitude™ E4300 Servicehandbok**

- [Ta bort processorns kylningsenhet](#page-12-0)
- **O** Sätta tillbaka processorns kylningsenhet

### <span id="page-12-0"></span>**Ta bort processorns kylningsenhet**

VARNING! Innan du utför något arbete inuti datorn läser du säkerhetsinstruktionerna som medföljde datorn. Mer information om säkert<br>handhavande finns på startsidan för Regulatory Compliance på www.dell.com med adressen www

**ANMÄRKNING: Undvik elektrostatiska urladdningar genom att jorda dig själv: använd ett antistatarmband eller vidrör en omålad metallyta (till exempel datorns baksida) med jämna mellanrum.** 

- 1. Följ anvisningarna i [Det här behöver du veta för din säkerhet](file:///C:/data/systems/late4300/sw/sm/before.htm#wp1180147).
- 2. [Ta bort hårddisken](file:///C:/data/systems/late4300/sw/sm/hdd.htm#wp1180167) (se Ta bort hårddisken).
- 3. Ta bort Kontrollpanelsskyddet för lysdioder (se [Ta bort kontrollpanelsskyddet för lysdioderna](file:///C:/data/systems/late4300/sw/sm/ledboard.htm#wp1186814)).
- 4. Ta bort tangentbordet (se [Ta bort tangentbordet\)](file:///C:/data/systems/late4300/sw/sm/keyboard.htm#wp1181229).
- 5. [Ta bort bildskärmsmonteringen](file:///C:/data/systems/late4300/sw/sm/display.htm#wp1181444) (se Ta bort bildskärmsmonteringen).
- 6. Ta bort handledsstödet (se [Ta bort handledsstödet](file:///C:/data/systems/late4300/sw/sm/palmrest.htm#wp1180330)).
- 7. [Ta bort systemfläkten](file:///C:/data/systems/late4300/sw/sm/fan.htm#wp1182294) (se Ta bort systemfläkten).
- 8. [Ta bort den optiska enheten](file:///C:/data/systems/late4300/sw/sm/optical.htm#wp1179930) (se Ta bort den optiska enheten).
- 9. Ta bort moderkortet (se [Ta bort moderkortet\)](file:///C:/data/systems/late4300/sw/sm/sysboard.htm#wp1185350).
- 10. Placera moderkortet upp och ned på en ren, slät yta.

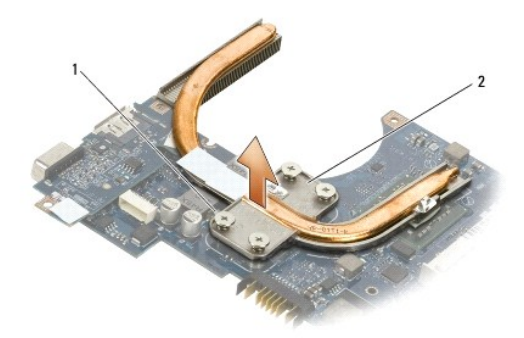

1 fästskruvar (4) 2 processorns kylningsenhet

- 11. Lossa i ordning de fyra fästskruvarna (märkta "1" till "4") som säkrar processorns kylningsenhet till moderkortet.
- 12. Ta bort processorns kylningsenhet från datorn.

### <span id="page-12-1"></span>**Sätta tillbaka processorns kylningsenhet**

VARNING! Innan du utför något arbete inuti datorn läser du säkerhetsinstruktionerna som medföljde datorn. Mer information om säkert<br>handhavande finns på startsidan för Regulatory Compliance på www.dell.com med adressen www

*OBS! Den här proceduren förutsätter att du först har slutfört borttagningsproceduren.* 

- 1. Placera processorns kylningsenhet på moderkortets undersida.
- 2. Dra i ordning åt de fyra fästskruvarna märkta "1" till "4".
- 3. Sätt tillbaka moderkortet (se [Sätta tillbaka moderkortet](file:///C:/data/systems/late4300/sw/sm/sysboard.htm#wp1188613)).
- 4. Sätt tillbaka den optiska enheten (se [Sätta tillbaka den optiska enheten](file:///C:/data/systems/late4300/sw/sm/optical.htm#wp1179957)).
- 5. Sätt tillbaka systemfläkten (se [Sätta tillbaka systemfläkten](file:///C:/data/systems/late4300/sw/sm/fan.htm#wp1182111)).
- 6. Sätt tillbaka handledsstödet (se [Sätta tillbaka handledsstödet](file:///C:/data/systems/late4300/sw/sm/palmrest.htm#wp1185363)).
- 7. Sätt tillbaka bildskärmsmonteringen (se [Sätta tillbaka bildskärmsmonteringen](file:///C:/data/systems/late4300/sw/sm/display.htm#wp1181751)).
- 8. Sätt tillbaka tangentbordet (se [Sätta tillbaka tangentbordet](file:///C:/data/systems/late4300/sw/sm/keyboard.htm#wp1181121)).
- 9. Sätt tillbaka kontrollpanelsskyddet för lysdioderna (se [Sätta tillbaka kontrollpanelsskyddet för lysdioderna](file:///C:/data/systems/late4300/sw/sm/ledboard.htm#wp1180339)).
- 10. Ta bort hårddisken (se [Sätta tillbaka hårddisken](file:///C:/data/systems/late4300/sw/sm/hdd.htm#wp1181034)).
- 11. Följ anvisningarna i [När du har arbetat inuti datorn](file:///C:/data/systems/late4300/sw/sm/before.htm#wp1180424).

#### **Likströmsmontering för DC-in Dell™ Latitude™ E4300 Servicehandbok**

- 
- [Ta bort likströmsmonteringen för DC](#page-14-0)-in [Sätta tillbaka likströmsmonteringen för CD](#page-14-1)-in

# <span id="page-14-0"></span>**Ta bort likströmsmonteringen för DC-in**

VARNING! Innan du utför något arbete inuti datorn ska du läsa säkerhetsanvisningarna som medföljde datorn. Mer information om säkert<br>handhavande finns på startsidan för Regulatory Compliance på www.dell.com med adressen ww

- 1. Följ anvisningarna i [Det här behöver du veta för din säkerhet](file:///C:/data/systems/late4300/sw/sm/before.htm#wp1180147).
- 2. Ta bort Kontrollpanelsskyddet för lysdioder (se [Ta bort kontrollpanelsskyddet för lysdioderna](file:///C:/data/systems/late4300/sw/sm/ledboard.htm#wp1186814)).
- 3. Ta bort tangentbordet (se [Ta bort tangentbordet\)](file:///C:/data/systems/late4300/sw/sm/keyboard.htm#wp1181229).
- 4. [Ta bort bildskärmsmonteringen](file:///C:/data/systems/late4300/sw/sm/display.htm#wp1181444) (se Ta bort bildskärmsmonteringen).
- 5. [Ta bort handledsstödet](file:///C:/data/systems/late4300/sw/sm/palmrest.htm#wp1180330) (se Ta bort handledsstödet).
- 6. Ta bort systemfläkten (se [Ta bort systemfläkten](file:///C:/data/systems/late4300/sw/sm/fan.htm#wp1182294)).
- 7. [Ta bort den optiska enheten](file:///C:/data/systems/late4300/sw/sm/optical.htm#wp1179930) (se Ta bort den optiska enheten).
- 8. Ta bort smartkortets kabel.
- 9. Ta bort högtalarmonteringens kabel.
- 10. Koppla bort knappcellsbatteriet från moderkortet (se [Ta bort knappcellsbatteriet\)](file:///C:/data/systems/late4300/sw/sm/coin.htm#wp1181972).
- 11. Ta bort moderkortet (se [Ta bort moderkortmonteringen](file:///C:/data/systems/late4300/sw/sm/sysboard.htm#wp1185350)). Lämna likströmsmonteringen för DC-in ansluten till moderkortet.
- 12. Koppla bort likströmsmonteringen för DC-in från moderkortets undersida.

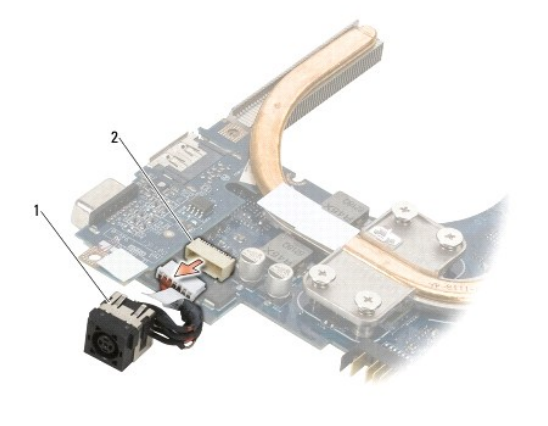

likströmsmontering för DC-in 2 DC-in-kontakt

# <span id="page-14-1"></span>**Sätta tillbaka likströmsmonteringen för DC-in**

VARNING! Innan du utför något arbete inuti datorn ska du läsa säkerhetsanvisningarna som medföljde datorn. Mer information om säkert<br>handhavande finns på startsidan för Regulatory Compliance på www.dell.com med adressen ww

- 1. Positionera likströmsmonteringen för DC-in i datorns bas, rikta upp guiderna på kontaktens sidor med basen.
- 2. Anslut likströmsmonteringen för DC-in till kontakten på moderkortets undersida.
- 3. Sätt tillbaka moderkortet (se [Sätta tillbaka moderkortet](file:///C:/data/systems/late4300/sw/sm/sysboard.htm#wp1188613)).
- 4. Anslut och placera knappcellsbatteriet på moderkortet (se [Sätta tillbaka knappcellsbatteriet](file:///C:/data/systems/late4300/sw/sm/coin.htm#wp1181981)).
- 5. Återanslut kabeln till högtalarmonteringen.
- 6. Återanslut smartkortkabeln.
- 7. Sätt tillbaka den optiska enheten (se [Sätta tillbaka den optiska enheten](file:///C:/data/systems/late4300/sw/sm/optical.htm#wp1179957)).
- 8. Sätt tillbaka systemfläkten (se [Sätta tillbaka systemfläkten](file:///C:/data/systems/late4300/sw/sm/fan.htm#wp1182111)).
- 9. Sätt tillbaka handledsstödet (se [Sätta tillbaka handledsstödet](file:///C:/data/systems/late4300/sw/sm/palmrest.htm#wp1185363)).
- 10. Sätt tillbaka tangentbordet (se [Sätta tillbaka tangentbordet](file:///C:/data/systems/late4300/sw/sm/keyboard.htm#wp1181121)).
- 11. Sätt tillbaka bildskärmsmonteringen (se [Sätta tillbaka bildskärmsmonteringen](file:///C:/data/systems/late4300/sw/sm/display.htm#wp1181751)).
- 12. Ta bort hårddisken (se [Sätta tillbaka hårddisken](file:///C:/data/systems/late4300/sw/sm/hdd.htm#wp1181034)).
- 13. Följ anvisningarna i [När du har arbetat inuti datorn](file:///C:/data/systems/late4300/sw/sm/before.htm#wp1180424).

#### **Bildskärmsmontering Dell™ Latitude™ E4300 Servicehandbok**

- 
- [Olika typer av LCD-](#page-16-0)bildskärmsskydd
- $\bullet$  Ta bort bildskärm
- **O** [Sätta tillbaka bildskärmsmonteringen](#page-17-0)
- **O** [Ta bort bildskärmsinfattningen](#page-18-0)
- [Sätta tillbaka bildskärmsinfattningen](#page-18-1)
- [Ta bort bildskärmsgångjärnen](#page-19-0)
- **O** [Ta bort bildskärmspanelen](#page-19-1)
- [Sätta tillbaka bildskärmspanelen](#page-20-0)
- [Sätta tillbaka bildskärmsgångjärnen](#page-20-1)
- **[Ta bort LCD-kabeln](#page-21-0)**
- [Sätta tillbaka LCD](#page-21-1)-kabeln

VARNING! Innan du utför något arbete inuti datorn läser du säkerhetsinstruktionerna som medföljde datorn. Mer information om säkert<br>handhavande finns på startsidan för Regulatory Compliance på www.dell.com med adressen www

0 **ANMÄRKNING: Undvik elektrostatiska urladdningar genom att jorda dig själv: använd ett antistatarmband eller vidrör en omålad metallyta (till exempel datorns baksida) med jämna mellanrum.** 

### <span id="page-16-0"></span>**Olika typer av LCD-bildskärmsskydd**

De fem olika utformningarna av LCD-skydd som går att beställa i olika färgmöjligheter är:

- l Endast WLAN-stöd med kort antennkabel:
	- l Ingen utbuktningsutformning
	- l Kort antennkabel (WLAN-antennkablar som är anslutna till raidokortet)
- l Endast WLAN-stöd med lång antennkabel:
	- l Ingen utbuktningsutformning
	- l Långa antennkablar (systemet innehåller inget radiokort och antennkablar styrs direkt genom moderkortet och till WLAN-kortet)
- l Endast WWAN- och WLAN-stöd:
	- l Enkel utbuktning på ovansidan av LCD övre skydd
	- l WLAN-kablarna leds till radiokortet
	- l WWAN-kablar leds till WWAN-kortet
- l Endast stöd för kamera:
	- l En utbuktning på ovansidan av LCD övre skydd
	- l WLAN-kablarna leds till radiokortet
	- l Inga WWAN-kablar i denna konfiguration
- l Utbuktningsstöd för WWAN och kamera:
	- l En utbuktning på ovansidan av LCD övre skydd
	- l WLAN-kablarna leds till radiokortet
	- l WWAN-kablar leds till WWAN-kortet

# <span id="page-16-1"></span>**Ta bort bildskärmsmonteringen**

- 1. Följ anvisningarna i [Det här behöver du veta för din säkerhet](file:///C:/data/systems/late4300/sw/sm/before.htm#wp1180147).
- 2. Stäng bildskärmen och vänd upp och ned på datorn.
- 3. Ta bort de fyra M2,5 x 4 mm-skruvarna som säkrar bildskärmsmonteringen till datorns baksida.

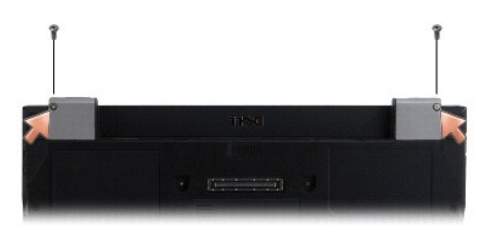

- 4. Vänd datorn på rätt håll och öppna bildskärmen 180 grader.
- 5. Ta bort Kontrollpanelsskyddet för lysdioder (se [Ta bort kontrollpanelsskyddet för lysdioderna](file:///C:/data/systems/late4300/sw/sm/ledboard.htm#wp1186814)).
- 6. Lyft försiktigt bildskärmen för att lossa gångjärnen, var noga med att inte dra i bildskärmskabeln. Lägg bildskärmsmonteringen plant.
- 7. Ta bort tangentbordet (se [Ta bort tangentbordet\)](file:///C:/data/systems/late4300/sw/sm/keyboard.htm#wp1181229).

**ANMÄRKNING: Säkerställ att bildskärmskabeln och antennkablarna inte fastnar under guideflikarna på handledsstödet.** 

- 8. Ta bort bildskärmskabeln från moderkortet genom att dra i den blå fliken bredvid kabelkontakten till bildskärmen.
- 9. Ta försiktigt bort bildskärmskabeln genom att flytta den bort från metall- och plastguideflikarna.

OBS! Det finns fem antennkablar anslutna till bildskärmsmonteringen. De tre korta kablarna (svart, vit och grå) är anslutna överst på moderkortet, de<br>två längre kablarna (grå/svart och vit/grå) är dragna genom ett hål på m

- 10. Vänd datorn upp och ned.
- 11. Ta bort WLAN/WWAN-skyddet och lossa de två antennkablarna genom att flytta ut dem ur kabelguiderna.
- 12. Skjut ut de två antennkablarna genom hålet i handledsstödet.
- 13. Vänd datorn rätt.
- 14. Koppla bort de tre antennkablarna från radiokortet. Bildskärmens antennkablar (grå, vit och svart) är belägna i vertikal formation på radiokortets övre högra sida.
- 15. Lyft ut bildskärmen och kablarna från datorn.

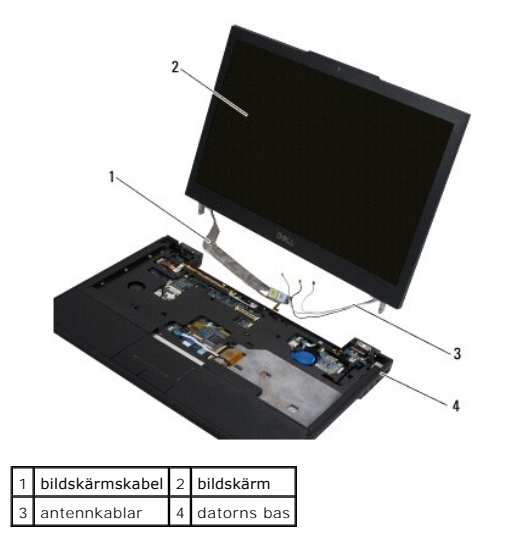

# <span id="page-17-0"></span>**Sätta tillbaka bildskärmsenheten**

**OBS!** Den här proceduren förutsätter att du först har slutfört borttagningsproceduren.

- 1. Dra de två långa antennkablarna genom hålet i moderkortet som finns strax under radiokortet.
- 2. Vänd datorn upp och ned och dra kablarna genom kabelguiderna i WLAN/WWAN-facket.
- 3. Sätt tillbaka WLAN/WWAN-skyddet och vänd datorn rätt.
- 4. Anslut de tre korta kablarna till respektive port (enligt märkning) och dra varje kabel genom kabelguiden närmast respektive port.
- 5. Var noga med att placera bildskärmskabeln i dess kabelguide.
- 6. Anslut bildskärmskabeln genom att placera den ovan bildskärmskontakten och knäppa den på plats.
- 7. Lyft bildskärmsmonteringen till vertikalt läge och sänk ned tills gångjärnen är på plats.
- 8. Sätt tillbaka tangentbordet (se [Sätta tillbaka tangentbordet](file:///C:/data/systems/late4300/sw/sm/keyboard.htm#wp1181121)).
- 9. Sätt tillbaka kontrollpanelsskyddet för lysdioderna (se [Sätta tillbaka kontrollpanelsskyddet för lysdioderna](file:///C:/data/systems/late4300/sw/sm/ledboard.htm#wp1180339)).
- 10. Stäng bildskärmen och vänd upp och ned på datorn.
- 11. Sätt tillbaka de fyra M2,5 x 4 mm-skruvarna som säkrar bildskärmsmonteringen till datorns baksida.
- 12. Följ anvisningarna i [När du har arbetat inuti datorn](file:///C:/data/systems/late4300/sw/sm/before.htm#wp1180424).

# <span id="page-18-0"></span>**Ta bort bildskärmsinfattningen**

- 1. Följ anvisningarna i [Det här behöver du veta för din säkerhet](file:///C:/data/systems/late4300/sw/sm/before.htm#wp1180147).
- 2. [Ta bort bildskärmsmonteringen](#page-16-1) (se Ta bort bildskärmsmonteringen).

**OBS!** Att ta bort infattningen från kåpan erfordrar extrem försiktighet för att undvika skada på infattningen.

- 3. Börja från kanterna, i mitten på undersidan av bildskärmspanelen, lyft höger, vänster och övre hörnen av panelen genom att använda en rullande rörelse. Gör ingenting med de nedre hörnen för tillfället.
- 4. Börja med kanterna på undersidan av bildskärmspanel och dra hela infattningen nedåt.

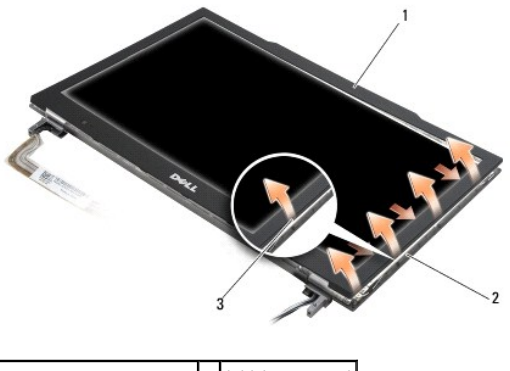

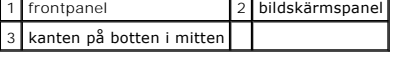

# <span id="page-18-1"></span>**Sätta tillbaka bildskärmsinfattningen**

*D***BS!** Den här proceduren förutsätter att du först har slutfört borttagningsproceduren.

Du kan börja med vilket hörn som helst, använd fingrarna och kläm försiktig fast ramen på bildskärmspanelen.

# <span id="page-19-0"></span>**Ta bort bildskärmsgångjärnen**

- 1. Följ anvisningarna i [Det här behöver du veta för din säkerhet](file:///C:/data/systems/late4300/sw/sm/before.htm#wp1180147).
- 2. [Ta bort bildskärmsmonteringen](#page-16-1) (se Ta bort bildskärmsmonteringen).
- 3. Sätt tillbaka bildskärmsinfattningen (se [Sätta tillbaka bildskärmsinfattningen](#page-18-0)).
- 4. Ta bort de fyra M2,5 x 5 mm-skruvarna (två på varje sida) som säkrar bildskärmsgångjärnen till bildskärmens bakre kåpa.

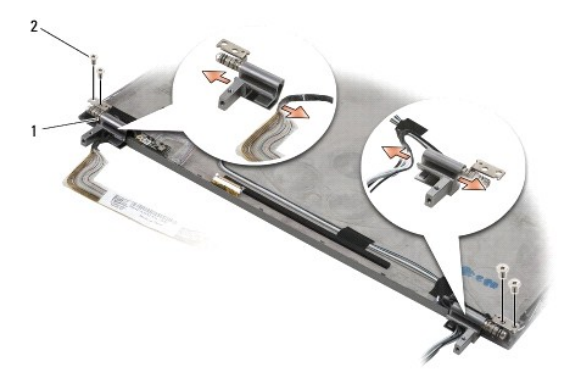

1 gångjärn (2) 2 M2,5 x 4 mm-skruvar (5)

5. Frigör gångjärnen från bildskärmskabeln (vänster sida) och bildskärmens antennkablar (höger sida).

# <span id="page-19-1"></span>**Ta bort bildskärmspanelen**

- 1. Följ anvisningarna i [Det här behöver du veta för din säkerhet](file:///C:/data/systems/late4300/sw/sm/before.htm#wp1180147).
- 2. Ta bort bildskärmsmonteringen (se [Ta bort bildskärmsmonteringen](#page-16-1)).
- 3. Sätt tillbaka bildskärmsinfattningen (se [Sätta tillbaka bildskärmsinfattningen](#page-18-0)).
- 4. Ta bort de fyra M2 x 3 mm-skruvarna som säkrar bildskärmsfästena (två på varje sida om bildskärmspanelen).

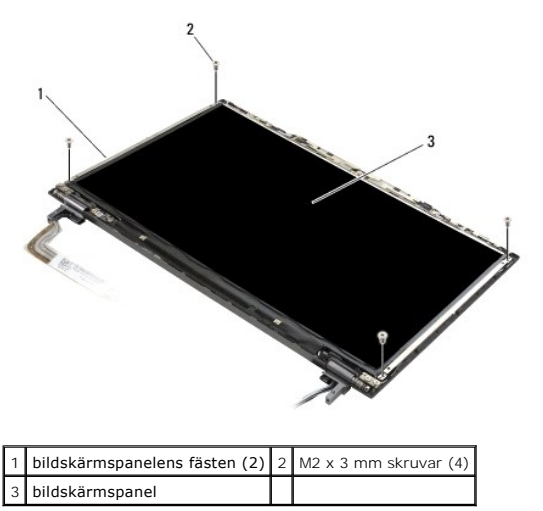

5. Ta försiktigt bort fästena genom att dra dem bort från bildskärmen.

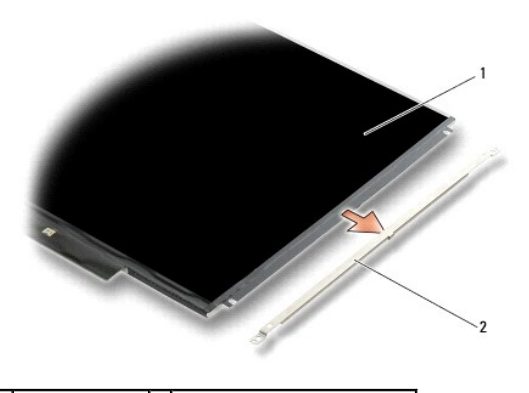

1 bildskärmspanel 2 bildskärmspanelens fästen (2)

6. Lyft bort bildskärmspanelen från bildskärmens bakre kåpa och rotera den framåt.

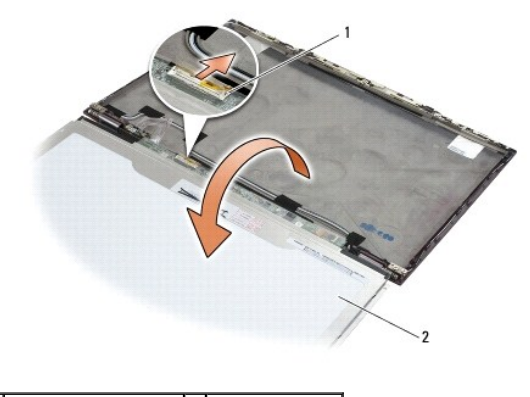

1 LCD flex-kabelkontakt 2 bildskärmspanel

7. Använd dragfliken för att koppla bort LCD flex-kabelkontakten från växelriktarkontakten.

# <span id="page-20-0"></span>**Sätta tillbaka bildskärmspanelen**

**OBS!** Den här proceduren förutsätter att du först har slutfört borttagningsproceduren.

- 1. Anslut LCD flex-kabelkontakten till växelriktarkontakten.
- 2. Sätt tillbaka bildskärmspanelen inuti bildskärmens bakre kåpa.
- 3. Sätt tillbaka varje bildskärmsfäste (en på varje sida om panelen), och säkra dem genom att sätta tillbaka de två M2 x 3 mm-skruvarna.
- 4. Sätt tillbaka bildskärmsinfattningen (se [Sätta tillbaka bildskärmsinfattningen](#page-18-1)).
- 5. Sätt tillbaka bildskärmsmonteringen (se [Sätta tillbaka bildskärmsmonteringen](#page-17-0)).
- 6. Följ anvisningarna i [När du har arbetat inuti datorn](file:///C:/data/systems/late4300/sw/sm/before.htm#wp1180424).

# <span id="page-20-1"></span>**Sätta tillbaka bildskärmsgångjärnen**

*OBS! Den här proceduren förutsätter att du först har slutfört borttagningsproceduren.* 

- 1. Dra bildskärmskablarna genom gångjärnen.
- 2. Sätt tillbaka gångjärnen och de fyra M2,5 x 5 mm-skruvarna (två på varje sida) som säkrar gångjärnen till bildskärmens kåpa.
- 3. Sätt tillbaka bildskärmsinfattningen (se [Sätta tillbaka bildskärmsinfattningen](#page-18-1)).
- 4. Sätt tillbaka bildskärmsmonteringen (se [Sätta tillbaka bildskärmsmonteringen](#page-17-0)).
- 5. Följ anvisningarna i [När du har arbetat inuti datorn](file:///C:/data/systems/late4300/sw/sm/before.htm#wp1180424).

# <span id="page-21-0"></span>**Ta bort LCD-kabeln**

- 1. Följ anvisningarna i [Det här behöver du veta för din säkerhet](file:///C:/data/systems/late4300/sw/sm/before.htm#wp1180147).
- 2. [Ta bort bildskärmsmonteringen](#page-16-1) (se Ta bort bildskärmsmonteringen).
- 3. Sätt tillbaka bildskärmsinfattningen (se [Sätta tillbaka bildskärmsinfattningen](#page-18-0)).
- 4. Ta bort bildskärmspanelen (se [Ta bort bildskärmspanelen](#page-19-1)).
- 5. Ta bort M2 x 5 mm-skruven som säkrar LCD-kabelkortet till bildskärmens bakre kåpa.
- 6. Lyft ut LCD-kabelkortet ur bildskärmens bakre kåpa.

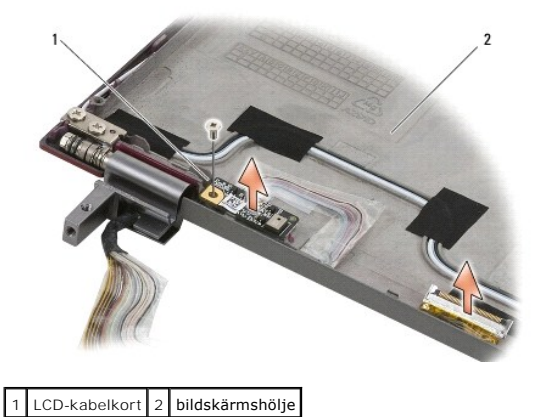

# <span id="page-21-1"></span>**Sätta tillbaka LCD-kabeln**

*OBS! Den här proceduren förutsätter att du först har slutfört borttagningsproceduren.* 

- 1. Placera LCD-kabelkortet i bildskärmens bakre kåpa.
- 2. Sätt tillbaka M2 x 5 mm-skruven som säkrar LCD-kabelkortet till bildskärmsbasen.
- 3. Sätt tillbaka bildskärmspanelen (se [Sätta tillbaka bildskärmspanelen](#page-20-0)).
- 4. Sätt tillbaka bildskärmsinfattningen (se [Sätta tillbaka bildskärmsinfattningen](#page-18-1)).
- 5. Sätt tillbaka bildskärmsmonteringen (se [Sätta tillbaka bildskärmsmonteringen](#page-17-0)).
- 6. Följ anvisningarna i [När du har arbetat inuti datorn](file:///C:/data/systems/late4300/sw/sm/before.htm#wp1180424).

#### **Smartkort**

**Dell™ Latitude™ E4300 Servicehandbok** 

- **Ta bort smartkortet**
- **O** Sätta tillbaka smartkortet

### <span id="page-22-0"></span>**Ta bort smartkortet**

- VARNING! Innan du utför något arbete inuti datorn läser du säkerhetsinstruktionerna som medföljde datorn. Mer information om säkert<br>handhavande finns på startsidan för Regulatory Compliance på www.dell.com med adressen www
- 1. Slutför stegen i [Det här behöver du veta för din säkerhet](file:///C:/data/systems/late4300/sw/sm/before.htm#wp1180147).
- 2. [Ta bort hårddisken](file:///C:/data/systems/late4300/sw/sm/hdd.htm#wp1180167) (se Ta bort hårddisken).
- 3. [Ta bort bildskärmsmonteringen](file:///C:/data/systems/late4300/sw/sm/display.htm#wp1181444) (se Ta bort bildskärmsmonteringen).
- 4. Ta bort tangentbordet (se [Ta bort tangentbordet\)](file:///C:/data/systems/late4300/sw/sm/keyboard.htm#wp1181229).
- 5. Ta bort handledsstödsmonteringen (se [Ta bort handledsstödet](file:///C:/data/systems/late4300/sw/sm/palmrest.htm#wp1180330)).
- 6. Ta bort de fyra M2 x 3 mm-skruvar så säkrar kortet på datorbasen.
- 7. Koppla bort kortkabeln från moderkortet.
- 8. Lyft bort kortet från moderkortet.

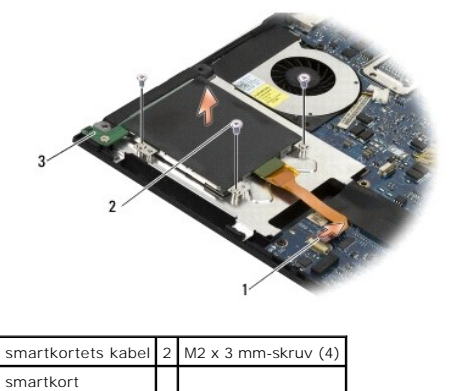

# <span id="page-22-1"></span>**Sätta tillbaka smartkortet**

*D***BS!** Den här proceduren förutsätter att du först har slutfört borttagningsproceduren.

- 1. Sätt tillbaka smartkortet.
- 2. Sätt tillbaka de fyra M2 x 3 mm-skruvarna som säkrar kortet till datorns bas.
- 3. Anslut kabeln kortkabeln till moderkortet.
- 4. Sätt tillbaka handledsstödsmonteringen (se [Sätta tillbaka handledsstödet](file:///C:/data/systems/late4300/sw/sm/palmrest.htm#wp1185363)).
- 5. Sätt tillbaka tangentbordet (se [Sätta tillbaka tangentbordet](file:///C:/data/systems/late4300/sw/sm/keyboard.htm#wp1181121)).
- 6. Sätt tillbaka bildskärmsmonteringen (se [Sätta tillbaka bildskärmsmonteringen](file:///C:/data/systems/late4300/sw/sm/display.htm#wp1181751)).
- 7. Ta bort hårddisken (se [Sätta tillbaka hårddisken](file:///C:/data/systems/late4300/sw/sm/hdd.htm#wp1181034)).
- 8. Följ anvisningarna i [När du har arbetat inuti datorn](file:///C:/data/systems/late4300/sw/sm/before.htm#wp1180424).

### **Systemfläkt**

**Dell™ Latitude™ E4300 Servicehandbok** 

### **O** Ta bort systemfläkten

**Sätta tillbaka systemfläkten** 

VARNING! Innan du utför något arbete inuti datorn läser du säkerhetsinstruktionerna som medföljde datorn. Mer information om säkert<br>handhavande finns på startsidan för Regulatory Compliance på www.dell.com med adressen www

### <span id="page-24-0"></span>**Ta bort systemfläkten**

- 1. Följ anvisningarna i [Det här behöver du veta för din säkerhet](file:///C:/data/systems/late4300/sw/sm/before.htm#wp1180147).
- 2. Ta bort Kontrollpanelsskyddet för lysdioder (se [Ta bort kontrollpanelsskyddet för lysdioderna](file:///C:/data/systems/late4300/sw/sm/ledboard.htm#wp1186814)).
- 3. Ta bort tangentbordet (se [Ta bort tangentbordet\)](file:///C:/data/systems/late4300/sw/sm/keyboard.htm#wp1181229).
- 4. Ta bort bildskärmsmonteringen (se [Ta bort bildskärmsmonteringen](file:///C:/data/systems/late4300/sw/sm/display.htm#wp1181444)).
- 5. [Ta bort handledsstödet](file:///C:/data/systems/late4300/sw/sm/palmrest.htm#wp1180330) (se Ta bort handledsstödet).
- 6. Koppla bort fläktkontakten från moderkortet.
- 7. Ta bort M2,5 x 5 mm-skruven som säkrar fläkten till datorns bas.
- 8. Använd fliken på fläktens vänstra sida och lyft upp fläkten, med en vinkel, för att ta bort den.

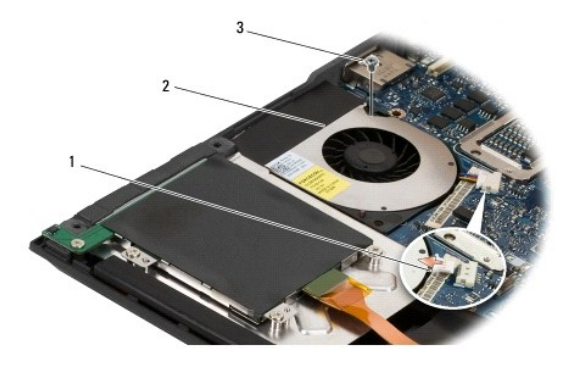

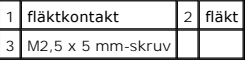

### <span id="page-24-1"></span>**Sätta tillbaka systemfläkten**

**6 OBS!** Den här proceduren förutsätter att du först har slutfört borttagningsproceduren.

- 1. Sätt tillbaka fläkten i datorns bas och rikta in fläktens skruvhålet med skruvhålet i datorns bas.
- 2. Installera M2,5 x 5 mm-skruven som säkrar fläkten.
- 3. Anslut fläktkontakten till moderkortets kontakt.
- 4. Sätt tillbaka handledsstödet (se [Sätta tillbaka handledsstödet](file:///C:/data/systems/late4300/sw/sm/palmrest.htm#wp1185363)).
- 5. Sätt tillbaka bildskärmsmonteringen (se [Sätta tillbaka bildskärmsmonteringen](file:///C:/data/systems/late4300/sw/sm/display.htm#wp1181751)).
- 6. Sätt tillbaka tangentbordet (se [Sätta tillbaka tangentbordet](file:///C:/data/systems/late4300/sw/sm/keyboard.htm#wp1181121)).
- 7. Sätt tillbaka kontrollpanelsskyddet för lysdioderna (se [Sätta tillbaka kontrollpanelsskyddet för lysdioderna](file:///C:/data/systems/late4300/sw/sm/ledboard.htm#wp1180339)).
- 8. Följ anvisningarna i [När du har arbetat inuti datorn](file:///C:/data/systems/late4300/sw/sm/before.htm#wp1180424).

# **Söka efter information**

**Dell™ Latitude™ E4300 Servicehandbok** 

**OBS!** Vissa funktioner eller media kan vara tillval och medföljer inte alla datorer. Vissa funktioner är inte tillgängliga i alla länder.

**OBS!** Ytterligare information kan medfölja datorn.

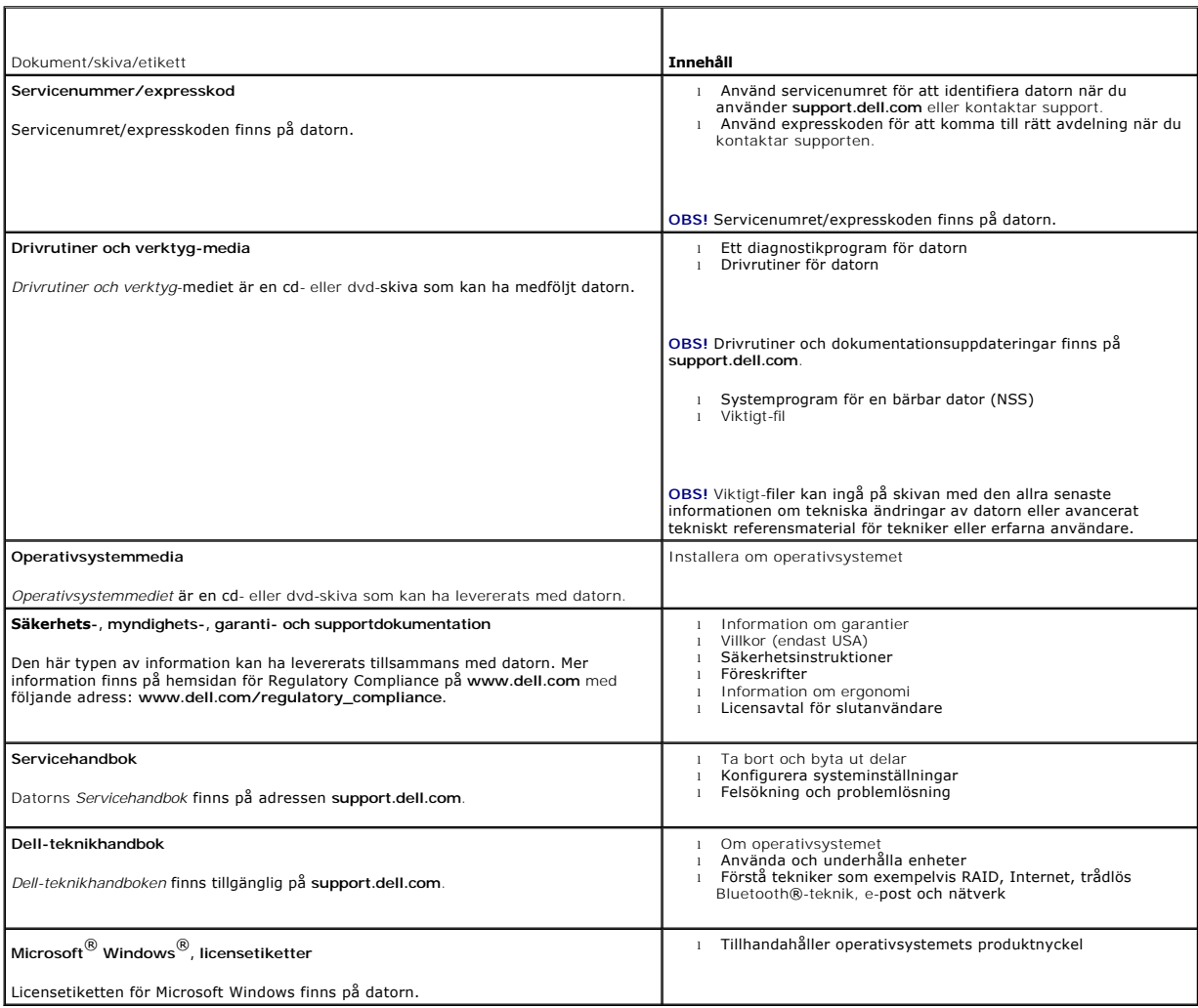

# **Hårddisk**

**Dell™ Latitude™ E4300 Servicehandbok** 

- **Ta bort hårddisken**
- **Sätta tillbaka hårddisken**

**OBS!** Dell garanterar inte att hårddiskar från andra leverantörer är kompatibla med Dells datorer och tillhandahåller inte heller support för sådana enheter.

# <span id="page-27-0"></span>**Ta bort hårddisken**

VARNING! Innan du utför något arbete inuti datorn läser du säkerhetsinstruktionerna som medföljde datorn. Mer information om säkert<br>handhavande finns på startsidan för Regulatory Compliance på www.dell.com med adressen www

**VARNING!** *Vidrör inte* **hårddiskens metallhölje om du tar bort hårddisken från datorn medan enheten är varm.**

**ANMÄRKNING: Stäng av datorn innan du tar ut hårddisken. Annars riskerar du att förlora information. Ta inte bort hårddisken när datorn är**   $\bullet$ **påslagen och befinner sig i viloläge.** 

**ANMÄRKNING: Hårddiskar är mycket ömtåliga och till och med en mindre stöt kan skada enheten.** 

1. Följ anvisningarna i [Det här behöver du veta för din säkerhet](file:///C:/data/systems/late4300/sw/sm/before.htm#wp1180147).

- 2. Stäng bildskärmen och lägg datorn upp och ned på en ren, slät yta.
- 3. Ta bort de två M3 x 3 mm-skruvarna som säkrar hårddisken. Varke skruv markeras med en  $\Box$  symbol på undersidan av datorbasen.
- 4. Skjut ut hårddisken ur datorn.
- **ANMÄRKNING: När hårddisken inte sitter i datorn ska den förvaras i en skyddande antistatförpackning.**

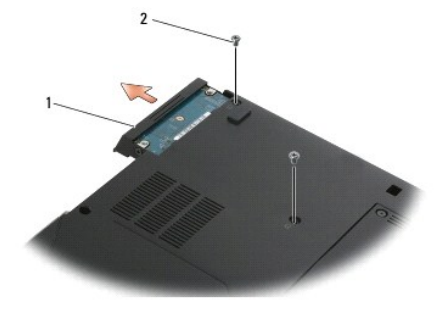

1 hårddisk 2 M3 x 3 mm-skruvar (2)

5. Ta bort M3 x 3 mm-ramskruven och ramen från hårddisken.

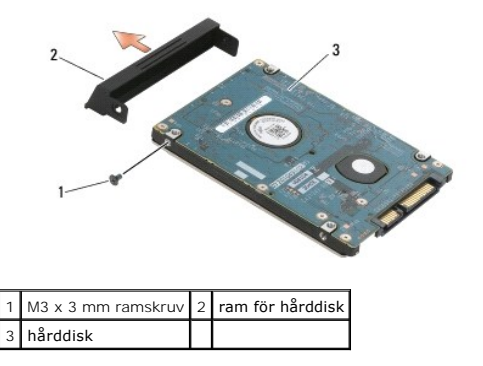

# <span id="page-28-0"></span>**Sätta tillbaka hårddisken**

VARNING! Innan du utför något arbete inuti datorn läser du säkerhetsinstruktionerna som medföljde datorn. Mer information om säkert<br>handhavande finns på startsidan för Regulatory Compliance på www.dell.com med adressen www

**ANMÄRKNING: Hårddiskar är extremt bräckliga. Var försiktig vid hantering av hårddisken.** 

**ANMÄRKNING: Tryck bestämt och jämnt när du skjuter enheten på plats. Överdriven kraft kan resultera i skada på kontakten.** 

*OBS! Den här proceduren förutsätter att du först har slutfört borttagningsproceduren.* 

- 1. Säkra ramen till hårddisken med M3 x 3 mm-skruven.
- 2. Skjut in hårddisken i hårddiskkontakten tills den sitter ordentligt.
- 3. Sätt tillbaka de två M3 x 3 mm-skruvarna som säkrar hårddisken.
- 4. Följ anvisningarna i [När du har arbetat inuti datorn](file:///C:/data/systems/late4300/sw/sm/before.htm#wp1180424).
- 5. Starta datorn.
- 6. Installera vid behov datorns operativsystem, drivrutiner och verktygsprogram. Mer information finns i din *installations- och snabbreferensguide som*<br>levererades med datorn eller på support.dell.com.

### **Få hjälp**

#### **Dell™ Latitude™ E4300 Servicehandbok**

- **•** Få hjälp
- **Problem med beställning**
- **Produktinformation**
- [Returnera produkter för garantireparation eller återbetalning](#page-30-2)
- **O** Innan du ringer
- **C** Kontakta Dell

### <span id="page-29-0"></span>**Få hjälp**

# **VARNING! Om du ska ta bort datorkåpan måste du först koppla loss alla dator- och modemkablar ur eluttagen. Följ säkerhetsinstruktionerna som medföljde datorn.**

Om du får problem med datorn genomför du följande steg för att felsöka och diagnostisera problemet:

- 1. Se [Felsökning](file:///C:/data/systems/late4300/sw/sm/trouble.htm#wp1184240) för information och procedurer som hänför sig till problemet som datorn stöter på.
- 2. Se [Dell Diagnostics](file:///C:/data/systems/late4300/sw/sm/trouble.htm#wp1180962) för hur du kör Dell Diagnostics.
- 3. Glöm inte att fylla i [diagnostisk checklista.](#page-31-2)
- 4. Använd Dells omfattande serie med onlinetjänster som finns tillgänglig på Dell Support (**support.dell.com**) för hjälp med installation- och felsökningsprocedurer. Se Online-[tjänster](#page-29-1) för en mer omfattande lista över Dell Support online.
- 5. Om föregående steg inte har åtgärdat problemet, se [Kontakta Dell](#page-31-1).

**OBS!** Ring Dell Support från en telefon vid eller i närheten av den aktuella datorn, så att personalen lättare kan hjälpa dig med de åtgärder som krävs.

**OBS!** Dells expresservice är inte tillgänglig i alla länder.

Ange din expresskod när du blir uppmanad att göra detta, så kopplas du direkt till rätt supportpersonal. Om du inte har någon sådan kod öppnar du mappen<br>**Dell Accessories** (Dell Tillbehör), dubbelklickar på ikonen E**xpress** 

För instruktioner om hur du använder Dell Support, se [Teknisk support och kundtjänst](#page-29-2).

**OBS!** Vissa av de följande tjänsterna är inte alltid tillgängliga på alla platser utanför USA. Ring din lokala Dell-representant för mer information om tillgång.

#### <span id="page-29-2"></span>**Teknisk support och kundtjänst**

Dells supporttjänst är tillgänglig och besvarar frågor om Dell™-maskinvara. Vår supportpersonal använder datorbaserade diagnostikmetoder för att snabbt<br>kunna ge rätt svar på dina frågor.

Om du vill kontakta Dells supporttjänst, se [Innan du ringer](#page-31-0), och hänvisa sedan kontaktinformationen för din region eller gå till **support.dell.com**.

#### **DellConnect™**

DellConnect är ett enkelt onlineåtkomstverktyg som gör att en servicetekniker från Dell kan komma åt datorn via en bredbandsanslutning och diagnostisera problemet och reparera det under ditt överinseende. Mer information finns på **support.dell.com**, klicka på **DellConnect**.

### <span id="page-29-1"></span>**Online-tjänster**

Du kan läsa mer om Dells produkter och tjänster på följande webbplatser:

**www.dell.com**

**www.dell.com/ap** (endast Asien och Stillahavsområdet)

**www.dell.com/jp** (endast Japan)

**www.euro.dell.com** (endast Europa)

**www.dell.com/la** (länder i Latinamerika och de karibiska länderna)

**www.dell.ca** (endast Kanada)

Du kan komma åt Dell Support via följande webbplatser och e-postadresser:

l Dell Support-webbplatser:

**support.dell.com**

- **support.jp.dell.com** (endast Japan)
- **support.euro.dell.com** (endast Europa)
- l E-postadresser för Dell Support:
- **mobile\_support@us.dell.com**
- **support@us.dell.com**

**la-techsupport@dell.com** (endast Latinamerika och de karibiska länderna)

**apsupport@dell.com** (endast Asien och Stillahavsområdet)

l E-postadresser till Dells marknadsföring och försäljning:

**apmarketing@dell.com** (endast Asien och Stillahavsområdet)

**sales\_canada@dell.com** (endast Kanada)

l FTP (anonymt filöverföringsprotokoll):

**ftp.dell.com –** logga in som användare anonymt och använd din e-postadress som lösenord

### **Tjänsten AutoTech**

Dells automatiska supporttjänst, AutoTech, ger inspelade svar på de vanligaste frågorna om Dells bärbara datorer och bordsdatorer.

[När du ringer AutoTech använder du en knapptelefon för att välja de ämnen som motsvarar dina frågor. Telefonnumret för din region finns i avsnittet](#page-31-1) Kontakta Dell.

#### **Automatisk orderuppföljningstjänst**

Om du vill kontrollera hur långt dina beställningar av Dell-produkter har kommit kan du besöka **support.euro.dell.com** eller ringa den automatiska orderuppföljningstjänsten. En inspelad röst frågar efter den information som behövs för att hitta och ge information om din order. Telefonnumret för din region finns i avsnittet [Kontakta Dell](#page-31-1).

### <span id="page-30-0"></span>**Problem med beställningen**

Om det uppstår problem med beställningen, som att det saknas delar, att du har fått fel delar eller att det finns felaktigheter på fakturan, kan du kontakta Dell för att få hjälp. Ha följesedeln eller fakturan till hands när du ringer. Telefonnumret för din region finns i avsnittet [Kontakta Dell.](#page-31-1)

### <span id="page-30-1"></span> **Produktinformation**

Om du behöver information om ytterligare produkter från Dell eller om du vill beställa något kan du besöka Dells webbplats. Adressen är **www.dell.com**. För telefonnummer till försäljare i din region, se Kontakta Del

# <span id="page-30-2"></span>**Returnera produkter för garantireparation eller återbetalning**

Förbered alla artiklar som ska returneras på följande sätt:

1. Kontakta Dell för att få ett auktoriseringsnummer för returvaror och skriv numret tydligt och väl synligt på förpackningen.

Telefonnumret för din region finns i avsnittet [Kontakta Dell](#page-31-1). Skicka med en kopia på fakturan och ett brev som beskriver varför artikeln returnerats.

- 2. Lägg i en kopia av den diagnostiska checklistan (se <u>[Diagnostisk checklista](#page-31-2)</u>) och ange vilka tester du har kört samt vilka felmeddelanden du har fått när<br>du kört Dell Diagnostics (se <u>[Kontakta Dell\)](#page-31-1)</u>.
- 3. Inkludera alla tillbehör som hör ihop med de delar du returnerar (strömkablar, disketter, handböcker och så vidare) om du skickar tillbaka utrustningen för att få pengarna tillbaka.

4. Förpacka utrustningen som ska sändas tillbaka i originalförpackningen (eller likvärdigt förpackningsmaterial).

Du ansvarar för alla eventuella fraktkostnader. Du ansvarar även för försäkringen av alla returprodukter samt för risken att produkterna går förlorade under frakten till Dell. Postförskottspaket tas inte emot.

Produktreturer som inte uppfyller alla ovanstående villkor tas inte emot av Dell och returneras till dig.

### <span id="page-31-0"></span>**Innan du ringer**

OBS! Se till att ha din kod för expresservice till hands när du ringer. Tack vare den koden kan Dells automatiska supportsystem snabbare koppla ditt<br>samtal. Du kan också få en fråga om ditt servicenummer (placerat på dator

Glöm inte att fylla i diagnostisk checklista (se <u>[Diagnostisk checklista](#page-31-2)</u>). Starta datorn (om det gär) innan du ringer till Dell för att få hjälp. Ring från en telefon vid<br>eller i närheten av datorn. Det kan hända att du o

#### <span id="page-31-2"></span>**VARNING! Innan du gör något i datorn ska du läsa igenom och följa säkerhetsinstruktionerna som medföljde datorn.**

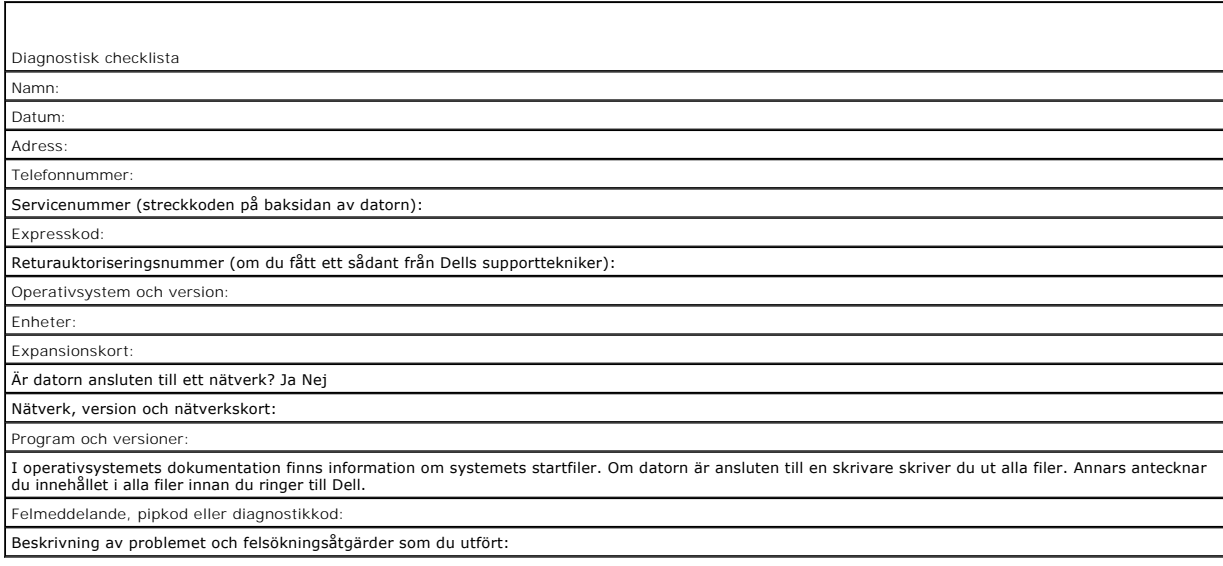

### <span id="page-31-1"></span>**Kontakta Dell**

För kunder i USA, ring 800-WWW-DELL (800-999-3355).

**OBS!** Om du inte har en aktiv Internet-anslutning kan du hitta kontaktinformationen på inköpskvitto, förpackning, faktura och i Dells produktkatalog.

Dell tillhandahåller fler online- och telefonbaserade support- och servicealternativ. Tillgänglighet varierar efter land och produkt och en del tjänster kanske inte<br>finns tillgängliga i ditt område. Om du vill kontakta Del

- 1. Besök **support.dell.com** och kontrollera ditt land eller region i den nedrullningsbara menyn **Choose A Country/Region** (välj land/region) längst ner på sidan.
- 2. Klicka på **Contact Us** (kontakta oss) på sidans vänstra del och välj lämplig tjänst eller supportlänk efter behov.
- 3. Välj den metod att kontakta Dell som är bekväm för dig.

#### **Tangentbord**

**Dell™ Latitude™ E4300 Servicehandbok** 

- **Ta bort tangentbordet**
- Sätta tillbaka tangentbordet

### <span id="page-32-0"></span>**Ta bort tangentbordet**

- VARNING! Innan du utför något arbete inuti datorn läser du säkerhetsinstruktionerna som medföljde datorn. Mer information om säkert<br>handhavande finns på startsidan för Regulatory Compliance på www.dell.com med adressen www
- **ANMÄRKNING: Tangenterna är ömtåliga och lossnar lätt. Det tar tid att sätta tillbaka dem. Var försiktig när du tar bort och hanterar tangentbordet.**
- 1. Följ anvisningarna i [Det här behöver du veta för din säkerhet](file:///C:/data/systems/late4300/sw/sm/before.htm#wp1180147).
- 2. Ta bort Kontrollpanelsskyddet för lysdioder (se [Ta bort kontrollpanelsskyddet för lysdioderna](file:///C:/data/systems/late4300/sw/sm/ledboard.htm#wp1186814)).
- 3. Ta bort de tre M2 x 3 mm-skruvarna från tangentbordets ovansida.

**OBS!** Lyft försiktigt tangentbordet för att vara säker på att du inte drar i bildskärmskabeln.

4. Lyft bara upp tangentbordet så att du kan hålla det, och skjut det sedan framåt ut ur datorn.

Kontakten är en del av tangentbordsenheten och glider ut ur sitt uttag när du tar bort tangentbordet.

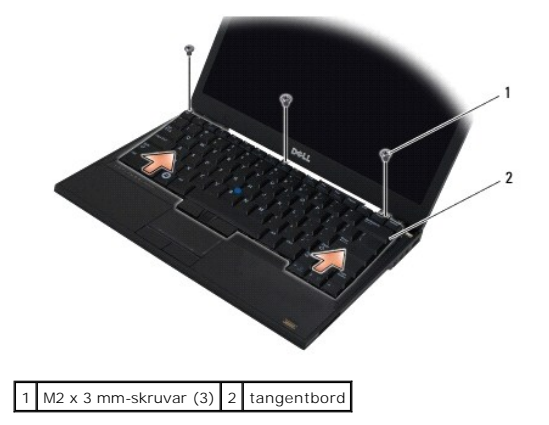

### <span id="page-32-1"></span>**Sätta tillbaka tangentbordet**

- VARNING! Innan du utför något arbete inuti datorn läser du säkerhetsinstruktionerna som medföljde datorn. Mer information om säkert<br>handhavande finns på startsidan för Regulatory Compliance på www.dell.com med adressen www
- 0 **ANMÄRKNING: Tangenterna är ömtåliga och lossnar lätt. Det tar tid att sätta tillbaka dem. Var försiktig när du tar bort och hanterar tangentbordet.**
- **ANMÄRKNING: Haka först fast flikarna längs framkanten på tangentbordet i handledsstödet så att det inte skadas när du lägger tillbaka tangentbordet. Sätt sedan tangentbordet på plats.**

*OBS! Den här proceduren förutsätter att du först har slutfört borttagningsproceduren.* 

- 1. Tryck i tangentbordskontakten i uttaget och var noga med att skjuta in de fem flikarna under handledsstödets hölje.
- 2. Sätt tillbaka de tre M2 x 3 mm-skruvarna från tangentbordets ovansida.

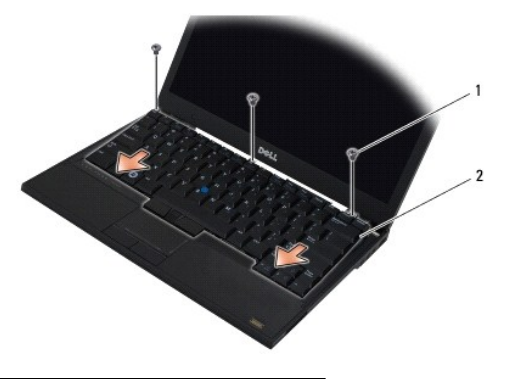

 $1$  M2 x 3 mm-skruvar (3)  $2$  tangentbord

- 3. Sätt tillbaka kontrollpanelsskyddet för lysdioderna (se [Sätta tillbaka kontrollpanelsskyddet för lysdioderna](file:///C:/data/systems/late4300/sw/sm/ledboard.htm#wp1180339)).
- 4. Följ anvisningarna i [När du har arbetat inuti datorn](file:///C:/data/systems/late4300/sw/sm/before.htm#wp1180424).

### **Latitude ON™-kort Dell™ Latitude™ E4300 Servicehandbok**

- [Ta bort Latitude On-kortet](#page-34-0)
- [Sätta tillbaka Latitude On](#page-35-0)-kortet

VARNING! Innan du utför något arbete inuti datorn läser du säkerhetsinstruktionerna som medföljde datorn. Mer information om säkert<br>handhavande finns på startsidan för Regulatory Compliance på www.dell.com med adressen www

Om datorn beställdes med ett Latitude On™-kort, installeras det på fabriken. Det finns i minnesfacket.

# <span id="page-34-0"></span>**Ta bort Latitude ON-kortet**

- 1. Följ anvisningarna i [Det här behöver du veta för din säkerhet](file:///C:/data/systems/late4300/sw/sm/before.htm#wp1180147).
- 2. Stäng bildskärmen och vänd upp och ned på datorn.
- 3. Lossa fästskruvarna på minnesskyddet.
- 4. Ta bort minnesskyddet.

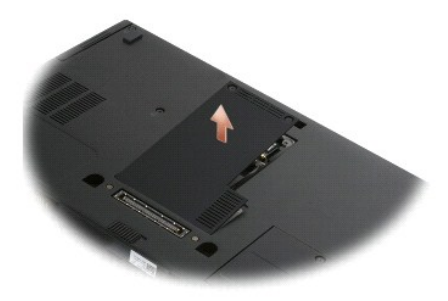

- 5. Ta bort M2 x 3 mm-skruven som säkrar Latitude ON-kortet till datorns bas.
- 6. Koppla bort de två Latitude ON-kablarna.

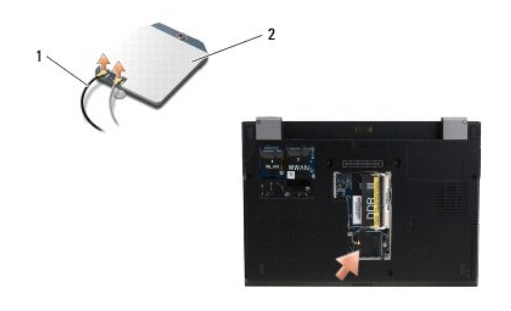

1 Latitude ON-kablar 2 Latitude ON-kort

7. Lyft ut Latitude ON-kortet ur minnesfacket.

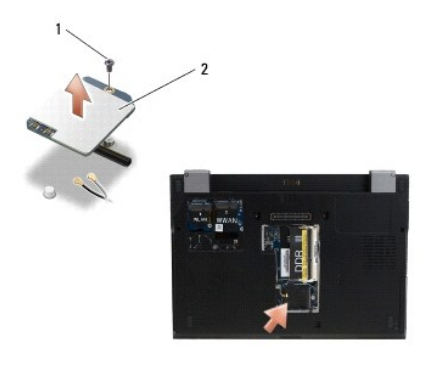

1 M2 x 3 mm-skruv 2 Latitude ON-kort

# <span id="page-35-0"></span>**Sätta tillbaka Latitude ON-kortet**

**ANMÄRKNING: Installera Latitude ON-kortet i facket enligt fotografiet ovan. Installera inte det på någon annan plats.** 

- 1. Placera Latitude ON-kortet i minnesfacket.
- 2. Anslut de svarta och gråa Latitude ON-kablarna till respektive kontakt, enligt markeringarna på kortet.
- 3. Sätt tillbaka M2 x 3 mm-skruven som säkrar Latitude ON-kortet till datorns bas.
- 4. Sätt tillbaka minnesskyddet.
- 5. Följ anvisningarna i [När du har arbetat inuti datorn](file:///C:/data/systems/late4300/sw/sm/before.htm#wp1180424).
# **Kontrollpanelsskydd för lysdioder**

**Dell™ Latitude™ E4300 Servicehandbok** 

- [Ta bort kontrollpanelsskyddet för lysdioderna](#page-36-0)
- **G** Sätta tillbaka kontrollpanelsskyddet för lysdioderna

# <span id="page-36-0"></span>**Ta bort kontrollpanelsskyddet för lysdioderna**

VARNING! Innan du utför något arbete inuti datorn läser du säkerhetsinstruktionerna som medföljde datorn. Mer information om säkert<br>handhavande finns på startsidan för Regulatory Compliance på www.dell.com med adressen www

- 1. Följ anvisningarna i [Det här behöver du veta för din säkerhet](file:///C:/data/systems/late4300/sw/sm/before.htm#wp1180147).
- 2. Öppna bildskärmen så mycket det går.
- 3. Sätt in en plastrits i skåran på höger sida om kontrollpanelsskyddet för lysdioderna, bredvid strömbrytaren, och bänd försiktigt upp för att lossa kontrollpanelsskyddet för lysdioderna.

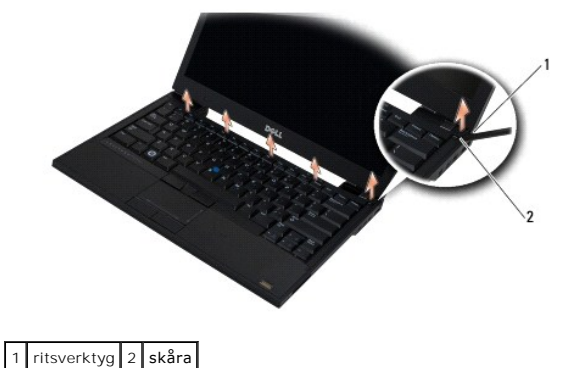

4. Ta bort kontrollpanelsskyddet för lysdioderna.

# <span id="page-36-1"></span>**Sätta tillbaka kontrollpanelsskyddet för lysdioderna**

VARNING! Innan du utför något arbete inuti datorn läser du säkerhetsinstruktionerna som medföljde datorn. Mer information om säkert<br>handhavande finns på startsidan för Regulatory Compliance på www.dell.com med adressen www

*C* OBS! Den här proceduren förutsätter att du först har slutfört borttagningsproceduren.

- 1. Skjut den vänstra änden av kontrollpanelsskyddet för lysdioderna på plats och tryck försiktigt flikarna i rätt position.
- 2. Fortsätt att trycka på kontrollpanelsskyddet för lysdioderna samtidigt som du förflyttar dig åt höger och tryck flikarna på plats.
- 3. Följ anvisningarna i [När du har arbetat inuti datorn](file:///C:/data/systems/late4300/sw/sm/before.htm#wp1180424).

 **Minne** 

# **Dell™ Latitude™ E4300 Servicehandbok**

- **O** Ta bort en minnesmodul
- **O** Sätta tillbaka en minnesm
- **O** Kontrollera minneskapaciteten

Du kan utöka datorns minne genom att montera minnesmoduler på moderkortet. Se "Specifikationer" i din *Installationshandbok och lathund* för information om<br>minnet som stöds av datorn. Installera bara minnesmoduler som är a

**OBS!** Minnesmoduler som du köper av Dell täcks av datorgarantin.

Datorn innehåller två SODIMM socklar, som kallas DIMM A and DIMM B, som kan kommas ät från datorns undersida. Sockeln närmast moderkortet, DIMM A,<br>innehåller alltid en minnesmodul. DIMM B-sockeln kan innehålla en extra mod

Systemet stöder följande minneskonfigurationer:

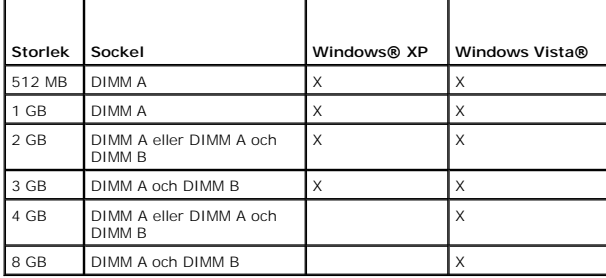

## <span id="page-37-0"></span>**Ta bort en minnesmodul**

VARNING! Innan du utför något arbete inuti datorn läser du säkerhetsinstruktionerna som medföljde datorn. Mer information om säkert<br>handhavande finns på startsidan för Regulatory Compliance på www.dell.com med adressen www

**ANMÄRKNING: Om det bara finns en minnesmodul i datorn, ska du sätta den i sockeln som är märkt "DIMM A".** 

- ANMÄRKNING: Om du tar bort de ursprungliga minnesmodulerna från datorn under en minnesuppgradering, bör du förvara dem åtskilt från<br>eventuella nya moduler, även om du har köpt dem från Dell. Undvik att använda en ursprungl
- 1. Följ anvisningarna i [Det här behöver du veta för din säkerhet](file:///C:/data/systems/late4300/sw/sm/before.htm#wp1180147).
- 2. Stäng bildskärmen och vänd upp och ned på datorn.
- 3. Lossa fästskruvarna på minnesskyddet.
- 4. Ta bort minnesskyddet.

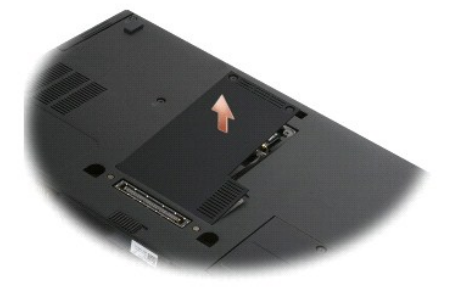

**ANMÄRKNING: Använd inga verktyg när du tar bort eller sätter i minnesmodulen. Du kan skada minnesmodulens kontakt.** 

**OBS!** När du tittar på minnesutrymmet från datorns undersida är DIMM B-sockeln överst och DIMM A-sockeln närmast moderkortet.

5. Lossa försiktigt fästena på varje sida av minnesmodulens kontakt med fingrarna tills modulen lossnar.

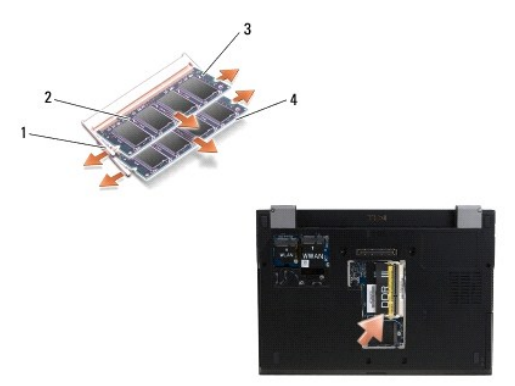

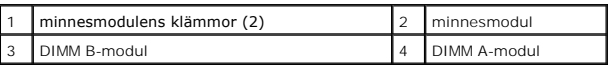

6. Ta bort modulen genom att hålla i modulens kanter och dra ut den från kontakten. Placera modulen i en antistatisk förpackning som t.ex. en antistatisk påse.

# <span id="page-38-0"></span>**Sätta tillbaka en minnesmodul**

VARNING! Innan du utför något arbete inuti datorn läser du säkerhetsinstruktionerna som medföljde datorn. Mer information om säkert<br>handhavande finns på startsidan för Regulatory Compliance på www.dell.com med adressen www

**OBS!** När du tittar på minnesutrymmet från datorns undersida är DIMM B-sockeln överst och DIMM A-sockeln närmast moderkortet.

- 1. Jorda dig genom att röra vid en metallyta på datorns chassi.
- 2. Ta bort minnesmodulen från den antistatiska förpackningen.
- 3. Håll modulen i kanterna, rikta in skåran i modulens kantkontakt med fliken i kontakten på sockeln.
- 4. Skjut in minnesmodulen i sockelkontakten med en 30-graders vinkel tills den sitter ordentligt på plats.

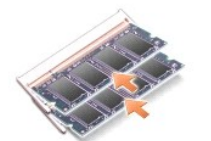

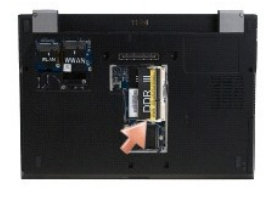

5. Tryck ned den längre kanten på minnesmodulens tills klämmorna låser fast modulen.

**OBS!** Om minnesmodulen inte sätts in ordentligt går det eventuellt inte att starta datorn. Inget felmeddelande visas om detta inträffar.

6. Sätt tillbaka minnesskyddet och dra åt fästskruvarna.

**ANMÄRKNING: Om det är svårt att stänga skyddet, ta då bort modulen och sätt tillbaka den. Om du tvingar igen skyddet kan datorn skadas.** 

7. Följ anvisningarna i [När du har arbetat inuti datorn](file:///C:/data/systems/late4300/sw/sm/before.htm#wp1180424).

# <span id="page-39-0"></span>**Kontrollera minneskapaciteten**

- 1. Vänd datorn på rätt håll och öppna bildskärmen.
- 2. Slå på strömmen till datorn. När datorn startar registrerar den att det finns ytterligare minne och systemkonfigurationen uppdateras automatiskt.<br>Verifiera att minneskapaciteten som visas på skärmen stämmer med den förv

Så här kontrollerar du hur mycket minne som är installerat i datorn:

- <sup>l</sup> *I operativsystemet Microsoft*® *Windows Vista*® *,* klicka på **Start** ® **Hjälp och support**® **Datorinformation**.
- l I operativsystemet *Microsoft*® *Windows*® *XP*, högerklicka på ikonen **Den här datorn** på skrivbordet och välj sedan **Egenskaper**® **Allmänt**.

### **Optisk enhet**

**Dell™ Latitude™ E4300 Servicehandbok** 

**Ta bort den optiska enheten** [Sätta tillbaka den optiska enheten](#page-40-1) 

# <span id="page-40-0"></span>**Ta bort den optiska enheten**

- VARNING! Innan du utför något arbete inuti datorn läser du säkerhetsinstruktionerna som medföljde datorn. Mer information om säkert<br>handhavande finns på startsidan för Regulatory Compliance på www.dell.com med adressen www
- 1. Följ anvisningarna i [Det här behöver du veta för din säkerhet](file:///C:/data/systems/late4300/sw/sm/before.htm#wp1180147).
- 2. Stäng bildskärmen och vänd upp och ned på datorn.
- 3. Ta bort minnesskyddet.
- 4. Ta bort M2,5 x 5 mm-skruven som säkrar den optiska enheten till moderkortet. Skruven är placerad i mitten på den nedre vänstra kanten på minnesmodulens fack.
- 5. Använd en plastrits och tryck på fliken som skruven satt i för att skjuta den optiska enheten ut ur facket på sidan av datorn.

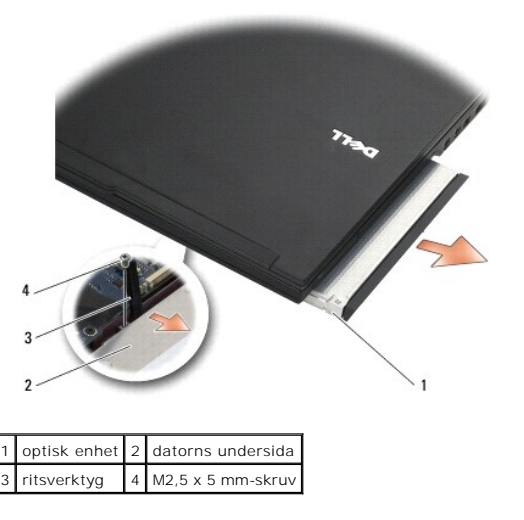

## <span id="page-40-1"></span>**Sätta tillbaka den optiska enheten**

VARNING! Innan du utför något arbete inuti datorn läser du säkerhetsinstruktionerna som medföljde datorn. Mer information om säkert<br>handhavande finns på startsidan för Regulatory Compliance på www.dell.com med adressen www

*C* OBS! Den här proceduren förutsätter att du först har slutfört borttagningsproceduren.

- 1. Skjut den optiska enheten hela vägen in i facket på sidan av datorn.
- 2. Vänd datorn upp och ned.
- 3. Sätt tillbaka M2,5 x 5 mm-skruven för att säkra den optiska enheten på moderkortet.
- 4. Sätt tillbaka minnesskyddet.

### **Handledsstöd**

**Dell™ Latitude™ E4300 Servicehandbok** 

- **Ta bort handledsstödet**
- [Sätta tillbaka handledsstödet](#page-43-0)

# <span id="page-42-0"></span>**Ta bort handledsstödet**

- VARNING! Innan du börjar med följande procedur följer du säkerhetsinstruktionerna som medföljde datorn. Mer information om säkert<br>handhavande finns på startsidan för Regulatory Compliance på www.dell.com med adressen www.d
- 1. Följ anvisningarna i [Det här behöver du veta för din säkerhet](file:///C:/data/systems/late4300/sw/sm/before.htm#wp1180147).
- 2. Ta bort Kontrollpanelsskyddet för lysdioder (se [Ta bort kontrollpanelsskyddet för lysdioderna](file:///C:/data/systems/late4300/sw/sm/ledboard.htm#wp1186814)).
- 3. Ta bort tangentbordet (se [Ta bort tangentbordet\)](file:///C:/data/systems/late4300/sw/sm/keyboard.htm#wp1181229).
- 4. Ta bort bildskärmsmonteringen (se [Ta bort bildskärmsmonteringen](file:///C:/data/systems/late4300/sw/sm/display.htm#wp1181444)).
- 5. Vänd datorn upp och ned och ta bort de två M2 x 3 mm-skruvarna och två M2,5 x 8-skruvarna från datorns undersida.

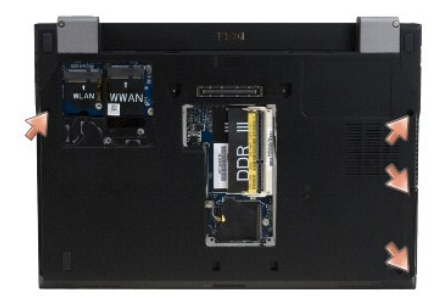

6. Vänd datorn på rätt håll och ta bort de fem M2,5 x 5 mm-skruvarna och fem M2,5 x 8 mm-skruvarna från handledsstödets ovansida.

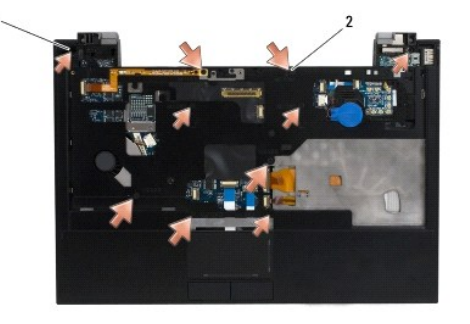

 $\boxed{1}$  M2,5 x 5 mm-skruvar (5; små pilar)  $\boxed{2}$  M2,5 x 8 mm-skruvar (5; stora pilar)

7. Koppla bort de sju kablarna som ansluter handledsstödet till moderkortet, se bild nedan.

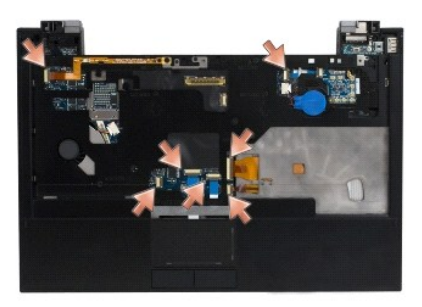

8. Börja mitten i bak på handledsstödet och använd fingrarna för att ta bort handledsstödet från datorns bas genom att försiktigt lyfta upp handledsstödet<br>medan du trycker ned på den bakre delen av datorns bas.

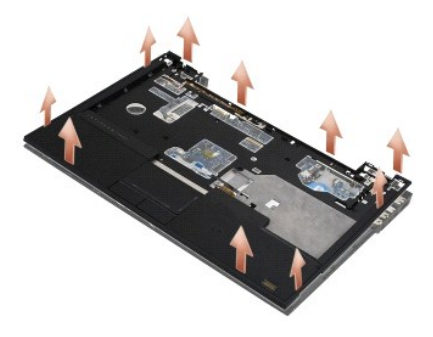

# <span id="page-43-0"></span>**Sätta tillbaka handledsstödet**

VARNING! Innan du börjar med följande procedur följer du säkerhetsinstruktionerna som medföljde datorn. Mer information om säkert<br>handhavande finns på startsidan för Regulatory Compliance på www.dell.com med adressen www.d

**ANMÄRKNING: Säkerställ att styrplattans kabel och högtalarens kabel är riktigt dragna innan du knäpper fast handledsstödet på plats.** 

**OBS!** Den här proceduren förutsätter att du först har slutfört borttagningsproceduren.

- 1. Koppla noga in de sju kablarna som ansluter handledsstödet till moderkortet.
- 2. Rikta in handledsstödet mot datorns bas och kläm det försiktigt på plats.
- 3. Sätt tillbaka de fem M2,5 x 5 mm-skruvarna och fem M2,5 x 8 mm-skruvarna på handledsstödets ovansida.
- 4. Sätt tillbaka de två M2 x 3 mm-skruvarna och två M2,5 x 8-skruvarna på datorns undersida.
- 5. Sätt tillbaka bildskärmsmonteringen (se [Sätta tillbaka bildskärmsmonteringen](file:///C:/data/systems/late4300/sw/sm/display.htm#wp1181751)).
- 6. Sätt tillbaka tangentbordet (se [Sätta tillbaka tangentbordet](file:///C:/data/systems/late4300/sw/sm/keyboard.htm#wp1181121)).
- 7. Sätt tillbaka kontrollpanelsskyddet för lysdioderna (se [Sätta tillbaka kontrollpanelsskyddet för lysdioderna](file:///C:/data/systems/late4300/sw/sm/ledboard.htm#wp1180339)).
- 8. Följ anvisningarna i [När du har arbetat inuti datorn](file:///C:/data/systems/late4300/sw/sm/before.htm#wp1180424).

# **Radiokort**

**Dell™ Latitude™ E4300 Servicehandbok** 

# **Ta bort radiokretskortet**

**O** Sätta tillbaka radiokortet

VARNING! Innan du utför något arbete inuti datorn läser du säkerhetsinstruktionerna som medföljde datorn. Mer information om säkert<br>handhavande finns på startsidan för Regulatory Compliance på www.dell.com med adressen www

# <span id="page-44-0"></span>**Ta bort radiokretskortet**

OBS! Systemet med Blacktop-konfiguration innehåller inget radiokort och stöder inte Latitude ON. I den här konfigurationen är de systemantennkablar<br>som kommer från LCD-monteringen längre och styrs direkt genom moderkortet

- 1. Följ anvisningarna i [Det här behöver du veta för din säkerhet](file:///C:/data/systems/late4300/sw/sm/before.htm#wp1180147).
- 2. Ta bort Kontrollpanelsskyddet för lysdioder (se [Ta bort kontrollpanelsskyddet för lysdioderna](file:///C:/data/systems/late4300/sw/sm/ledboard.htm#wp1186814)).
- 3. Ta bort tangentbordet (se [Ta bort tangentbordet\)](file:///C:/data/systems/late4300/sw/sm/keyboard.htm#wp1181229).
- 4. Ta bort bildskärmsmonteringen (se [Ta bort bildskärmsmonteringen](file:///C:/data/systems/late4300/sw/sm/display.htm#wp1181444)).
- 5. [Ta bort handledsstödet](file:///C:/data/systems/late4300/sw/sm/palmrest.htm#wp1180330) (se Ta bort handledsstödet).
- 6. Koppla bort kablarna till WLAN-, WWAN- och/eller Latitude On™-korten (de som är installerade på datorn) från radiokortet.
- 7. Koppla bort radiokortkabeln.
- 8. Ta bort M2 x 3 mm-skruven som säkrar radiokortet till plastlådan på moderkortet.
- 9. Lyft bort radiokortet från datorn.

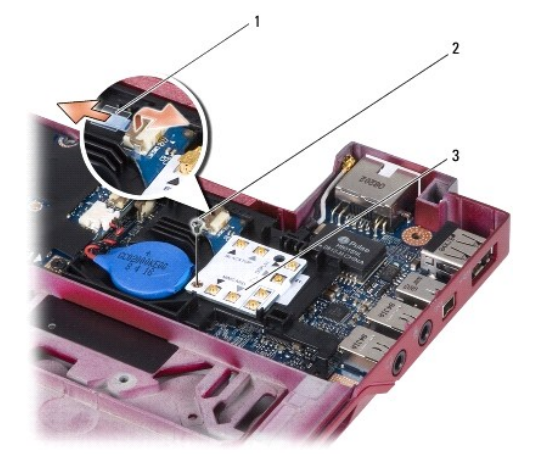

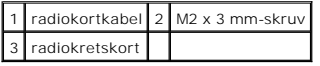

# <span id="page-44-1"></span>**Sätta tillbaka radiokortet**

**OBS!** Den här proceduren förutsätter att du först har slutfört borttagningsproceduren.

1. Sätt tillbaka radiokortet i plastlådan på moderkortet.

- 2. Sätt tillbaka M2 x 3 mm-skruven som säkrar radiokortet till plastlådan på moderkortet.
- 3. Återanslut radiokortkabeln.
- 4. Återanslut kablarna för WLAN-, WWAN- och/eller Latitude On™-korten (de som är installerade på datorn) till radiokortet.

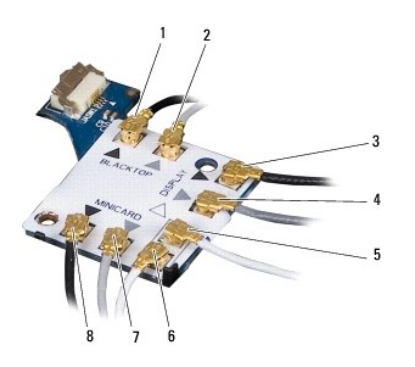

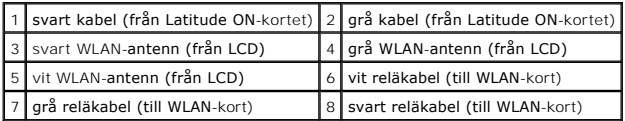

- 5. Sätt tillbaka handledsstödet (se [Sätta tillbaka handledsstödet](file:///C:/data/systems/late4300/sw/sm/palmrest.htm#wp1185363)).
- 6. Sätt tillbaka bildskärmsmonteringen (se [Sätta tillbaka bildskärmsmonteringen](file:///C:/data/systems/late4300/sw/sm/display.htm#wp1181751)).
- 7. Sätt tillbaka tangentbordet (se [Sätta tillbaka tangentbordet](file:///C:/data/systems/late4300/sw/sm/keyboard.htm#wp1181121)).
- 8. Sätt tillbaka kontrollpanelsskyddet för lysdioderna (se [Sätta tillbaka kontrollpanelsskyddet för lysdioderna](file:///C:/data/systems/late4300/sw/sm/ledboard.htm#wp1180339)).
- 9. Följ anvisningarna i [När du har arbetat inuti datorn](file:///C:/data/systems/late4300/sw/sm/before.htm#wp1180424).

# **Högtalarmontering och hal-sensorkort**

- **Dell™ Latitude™ E4300 Servicehandbok**
- $\bullet$  Ta bort högtalarmonteringen
- [Sätta tillbaka högtalarmonteringen](#page-46-1)
- **Ta bort hal-sensorkortet**
- [Sätta tillbaka hal](#page-47-1)-sensorkortet

# <span id="page-46-0"></span>**Ta bort högtalarmonteringen**

- VARNING! Innan du utför något arbete inuti datorn läser du säkerhetsinstruktionerna som medföljde datorn. Mer information om säkert<br>handhavande finns på startsidan för Regulatory Compliance på www.dell.com med adressen www
- 1. Följ anvisningarna i [Det här behöver du veta för din säkerhet](file:///C:/data/systems/late4300/sw/sm/before.htm#wp1180147).
- 2. Ta bort Kontrollpanelsskyddet för lysdioder (se [Ta bort kontrollpanelsskyddet för lysdioderna](file:///C:/data/systems/late4300/sw/sm/ledboard.htm#wp1186814)).
- 3. Ta bort tangentbordet (se [Ta bort tangentbordet\)](file:///C:/data/systems/late4300/sw/sm/keyboard.htm#wp1181229).
- 4. [Ta bort bildskärmsmonteringen](file:///C:/data/systems/late4300/sw/sm/display.htm#wp1181444) (se Ta bort bildskärmsmonteringen)
- 5. Ta bort handledsstödet (se [Ta bort handledsstödet](file:///C:/data/systems/late4300/sw/sm/palmrest.htm#wp1180330)).
- **ANMÄRKNING: Hantera högtalarna varsamt för att undvika skada.**
- 6. Koppla bort högtalarkabelkontakten från moderkortet.
- 7. Ta bort de två M2,5 x 4 mm-skruvarna från höger högtalare och de två M2,5 x 2,3 mm-skruvarna från vänster högtalare.
- 8. Ta bort högtalarmonteringen

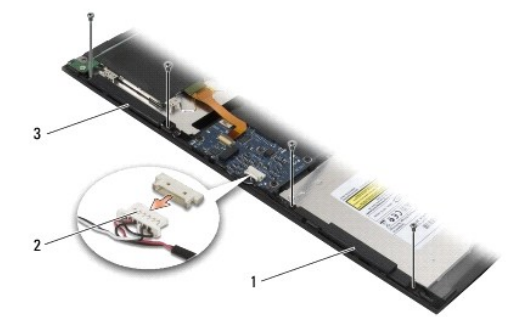

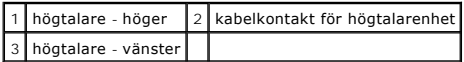

9. Koppla bort hal-sensorkortet från högtalarkabelmonteringen (se [Ta bort hal-sensorkortet\)](#page-47-0).

### <span id="page-46-1"></span>**Sätta tillbaka högtalarmonteringen**

- *OBS! Den här proceduren förutsätter att du först har slutfört borttagningsproceduren.*
- **OBS!** Vänster och höger högtalare är uppmärkta med "L" respektive "R".

1. Återanslut det nya hal-sensorkortet till högtalarkabelmonteringen (se [Sätta tillbaka hal](#page-47-1)-sensorkortet).

- 2. Rikta in högtalarna över deras respektive skruvhål i datorns bas.
- 3. Återanslut högtalarkabeln till moderkortet.
- 4. Sätt tillbaka de två M2,5 x 4 mm-skruvarna och de två M2,5 x 2,3 mm-skruvarna på vänster högtalare.
- 5. Sätt tillbaka handledsstödet (se [Sätta tillbaka handledsstödet](file:///C:/data/systems/late4300/sw/sm/palmrest.htm#wp1185363)).
- 6. Sätt tillbaka bildskärmsmonteringen (se [Sätta tillbaka bildskärmsenheten](file:///C:/data/systems/late4300/sw/sm/display.htm#wp1181751)).
- 7. Sätt tillbaka bildskärmsinfattningen (se [Sätta tillbaka bildskärmsinfattningen](file:///C:/data/systems/late4300/sw/sm/display.htm#wp1182035)).
- 8. Sätt tillbaka tangentbordet (se [Sätta tillbaka tangentbordet](file:///C:/data/systems/late4300/sw/sm/keyboard.htm#wp1181121)).
- 9. Sätt tillbaka kontrollpanelsskyddet för lysdioderna (se [Sätta tillbaka kontrollpanelsskyddet för lysdioderna](file:///C:/data/systems/late4300/sw/sm/ledboard.htm#wp1180339)).

## <span id="page-47-0"></span>**Ta bort hal-sensorkortet**

**OBS!** Hal-sensorn finns i slutet av högtalarkabelmonteringen och det avkänner placeringen för stängning av LCD-locket.

- 1. Följ anvisningarna i [Det här behöver du veta för din säkerhet](file:///C:/data/systems/late4300/sw/sm/before.htm#wp1180147).
- 2. Ta bort Kontrollpanelsskyddet för lysdioder (se [Ta bort kontrollpanelsskyddet för lysdioderna](file:///C:/data/systems/late4300/sw/sm/ledboard.htm#wp1186814)).
- 3. Ta bort tangentbordet (se [Ta bort tangentbordet\)](file:///C:/data/systems/late4300/sw/sm/keyboard.htm#wp1181229).
- 4. [Ta bort bildskärmsmonteringen](file:///C:/data/systems/late4300/sw/sm/display.htm#wp1181444) (se Ta bort bildskärmsmonteringen).
- 5. [Ta bort handledsstödet](file:///C:/data/systems/late4300/sw/sm/palmrest.htm#wp1180330) (se Ta bort handledsstödet).
- 6. Koppla bort högtalarkabelkontakten från moderkortet.
- 7. Ta bort de två M2,5 x 4 mm-skruvarna från höger högtalare och de två M2,5 x 2,3 mm-skruvarna från vänster högtalare.
- 8. Ta bort högtalarmonteringen
- 9. Koppla bort hal-sensorkortet från högtalarkabelmonteringen.

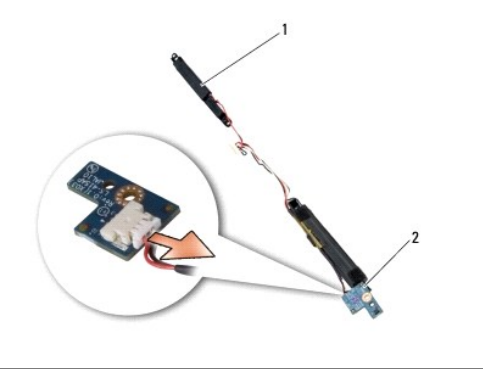

högtalarmontering 2 hal-sensorkort

# <span id="page-47-1"></span>**Sätta tillbaka hal-sensorkortet**

- 1. Återanslut hal-sensorkortet till högtalarkabelmonteringen.
- 2. Rikta in högtalarna över deras respektive skruvhål i datorns bas.
- 3. Sätt tillbaka de två M2,5 x 4 mm-skruvarna och de två M2,5 x 2,3 mm-skruvarna på vänster högtalare.
- 4. Återanslut högtalarkabeln till moderkortet.
- 5. Sätt tillbaka handledsstödet (se [Sätta tillbaka handledsstödet](file:///C:/data/systems/late4300/sw/sm/palmrest.htm#wp1185363)).
- 6. Sätt tillbaka bildskärmsmonteringen (se [Sätta tillbaka bildskärmsenheten](file:///C:/data/systems/late4300/sw/sm/display.htm#wp1181751)).
- 7. Sätt tillbaka bildskärmsinfattningen (se [Sätta tillbaka bildskärmsinfattningen](file:///C:/data/systems/late4300/sw/sm/display.htm#wp1182035)).
- 8. Sätt tillbaka tangentbordet (se [Sätta tillbaka tangentbordet](file:///C:/data/systems/late4300/sw/sm/keyboard.htm#wp1181121)).
- 9. Sätt tillbaka kontrollpanelsskyddet för lysdioderna (se [Sätta tillbaka kontrollpanelsskyddet för lysdioderna](file:///C:/data/systems/late4300/sw/sm/ledboard.htm#wp1180339)).

Г

 $\overline{\Gamma}$ 

 $\Gamma$ 

r

# **Specifikationer**

**Dell™ Latitude™ E4300 Servicehandbok** 

OBS! Erbjudanden kan variera mellan olika regioner. Mer information om datorns konfiguration får du om du klickar på Start→ **Hjälp och support** och<br>väljer alternativet att visa datorinformation.

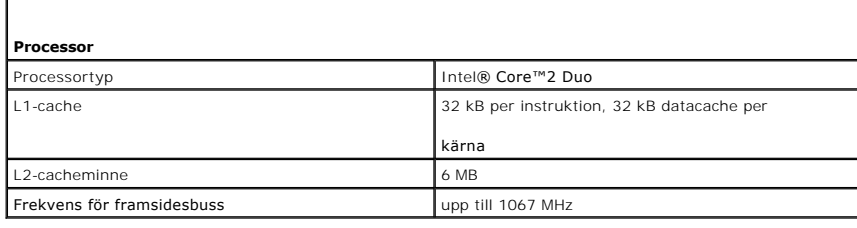

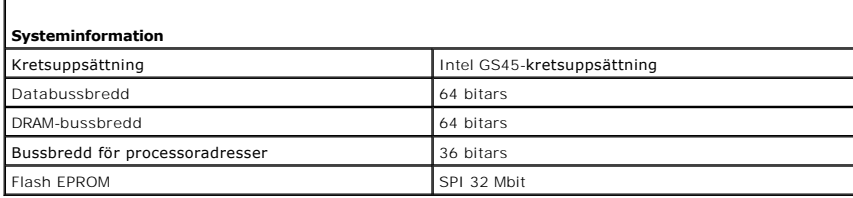

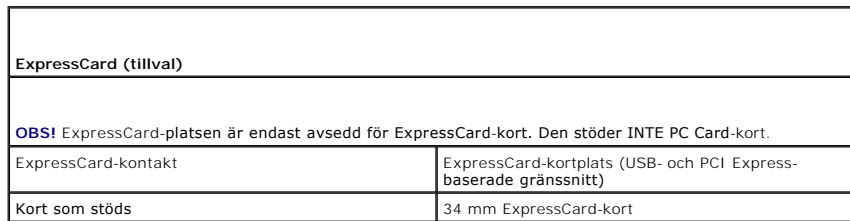

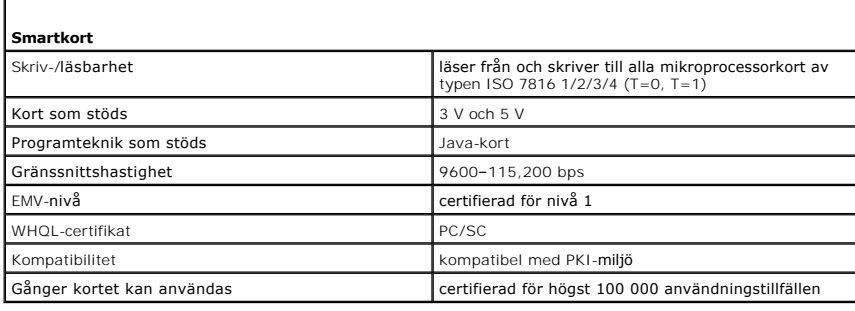

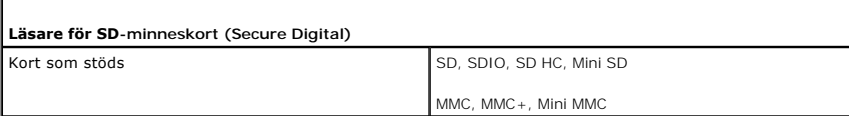

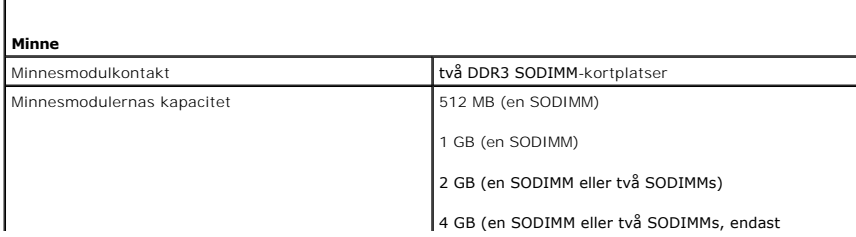

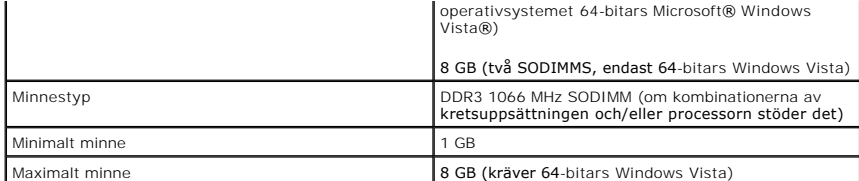

**OBS!** För att dra fördel av bandbredden i de två kanalerna måste båda minneskortplatserna användas och ha minne av samma storlek

**OBS!** Det minne som anges vara tillgängligt återspeglar inte det maximala minnet som är installerat, eftersom en viss mängd minne reserveras för systemfiler.

**OBS!** Om du vill aktivera Intel® Active Management Technology (iAMT®) måste du ha en DIMM-modul i minneskontakten med etikett A. Mer information finns i *Servicehandboken* på **support.dell.com/manuals**.

Г

Г

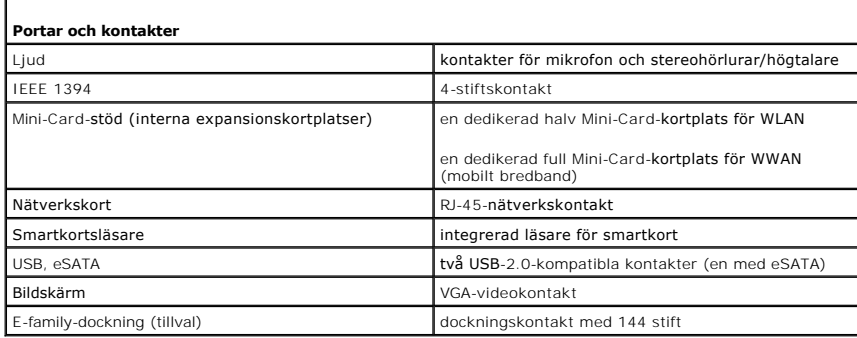

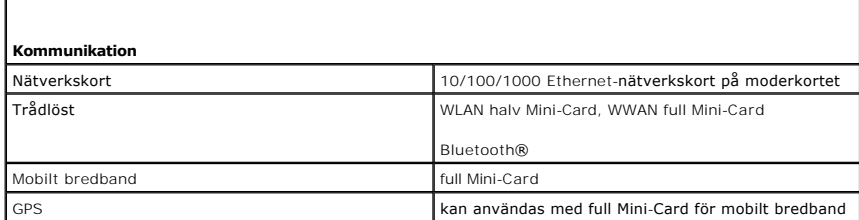

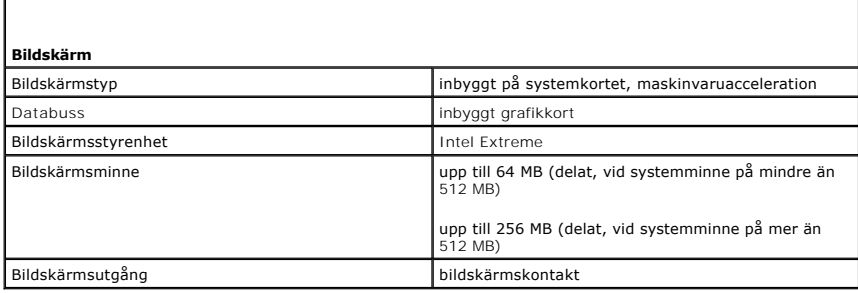

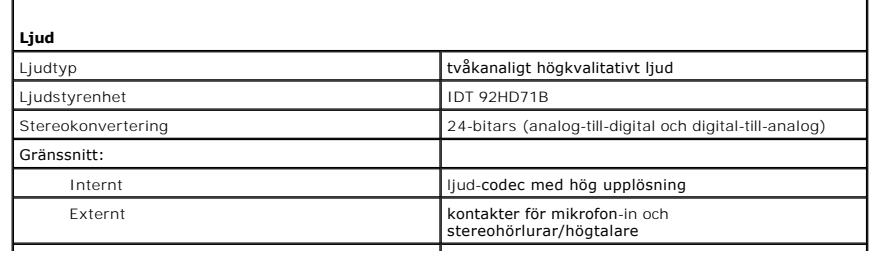

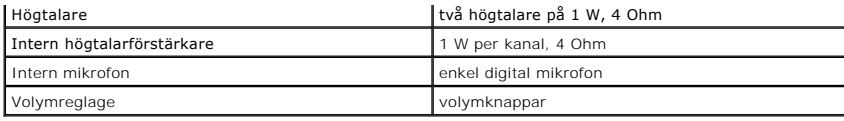

Г

Г

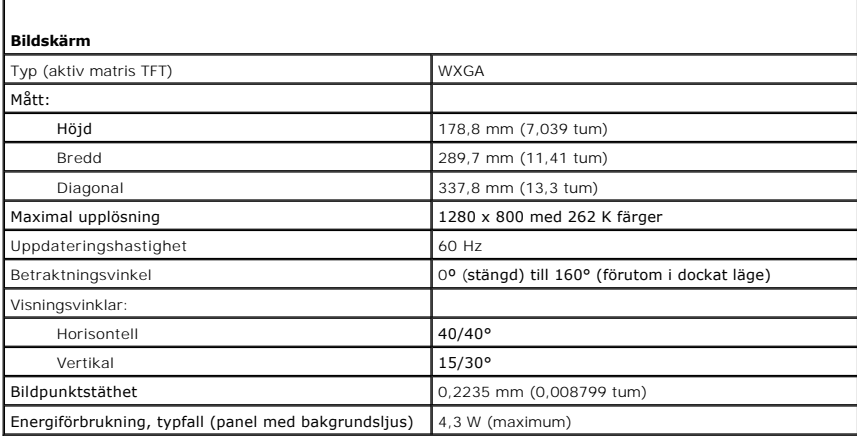

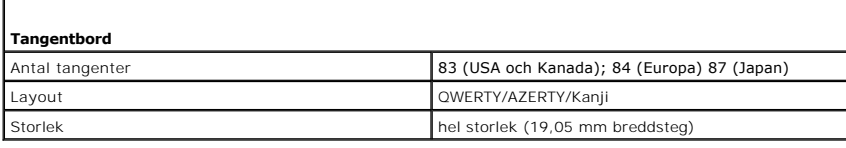

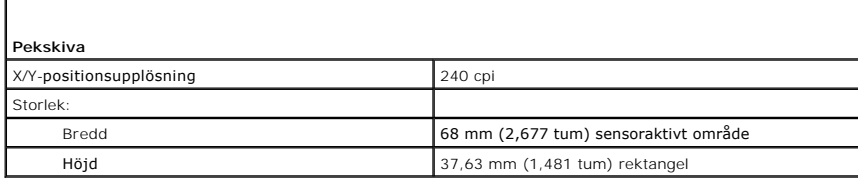

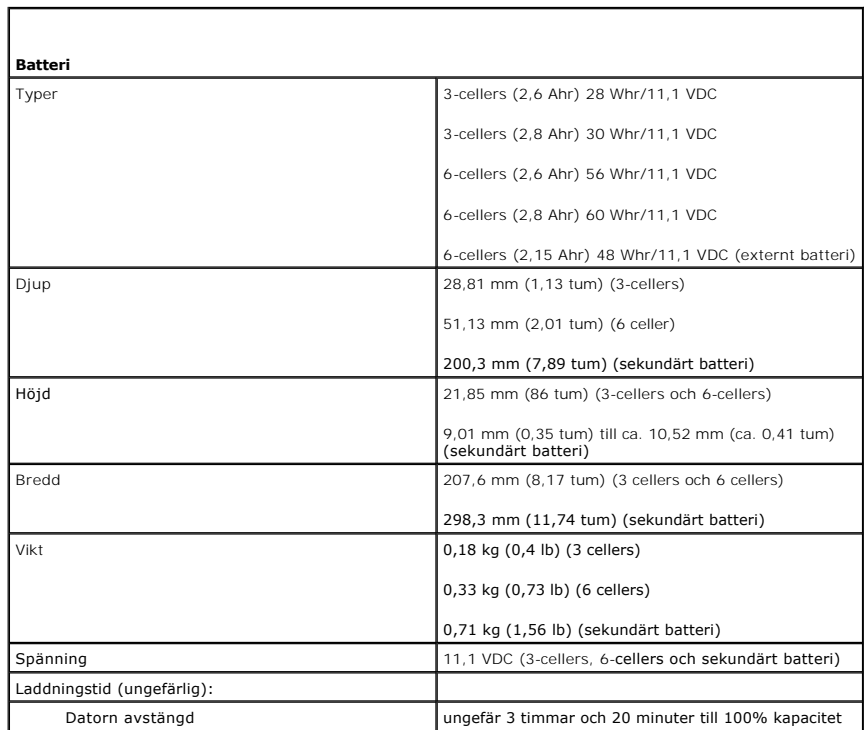

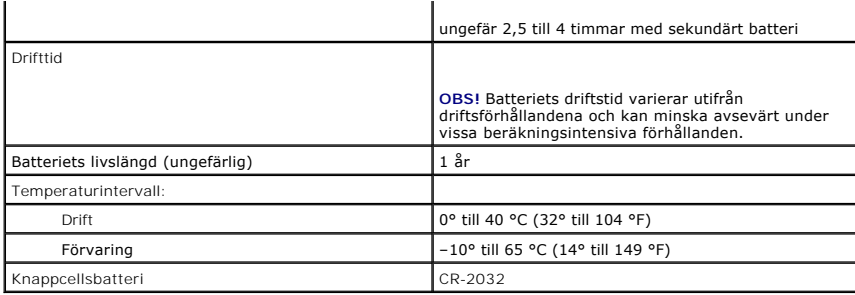

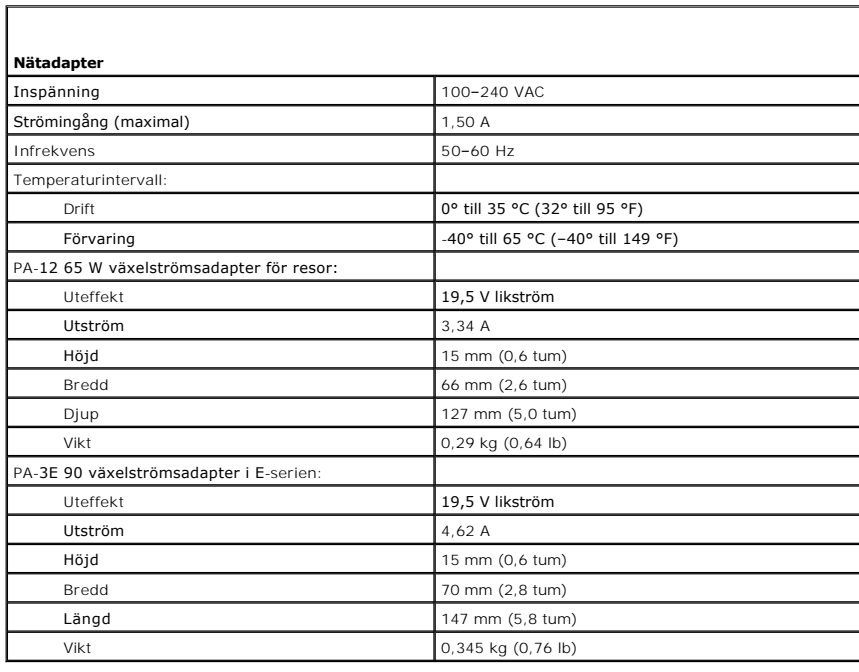

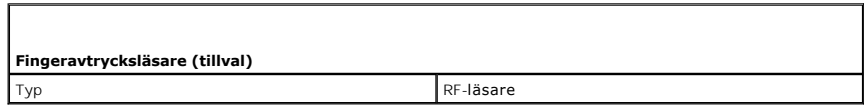

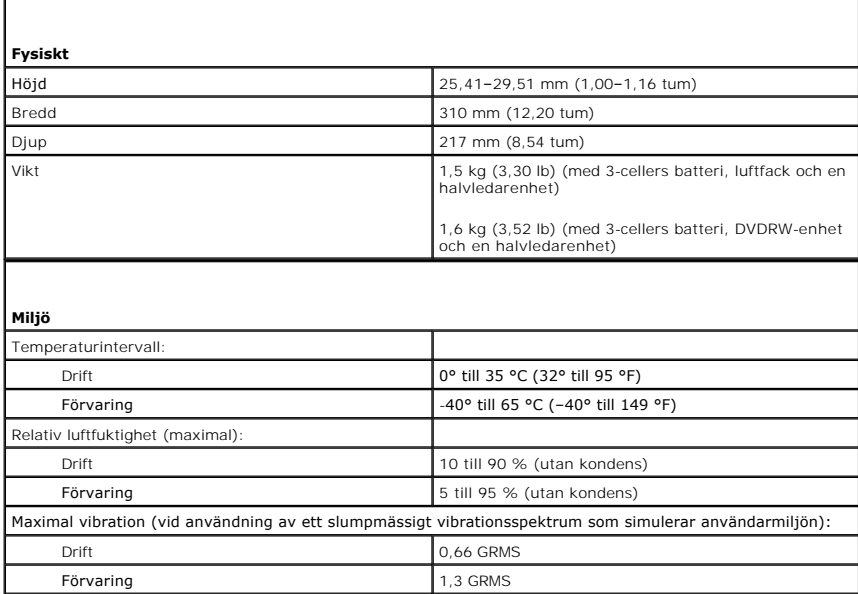

Maximal stöttålighet (mätt med hårddisken i funktionstillstånd och 2 ms långa halvsinuspulser; även mätt<br>med parkerad hårddisk och 2 ms långa halvsinuspulser för förvaring):

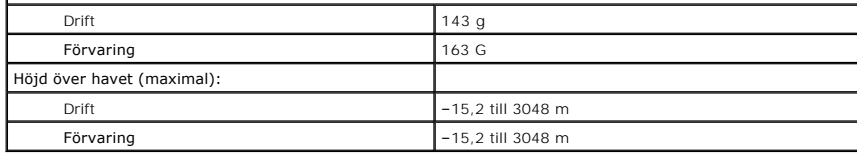

#### **Moderkort Dell™ Latitude™ E4300 Servicehandbok**

- $\bullet$  [Ta bort moderkortmonteringen](#page-54-0)
- [Ta bort det högra I/O](#page-55-0)-kortet
- [Sätta tillbaka det högra I/O](#page-55-1)-kortet
- [Ta bort det vänstra I/O](#page-55-2)-kortet
- [Sätta tillbaka det vänstra I/O](#page-56-0)-kortet
- **O** [Sätta tillbaka moderkortmonteringen](#page-56-1)
- 

Moderkortets BIOS-krets innehåller servicenumret som även finns på en streckkodsetikett på datorns undersida. Utbytessatsen för moderkortet inkluderar<br>media som är ett verktyg för överföring av serviceetiketten till utbyte

Moderkort som överensstämmer med USA-lagen TAA (Trade Agreements Act) från år 1979 skickas med en BIOS-krets på ett isatt dotterkort som förinstallerats på moderkortet. Avinstallera *inte* dotterkortet.

## <span id="page-54-0"></span>**Ta bort moderkortmonteringen**

VARNING! Innan du utför något arbete inuti datorn läser du säkerhetsinstruktionerna som medföljde datorn. Mer information om säkert<br>handhavande finns på startsidan för Regulatory Compliance på www.dell.com med adressen www

- 1. Följ anvisningarna i [Det här behöver du veta för din säkerhet](file:///C:/data/systems/late4300/sw/sm/before.htm#wp1180147).
- 2. [Ta bort hårddisken](file:///C:/data/systems/late4300/sw/sm/hdd.htm#wp1180167) (se Ta bort hårddisken).
- 3. Ta bort Kontrollpanelsskyddet för lysdioder (se [Ta bort kontrollpanelsskyddet för lysdioderna](file:///C:/data/systems/late4300/sw/sm/ledboard.htm#wp1186814)).
- 4. Ta bort tangentbordet (se [Ta bort tangentbordet\)](file:///C:/data/systems/late4300/sw/sm/keyboard.htm#wp1181229).
- 5. Ta bort bildskärmsmonteringen (se [Ta bort bildskärmsmonteringen](file:///C:/data/systems/late4300/sw/sm/display.htm#wp1181444)).
- 6. Ta bort handledsstödet (se [Ta bort handledsstödet](file:///C:/data/systems/late4300/sw/sm/palmrest.htm#wp1180330)).
- 7. [Ta bort systemfläkten](file:///C:/data/systems/late4300/sw/sm/fan.htm#wp1182294) (se Ta bort systemfläkten).
- 8. [Ta bort den optiska enheten](file:///C:/data/systems/late4300/sw/sm/optical.htm#wp1179930) (se Ta bort den optiska enheten).
- 9. Ta bort smartkortets kabel.
- 10. Ta bort högtalarenhetens kabel.
- 11. Anslut och placera knappcellsbatteriet på moderkortet (se [Ta bort knappcellsbatteriet\)](file:///C:/data/systems/late4300/sw/sm/coin.htm#wp1181972).

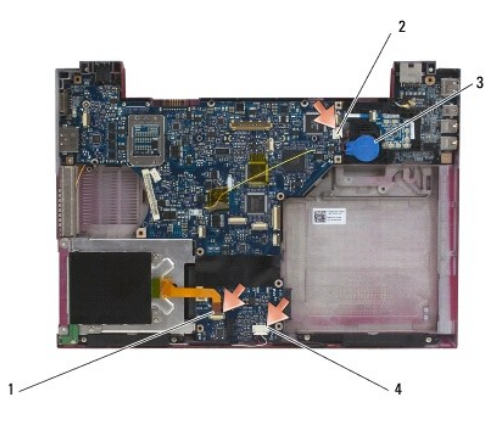

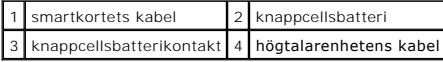

- 12. Ta bort de fyra M2,5 x 5-skruvarna och tre M2 x 4 mm-skruvarna från moderkortet.
- 13. Ta bort SD-kortet (Secure Digital) eller det tomma kortet från SD-kortfacket på datorns framkant.
- 14. Ta bort moderkortenheten:
	- a. Vänd datorns framsida mot dig, ta tag i det övre högra hörnet av moderkortenheten och lyft den lite, lirka sakta ut kontakterna ut ur åtkomsthålen på baksidan och sidan på datorns bas.
	- b. Dra moderkortenheten bort mot datorns baksida för att ta bort moderkortenheten.

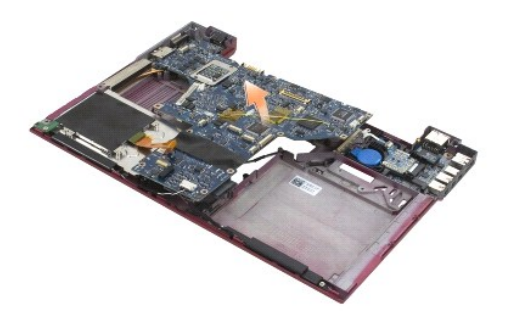

# <span id="page-55-0"></span>**Ta bort det högra I/O-kortet**

VARNING! Innan du utför något arbete inuti datorn läser du säkerhetsinstruktionerna som medföljde datorn. Mer information om säkert<br>handhavande finns på startsidan för Regulatory Compliance på www.dell.com med adressen www

Det högra I/O-kortet tillhandahåller kontakter för USB, radio och IEEE 1394-enheter.

*D***BS!** Den här proceduren förutsätter att du först har slutfört borttagningsproceduren för moderkortet.

- 1. [Ta bort radiokortet](file:///C:/data/systems/late4300/sw/sm/radioswb.htm#wp1182294) (se Ta bort radiokortet).
- 2. Använd en plastrits under I/O-kortets vänstra sida för att lyfta ut kortet från datorn.

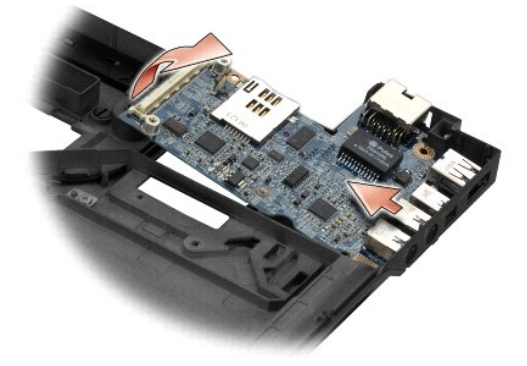

# <span id="page-55-1"></span>**Sätta tillbaka det högra I/O-kortet**

**OBS!** Den här proceduren förutsätter att du först har slutfört borttagningsproceduren för det högra I/O-kortet.

- 1. Rikta in kontakterna med respektive port på den högra sidan av datorns bas och sätt I/O-kortet på plats.
- 2. Sätt tillbaka radiokortet (se [Sätta tillbaka radiokortet](file:///C:/data/systems/late4300/sw/sm/radioswb.htm#wp1182111)).

# <span id="page-55-2"></span>**Ta bort det vänstra I/O kortet**

VARNING! Innan du utför något arbete inuti datorn läser du säkerhetsinstruktionerna som medföljde datorn. Mer information om säkert<br>handhavande finns på startsidan för Regulatory Compliance på www.dell.com med adressen www

O **ANMÄRKNING: Om du byter ut moderkortenheten behåller du likströmsmonteringen för likström in. Likströmsmonteringen för CD-in ingår inte i utbytessatsen för moderkortenheten.** 

Det vänstra I/O-kortet tillhandahåller kontakter för DC-in, video och USB.

*D* **OBS!** Den här proceduren förutsätter att du först har slutfört borttagningsproceduren för moderkortet.

1. [Ta bort likströmsmontering för DC](file:///C:/data/systems/late4300/sw/sm/dcpower.htm#wp1183333)-in (se Ta bort likströmsmontering för DC-in).

- 2. Ta bort M2,5 x 5 mm-skruven som säkrar det vänstra I/O-kortet till datorns bas.
- 3. Ta bort det vänstra I/O-kortet från datorn.

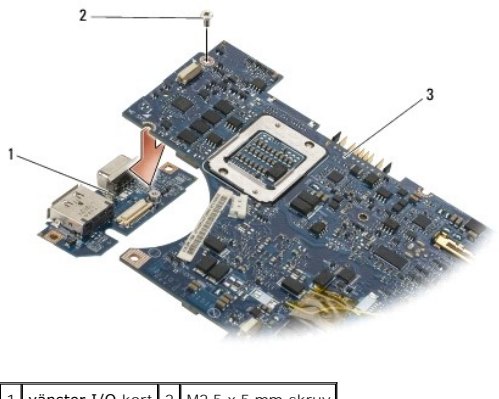

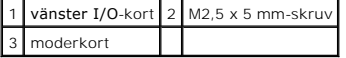

# <span id="page-56-0"></span>**Sätta tillbaka det vänstra I/O-kortet**

**OBS!** Den här proceduren förutsätter att du först har slutfört borttagningsproceduren för vänster I/O-kort.

- 1. Rikta in kontakterna med respektive port på den vänstra sidan av datorns bas och sätt I/O-kortet på plats.
- 2. Sätt tillbaka M2,5 x 5 mm-skruven för att säkra det vänstra I/O-kortet till datorns bas.
- 3. Sätt tillbaka likströmsmonteringen för DC-in (se [Sätta tillbaka likströmsmonteringen för DC](file:///C:/data/systems/late4300/sw/sm/dcpower.htm#wp1182510)-in).

# <span id="page-56-1"></span>**Sätta tillbaka moderkortmonteringen**

1. Sätt i moderkortets högra sida i datorns bas med en vinkel tills kontakterna på moderkortet är inriktade med hålen på datorns bas. Sänk sedan försiktigt moderkortet på plats. VARNING! Innan du utför något arbete inuti datorn läser du säkerhetsinstruktionerna som medföljde datorn. Mer information om säkert<br>handhavande finns på startsidan för Regulatory Compliance på www.dell.com med adressen www *DBS! Den här proceduren förutsätter att du först har slutfört borttagningsproceduren.* OBS! Om du installerar ett nytt moderkort kan utbytessatsen eventuellt innehålla en separat BIOS-krets. Om utbytessatsen innehåller en separat BIOS-<br>krets måste du installera den på moderkortet innan du startar om systemet

- 2. Sätt tillbaka de fyra M2,5 x 5-skruvarna och tre M2 x 4 mm skruvarna på moderkortet.
- 3. Anslut knappcellsbatterikontakten från datorns undersida.
- 4. Sätt tillbaka handledsstödet (se [Sätta tillbaka handledsstödet](file:///C:/data/systems/late4300/sw/sm/palmrest.htm#wp1185363)).
- 5. Sätt tillbaka den optiska enheten (se [Sätta tillbaka den optiska enheten](file:///C:/data/systems/late4300/sw/sm/optical.htm#wp1179957)).
- 6. Sätt tillbaka systemfläkten (se [Sätta tillbaka systemfläkten](file:///C:/data/systems/late4300/sw/sm/fan.htm#wp1182111)).
- 7. Sätt tillbaka bildskärmsmonteringen (se [Sätta tillbaka bildskärmsmonteringen](file:///C:/data/systems/late4300/sw/sm/display.htm#wp1181751)).
- 8. Sätt tillbaka tangentbordet (se [Sätta tillbaka tangentbordet](file:///C:/data/systems/late4300/sw/sm/keyboard.htm#wp1181121)).
- 9. Sätt tillbaka Kontrollpanelsskyddet för lysdioder (se [Sätta tillbaka kontrollpanelsskyddet för lysdioderna](file:///C:/data/systems/late4300/sw/sm/ledboard.htm#wp1180339)).
- 10. Ta bort hårddisken (se [Sätta tillbaka hårddisken](file:///C:/data/systems/late4300/sw/sm/hdd.htm#wp1181034)).
- **ANMÄRKNING: Innan du sätter på datorn skall du sätta tillbaka alla skruvar och säkerställa att inte lösa skruvar blir kvar i datorn. Om du inte gör det kan datorn skadas.**
- 11. Följ anvisningarna i [När du har arbetat inuti datorn](file:///C:/data/systems/late4300/sw/sm/before.htm#wp1180424).
- OBS! Om du använder ett BIOS-uppdateringsprogram för att flasha BIOS trycker du på <F12> innan du sätter in mediet för att ställa in datorn att starta<br>från det en gång. Annars måste du gå in i systeminstallationsprogrammet
- 12. Flasha BIOS (se [Flasha BIOS](file:///C:/data/systems/late4300/sw/sm/bios.htm#wp1180165)).
- 13. Starta systeminställningsprogrammet för att uppdatera BIOS på det nya moderkortet med datorns serviceetikett. Information om<br>systeminställningsprogrammet finns i *Dell-teknikhandbok* på datorn eller på su**pport.dell.co**

**Dell™ Latitude™ E4300 Servicehandbok** 

**OBS!** Innehåller viktig information som kan hjälpa dig att få ut mer av din dator.

**ANMÄRKNING: Innehåller information om potentiell skada på maskinvaran eller dataförlust, samt hur du undviker detta.** 

**VARNING! En VARNING! innehåller information om risk för skada på egendom eller person, eller livsfara.** 

Om du har en Dell™ n Series-dator är inga referenser till Microsoft® Windows®-operativsystem tillämpliga.

### **Om Macrovision-produkter**

I den här produkten finns teknik för upphovsrättsskydd som skyddas av metodanspråk i vissa amerikanska patent och andra immateriella rättigheter som<br>tillhör Macrovision Corporation och andra rättighetsägare. Användning av användning.

## **Informationen i det här dokumentet kan komma att ändras. © 2008–2009 Dell Inc. Med ensamrätt.**

Återgivning i någon form utan skriftligt tillstånd från Dell Inc. är strängt förbjuden.

Varumärken som äterfinns i denna text: *Dell, DELL-*logotypen, *Latitude och Latitude On* är varumärken som tillhör Dell Inc.; *Bluetooth* är ett registrerat varumärke som tillhör<br>Bluetooth SIG, Inc., och används av Dell u

Övriga varumärken kan användas i dokumentet som hänvisning till antingen de enheter som gör anspråk på varumärkena eller deras produkter. Dell Inc. frånsäger sig allt ägarintresse av andra varumärken än sina egna.

September 2009 Rev. A03

### <span id="page-59-2"></span> **Felsökning**

**Dell™ Latitude™ E4300 Servicehandbok** 

- **O** Verktva
- **O** Dell Diag
- **O** Lösa problem
- [Dells tjänst för tekniska uppdateringar](#page-74-0)
- **O** Dells supportverktyg
- **VARNING! Innan du utför något arbete inuti datorn ska du läsa säkerhetsanvisningarna som medföljde datorn. Mer information om säkert handhavande finns på startsidan för Regulatory Compliance på www.dell.com med adressen www.dell.com/regulatory\_compliance.**

**VARNING! Koppla alltid bort datorn från eluttaget innan du tar av kåpan.**

# <span id="page-59-0"></span>**Verktyg**

### **Strömindikatorer**

Strömknappens lampa på datorns framsida tänds och blinkar, eller lyser med fast sken, för att visa på olika statuslägen:

- 1 Om strömindikatorn lyser grönt och datorn inte svarar, se [Diagnostikindikatorer.](#page-59-1)
- l Om strömindikatorn blinkar grönt är datorn i vänteläge. Tryck på någon av tangenterna på tangentbordet, flytta musen eller tryck på strömbrytaren för att återgå till normalläge.
- l Om strömindikatorn inte lyser är datorn antingen avstängd eller får ingen ström.
	- o Sätt i nätkabeln igen i både nätkontakten på datorns baksida och i eluttaget.
	- ¡ Om datorn är ansluten till en förgreningsdosa kontrollerar du att förgreningsdosan är ansluten till ett eluttag och att den inte är avstängd.
	- ¡ Ta bort alla eventuella strömskydd, förgreningsdosor och förlängningssladdar och kontrollera att datorn startar som den ska.
	- ¡ Kontrollera att eluttaget fungerar genom att ansluta något annat till det, exempelvis en lampa.
	- o Kontrollera att huvudnätkabeln och frontpanelkabeln är ordentligt anslutna till moderkortet (se [Moderkortet\)](file:///C:/data/systems/late4300/sw/sm/sysboard.htm#wp1181915)
- l Om strömlampan blinkar orange får datorn ström, men det kan vara problem med strömmen inne i datorn.
	- ¡ Kontrollera att spänningsomkopplaren är inställd för att motsvara den nätspänning som används där du bor (om tillämpligt).
	- ¡ Kontrollera att processorströmkabeln är ordentligt fastsatt i moderkortet (se [Moderkort\)](file:///C:/data/systems/late4300/sw/sm/sysboard.htm#wp1181915).
- l Om strömlampan är gul och lyser med fast ljus kan en enhet fungera felaktigt eller vara felinstallerad.
	- o Ta bort och sätt tillbaka minnesmodulerna (se [Minne\)](file:///C:/data/systems/late4300/sw/sm/memory.htm#wp1181755).
	- ¡ Ta bort och sätt sedan tillbaka alla smartkort.
- l Eliminera störningar. Några möjliga störningskällor är:
	- ¡ Förlängningssladdar för ström, tangentbord och mus
	- ¡ För många enheter på en förgreningsdosa
	- ¡ Flera förgreningsdosor anslutna till samma eluttag

### <span id="page-59-1"></span>**Diagnostikindikatorer**

VARNING! Innan du utför något arbete inuti datorn ska du läsa säkerhetsanvisningarna som medföljde datorn. Mer information om säkert<br>handhavande finns på startsidan för Regulatory Compliance på www.dell.com med adressen ww

Datorn har tre statuslampor för tangentbordet placerade ovanför tangentbordet. Under normal drift visar tangentbordets statuslampor aktuell status (på eller<br>av) för funktionerna Num Lock, Caps Lock och Scroll Lock. Om dat som den ska kan du identifiera problemet genom att med hjälp av lampornas status.

OBS! När datorn har slutfört POST kan Num Lock-lampan förbli tänd beroende på BIOS-inställningarna. Mer information om att använda<br>systeminställningsprogrammet finns i *Dell™ Teknikhandbok* på datorn eller på s**upport.del** 

### **Diagnostindikatorkoder under POST**

Om du skall felsöka ett problem med datorn läser du av sekvensen med statuslamporna på tangentbordet från vänster till höger (Num Lock, Caps Lock och sedan Scroll Lock). Om datorn får ett fel visar de individuella indikatorerna status som är antingen *På* O<sub>. Av</sub> © eller *Blinkande* \*

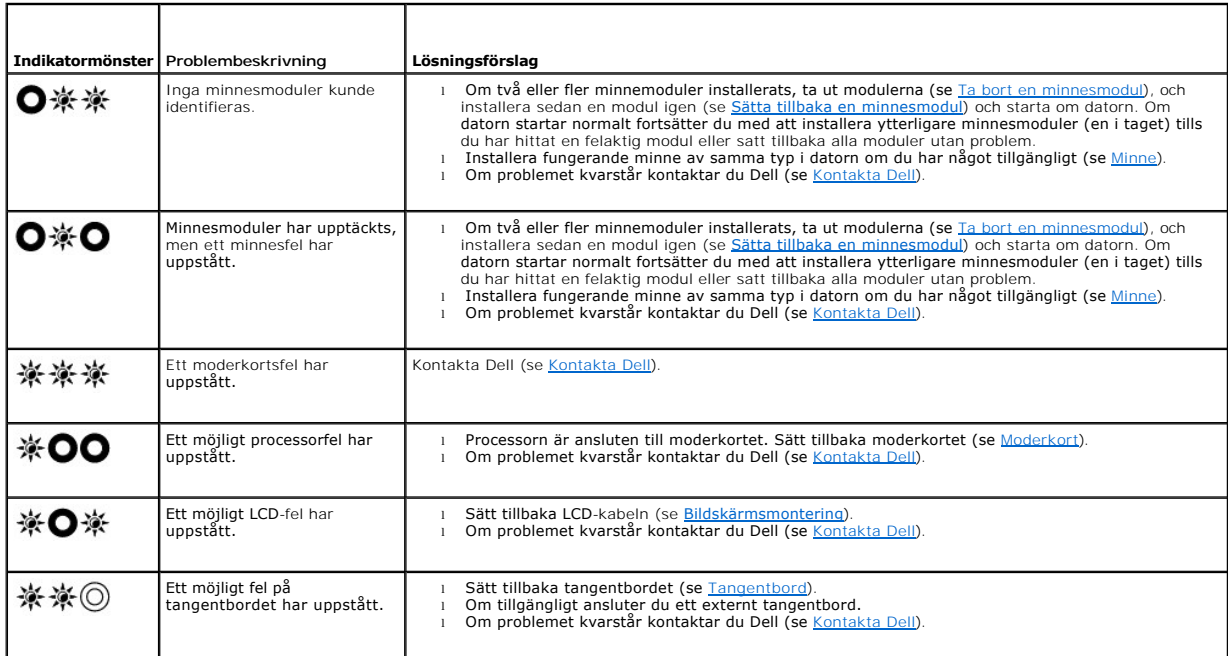

### **Systemmeddelanden**

**OBS!** Om meddelandet du fick inte finns i tabellen kan du läsa i dokumentationen för antingen operativsystemet eller programmet som kördes när meddelandet visades.

Decreasing available memory (minskar tillgängligt minne) — Se [Problem med låsningar och programvara](#page-69-0).

#### **Error 8602 (Fel 8602 ) —**

Fel på hjälpenhet. Kontrollera att mus och tangentbord är ordentligt anslutna till rätt kontakter.

Flash part write protected error (skrivskyddsfel för flashdel) - [Kontakta Dell](file:///C:/data/systems/late4300/sw/sm/help.htm#wp1112754) (se Kontakta Dell).

Gate A20 failure (gate A20-fel) – Se [Problem med låsningar och programvara](#page-69-0).

Invalid configuration information - please run setup program (ogiltig konfigurationsinformation - **kör systeminställningsprogrammet) —** Starta<br>systeminställningsprogrammet och ändra systeminställningsalternativen för att k

**Keyboard failure (tangentbordsfel) —**

Tangentbordsfel eller så är tangentbordskabeln lös (se [Tangentbord](file:///C:/data/systems/late4300/sw/sm/keyboard.htm#wp1180165)).

**Memory address line failure at (address), read value expecting (value) (fel på minnesadresslinje på (adress), avläste värdet, förväntade (värde)) —** Se [Problem med låsningar och programvara](#page-69-0).

**Memory double word logic failure at (address), read value expecting (value) (logiskt fel för dubbelord (adress), läsvärde förväntat (värde)) —** Se [Problem med låsningar och programvara](#page-69-0).

**Memory odd/even logic failure at (address) read value expecting (value) (Logiskt minnesfel udda/jämnt vid (adress), läsvärde förväntat (värde)) —** Se Probl

**[Memory write/read failure at \(address\), read value expecting \(value\) \(minnesfel vid läs/skriv vid \(adress\), läsvärde förväntat \(värde\)\) —](#page-69-0)** Se Problem med låsningar och programvara.

**Memory size in cmos invalid (minnesstorlek i CMOS ogiltigt) —** Se [Problem med låsningar och programvara](#page-69-0).

No boot device available – <mark>strike F1 to retry boot, F2 for setup utility. Press F5 to run onboard diagnostics (Ingen startenhet tillgänglig - tryck F1 för<br>**omstart, F2 för inställningsprogrammet. Tryck 5 för att köra diag</mark>** 

- ¡ Om diskettenheten är startenhet ser du till att enheten ordentligt installerad och att en startbar diskett finns i enheten.
- Om hårddisken är konfigurerad som startenhet kontrollerar du att enheten är ordentligt installerad och partitionerad som startenhet.<br>○ Starta systeminstallationsprogrammet och kontrollera att startordningsinformatione
- systeminställningsprogrammet finns i *Dell-teknikhandboken* på datorn eller på **support.dell.com**.

**No boot sector on hard-disk drive (ingen startsektor på hårddisk) —** Starta systeminställningsprogrammet och säkerställ att konfigurationsinformationen för hårddisken är korrekt. Information om att använda systeminställningsprogrammet finns i *Dell-teknikhandboken* på datorn eller på **support.dell.com**.

No timer tick interrupt (inget timeravbrott) - Kör Dell Diagnostics (se **Dell Diagnostics**).

**Non-system disk or disk error (ej systemdisk eller diskfel) —** Byt ut disketten mot en som har ett startbart operativsystem eller mata ut disketten och starta om datorn.

**Not a boot diskette (inte en startdiskett) —** Sätt i en startdiskett och starta om datorn.

**Power warning messages have been disabled. Run the setup utility to enable these messages. (Strömsparmeddelanden har inaktiverats. Kör inställningsprogrammet för att aktivera dessa meddelanden.) —**

Information om att använda systeminställningsprogrammet finns i *Dell-teknikhandboken* på datorn eller på **support.dell.com**.

Read failure on internal hard drive (läsfel på intern hårddisk) – Se Problem med disk

**Read failure on second internal hard drive (läsfel på andra intern hårddisk) —** Se [Problem med diskenheter.](#page-66-1)

**RTC mode fixed – time and date may be wrong (RTC-läge lagat - klockslag och datum kan vara felaktiga) —** Starta systeminställningsprogrammet och korrigera klockslag och datum. Information om att använda systeminställningsprogrammet finns i *Dell-teknikhandbok* på datorn eller på **support.dell.com**. Om problemet inte åtgärdas byter du ut CMOS-batteriet.

**Shutdown failure (Avstängningsfel) —** Kör [Dell Diagnostics](#page-63-0) (se Dell Diagnostics).

Time-of-day clock stopped – please run the system setup (Dagsklockan stoppad - **kör systeminställningsprogrammet)** — Starta<br>systeminställningsprogrammet och korrigera klockslag och datum. Information om att använda systemi

**Time-of-day not set - please run the System Setup program (inget klockslag inställt - kör systeminställningsprogrammet) —** Starta systeminställningsprogrammet och korrigera klockslag och datum. Information om att använda systeminställningsprogrammet finns i *Dell-teknikhandboken* på<br>datorn eller på s**upport.dell.com.** Om problemet inte åtgärdas byter

**Timer chip counter 2 failed (räknare 2 på timerchip fungerar inte) —** Kör Dell Diagnostics (se [Dell Diagnostics\)](#page-63-0).

The AC power adapter wattage and type cannot be determined. the battery may not charge. the system will adjust the performance to match the power<br>available. please connect a dell xxx-W AC adapter or greater for best system

The computer is docked and only battery power is detected. This can happen if the power adapter is missing, the power cord is unplugged, or the<br>computer is not properly connected to the docking station. You should undock, F1 key to shutdown (Datorn är dockad och endast batteriström detekteras. Det här kan inträffa om strömadaptern saknas, stömsladden inte är isatt<br>eller om datorn inte är riktigt ansluten till dockningssstationen. Du ska doc

The amount of system memory has changed. if you did not change your memory… to resolve this issue, try to reseat the memory. Strike the F1 key to<br>continue, F2 to run the setup utility. Press F5 to run onboard diagnostics.

- o Sätt tillbaka minnet (se [Minne](file:///C:/data/systems/late4300/sw/sm/memory.htm#wp1181755)).
- ¡ [Om minnet inte togs bort eller installerades kan ett fel på minnesmodulen eller moderkortet ha uppstått. Kontakta Dell för hjälp \(se](file:///C:/data/systems/late4300/sw/sm/help.htm#wp1112754) Kontakta Dell)

**Unsupported memory strike the F1 key to shutdown. (minne som inte stöds. tryck på F1-tangenten för att stänga av.) — Kontrollera att det minne du<br>använder passar datorn (se <u>[Minne](file:///C:/data/systems/late4300/sw/sm/memory.htm#wp1181755)</u>).** 

WARNING: A xxx-W AC adapter has been detected, which is less than the recommended xxx-W AC adapter originally shipped. this will increase the time to charge the battery. they system will adjust the performance to match the power available. please connect a dell xxx-W AC adapter or greater<br>for best performance. strike the F3 key (before the F1 or F2 key) if you d **strömvarningsmeddelanden igen. Tryck på F1 för att fortsätta eller på F2 för att köra inställnings-programmet.) — Anslut korrekt växelströmadapter till<br>datorn eller dockningsstationen.** 

WARNING: The primary battery cannot be identified. this system will be unable to charge batteries until this battery is removed. (VARNING! Det<br>primära batteriet kan inte identifieras. det här systemet kommer inte att kunna

WARNING: The primary battery cannot be identified. this system will be unable to charge batteries until this battery is removed. (VARNING! Det<br>**sekundära batteriet kan inte identifieras. det här systemet kommer inte att ku** med två batterier installerade kan det sekundära batteriet vara felaktigt installerat eller det så är det fel på det interna batteriet eller moderkortet.

**WARNING: The primary battery cannot be identified. this system will be unable to charge batteries until this battery is removed. (VARNING! Det primära batteriet kan inte identifieras. det här systemet kommer inte att kunna ladda batterier innan det här batteriet har tagits bort.) —** För batterier<br>med två batterier installerade kan ett eller båda batterierna vara

**WARNING: The primary battery cannot be identified. this system will be unable to charge this battery. (VARNING! Det primära batteriet kunde inte identifieras. det här systemet kommer inte att kunna ladda det här batteriet.) — Batteriet kan vara felaktigt installerat eller det så är det fel på batteriet<br>eller moderkortet.** 

WARNING: The battery attached cannot power the system. The system will not boot with this battery plugged in. Press F1 to shutdown the system.<br>(VARNING! Det anslutna batteriet kan inte strömsätta systemet. Systemet kommer **stänga systemet.)**

**VARNING! Battery is critically low. hit F1 to continue. (batteriladdningen är mycket låg. tryck på F1 för att fortsätta.)**

**[WARNING: The TPM could not be initialized \(VARNING! TPM kunde inte initieras\)](file:///C:/data/systems/late4300/sw/sm/help.htm#wp1112754) —** Det kan vara fel på moderkortet. Kontakta Dell för hjälp (se Kontakta Dell)

Warning messages have been disabled. run the setup utility to enable these messages (varningsmeddelanden har inaktiverats. kör<br>inställningsprogrammet för att aktivera dessa meddelanden.) — Information om att använda system datorn eller på **support.dell.com**.

VARNING: Dell's Disk Monitoring System has detected that drive [0/1] on the [primary/secondary] eide controller is operating outside of normal<br>specifications. It is advisable to immediately back up your data and replace y

Your power adapter does not supply enough power to run the attached docking station. either undock or insert an appropriate adapter. strike the F1<br>key to shutdown. (strömadaptern levererar inte tillräckligt med ström för a **adapter. tryck på F1-tangenten för att stänga av.) —** Anslut korrekt växelströmadapter.

**Your system is docked, but the AC adapter type cannot be determined. either undock or insert an appropriate adapter. strike the F1 key to shutdown.**  (**systemet är dockat men växelströmadaptern kan inte bestämmas. koppla bort eller sätt in en lämplig adapter. tryck på F1-tangenten för att stänga<br>av.) — Växelströmadaptern kan vara felaktigt installerad eller det kan vara**  Your system automatically power off because it became warmer than expected. this may have been caused by : operating the system in an<br>environment where the ambient temperature is too high, or obstructing the air flow from \*\*\*Processor SSDT data not found\*\*\* operating system power management for mult core processors will be disabled. (\*\*\*Kan inte hitta processor-<br>SSDT- data\*\*\* <mark>operativsystemets strömhantering för flerkärniga processorer kom</mark> \* \* \*UL circuit tripped\*\*\* the UL trip count is shown below the F3-key message. strike the F3 key to clear the UL counter, any other key to continue.<br>(\* \* \*UL-kr<mark>ets löstes ur\* \*\*UL-utlösningsräknare visas under F3-tangent</mark> **\*\*\*Processor microcode update failure\*\*\* the revision of processor in the system is not supported (\*\*\*Processormikrokodsuppdateringsfel\*\*\*processorns version i systemet stöds inte.) —**

<span id="page-63-1"></span>Kontrollera att processorn du använder passar för datorn. Se "Specifikationer" i *Installationshandbok och lathund*.

### **Felsökare för maskinvara**

Om en enhet antingen inte upptäcks av operativsystemet eller identifieras men är felaktigt konfigurerad, kan du använda Enhetshanteraren eller Felsökare för maskinvara för att lösa problemet.

*Windows*® *Vista*®*:*

- 1. Klicka på Start-knappen i Windows Vista. <sup>(† 2</sup>. och klicka på Hjälp och support.
- 2. Skriv felsökare för maskinvara i sökfältet och tryck på <Retur> för att starta sökningen.
- 3. I sökresultaten väljer du det alternativ som beskriver problemet på bästa sätt, och följer resterande felsökningsinstruktioner.

*Windows XP:*

- 1. Klicka på **Start**® **Hjälp och support**.
- 2. Skriv felsökare för maskinvara i sökfältet och tryck på <Retur> för att starta sökningen.
- 3. I avsnittet **Rätta till ett problem** klickar du på **Felsökaren för maskinvara**.
- 4. I listan **Felsökaren för maskinvara** väljer du det alternativ som beskriver problemet på bästa sätt och klickar på **Nästa** för att följa resterande felsökningsinstruktioner.

### <span id="page-63-0"></span>**Dell Diagnostics**

VARNING! Innan du utför något arbete inuti datorn ska du läsa säkerhetsanvisningarna som medföljde datorn. Mer information om säkert<br>handhavande finns på startsidan för Regulatory Compliance på www.dell.com med adressen ww

### **När ska man använda Dell Diagnostics?**

Om du har problem med datorn kan du utföra kontrollerna i [Felsökning](#page-59-2) och sedan köra Dell Diagnostics innan du kontaktar Dell för att få hjälp.

Starta Dell Diagnostics från hårddisken eller från *Drivrutiner och verktyg*-mediet som medföljde datorn.

**OBS!** Cd-skivan *Drivrutiner och verktyg* är ett tillval och medföljer inte alla datorer.

**OBS!** Dell Diagnostics fungerar bara på Dell-datorer.

### **Starta Dell Diagnostics från hårddisken**

Innan du kör Dell Diagnostics startar du systeminställningsprogrammet och granskar datorns konfigurationsinformation. Kontrollera att den enhet som du vill<br>testa visas i systeminställningsprogrammet och är aktiv. Informati

Dell Diagnostics finns på en separat diagnostikpartition på hårddisken.

**OBS!** Om datorn är ansluten (dockad) till en dockningsstation frigör du den. Mer information finns i dokumentationen som medföljde dockningsstationen. **OBS!** Kontakta Dell om bildskärmen inte visar någon bild (se [Kontakta Dell\)](file:///C:/data/systems/late4300/sw/sm/help.htm#wp1112754).

- 1. Säkerställ att datorn är ansluten till ett eluttag som är känt för att fungera riktigt.
- 2. Tryck på och håll ner <Fn>-tangenten eller ljudavstängningsknappen och sedan slå på datorn.
	- **OBS!** Du kan också välja **Diagnostik** från engångsstartmenyn för att starta diagnostikverktyget från partitionen och köra Dell Diagnostics. Mer information om att använda systeminställningsprogrammet finns i *Dell-teknikhandboken* på datorn eller på **support.dell.com**.

Datorn kör PSA (Pre-boot System Assessment), en serie initialtest av moderkortet, tangentbordet, bildskärmen, minnet och hårddisken etc.

- l Svara på de frågor som eventuellt visas under genomgången.
- 1 Om ett fel upptäcks under systemgenomgången ska du anteckna felkoderna och se [Kontakta Dell](file:///C:/data/systems/late4300/sw/sm/help.htm#wp1112754)
- l Om systemgenomgången före start har slutförts utan problem visas meddelandet "Booting Dell Diagnostic Utility Partition. Press any key<br>to continue" (Datorn startas från partitionen för Dell Diagnostic-verktyget. Fortsät

**OBS!** Om du ser ett meddelande som talar om att ingen partition har hittats för diagnostikverktyget, kör Dell Diagnostics från dina *Drivrutiner och*  verktyg -media (se <u>[Starta Dell Diagnostics från hårddisken eller från Drivrutiner och verktyg](#page-64-0)-mediet).</u>

- 3. Tryck på valfri tangent och starta Dell Diagnostics från diagnostikverktygets partition på hårddisken.
- 4. Tryck på <Tabb> för att markera **Test System** (Testa system) och tryck sedan på <Retur>.
	- OBS! Vi rekommenderar att du väljer Test System (Testa system) för att köra ett fullständigt test på datorn. Om du välj Test Memory (Testa<br>minne) startas test av utökat minne, vilket kan ta 30 minuter eller mer att slutför sedan på valfri tangent för att återgå till föregående meny.
- 5. [I huvudmenyn i Dell Diagnostics vänsterklickar du, eller trycker på <Tabb> och sedan <Retur>, för att välja det test du vill köra \(se Huvudmenyn för Dell](#page-65-0)  Diagnostics).

**OBS!** Skriv ner eventuella felkoder och problembeskrivningar exakt, och följ anvisningarna på skärmen.

- 6. När alla test har slutförts stänger du testfönstret för att återgå till huvudmenyn för Dell Diagnostics.
- 7. Stäng fönstret Main Menu (Huvudmenyn) för att avsluta Dell Diagnostics och starta om datorn.

#### <span id="page-64-0"></span>**Starta Dell Diagnostics från Drivrutiner och verktyg-mediet**

Innan du kör Dell Diagnostics startar du systeminställningsprogrammet och granskar datorns konfigurationsinformation. Kontrollera att den enhet som du vill<br>testa visas i systeminställningsprogrammet och är aktiv. Informati

- 1. Sätt i *Drivrutiner och verktyg*-mediet i den optiska enheten.
- 2. Starta om datorn.
- 3. När DELL-logotypen visas trycker du direkt på <F12>.

OBS! Tangentbordsfel kan uppstă om en tangent hălls ned under en längre tid. Du kan undvika att orsaka ett tangentbordsfel genom att trycka pă och<br>släppa <F12> med jämna mellanrum tills Boot Device Menu (Startenhetsmenyn)

Om du väntar för länge och operativsystemets logotyp visas, fortsätter du att vänta tills Microsoft® Windows har startats och stänger sedan av datorn och försöker igen.

4. När listan med startenheter visas använder du upp- och nedpilarna för att markera **CD/DVD/CD-RW-enhet** och trycker sedan på <Retur>.

OBS! Om du använder engångsstartmenyn ändras startordningen endast för den pågående startprocessen. Vid omstart kommer datorn att<br>starta enligt den startsekvens som finns definierad i systeminställningsprogrammet.

5. Tryck på valfri tangent för att bekräfta att du vill starta från cd- eller dvd-skivan.

Om du väntar för länge och operativsystemets logotyp visas, fortsätter du att vänta tills Microsoft Windows har startats, stäng sedan av datorn och försök igen.

6. Ange 1 för att välja **Run the 32 Bit Dell Diagnostics** (Kör 32-bitars Dell Diagnostics).

- 7. På menyn **Dell Diagnostics** anger du 1 för att välja **Dell 32-bit Diagnostics for Resource CD (graphical user interface)** (Dells 32-bitars diagnostik för resurs-cd (grafiskt användargränssnitt)).
- 8. Tryck på <Tabb> för att markera Test System (Testa system) och tryck sedan på <Retur>.

OBS! Vi rekommenderar att du väljer Test System (Testa system) för att köra ett fullständigt test på datorn. Om du välj Test Memory (Testa<br>minne) startas test av utökat minne, vilket kan ta 30 minuter eller mer att slutför

9. På huvudmenyn i Dell Diagnostics vänsterklickar du med musen, eller trycker på <Tabb> och sedan <Retur>, för att välja det test du vill köra (se enyn i Dell Diagnostics).

*OBS! Skriv ner eventuella felkoder och problembeskrivningar exakt, och följ anvisningarna på skärmen.* 

- 10. När alla test har slutförts stänger du testfönstret för att återgå till huvudmenyn för Dell Diagnostics.
- 11. Stäng fönstret Main Menu (Huvudmenyn) för att avsluta Dell Diagnostics och starta om datorn.
- 12. Ta bort *Drivrutiner och verktyg* -mediet från den optiska enheten.

### <span id="page-65-0"></span>**Huvudmenyn i Dell Diagnostics**

När Dell Diagnostics har lästs in visas följande meny:

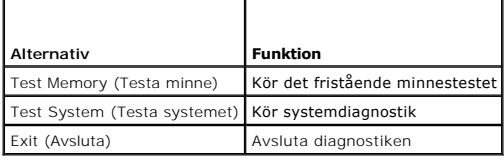

Tryck på <Tabb> för att markera det test du vill köra och tryck sedan på <Retur>.

OBS! Vi rekommenderar att du väljer Test System (Testa system) för att köra ett fullständigt test på datorn. Om du väljer Test Memory (Testa minne)<br>startas test av utökat minne, vilket kan ta 30 minuter eller mer att slutf

När du har valt **Test System** (Testa systemet) visas följande meny:

л

т

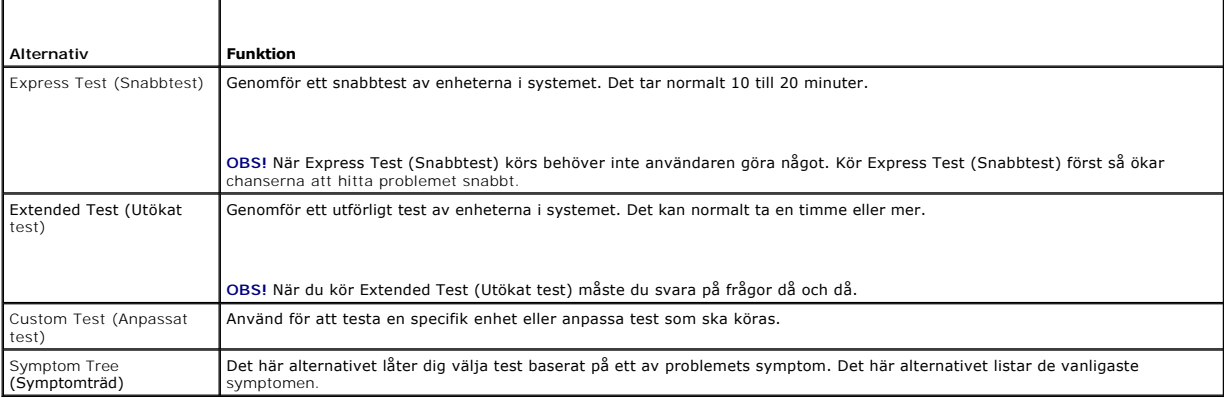

**OBS!** Vi rekommenderar att du väljer **Extended Test** (Utökat test) för att göra en mer ingående kontroll av enheterna i datorn.

Om du stöter på ett problem under ett test visas ett meddelande med en felkod och en beskrivning av problemet. Skriv upp felkoden och<br>problembeskrivningen exakt, och följ anvisningarna på skärmen. Om du inte kan lösa probl

 $\%$  **OBS! Ha datorns servicenummer till hands när du kontaktar Dell support. Servicenumret för datorn visas överst i varje testskärm.** 

Följande flikar ger ytterligare information för test som körs via alternativen Custom Test (Anpassat test) och Symptom Tree (Symptomträd):

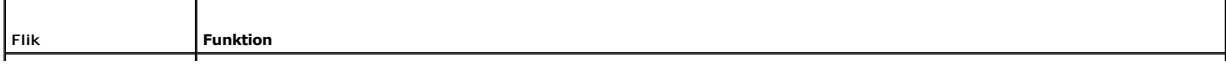

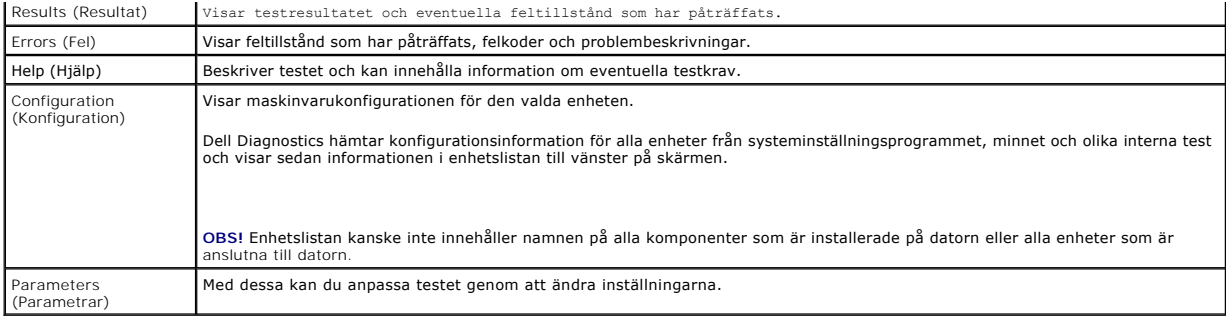

### <span id="page-66-0"></span>**Lösa problem**

Följ dessa tips när du felsöker datorn:

- l Om du lade till eller tog bort en komponent innan problemet uppstod bör du gå igenom installationsprocedurerna och se till att komponenten installerades korrekt.
- l Om en extern enhet inte fungerar bör du se till att enheten är ordentligt ansluten.
- l Om ett felmeddelande visas på skärmen skriver du ned det exakta meddelandet. Meddelandet kan hjälpa supportpersonalen att diagnostisera och åtgärda problemet.
- l Om ett felmeddelande visas i ett program läser du i dokumentationen till programmet.

**OBS!** Metoderna i det här dokumentet är skrivna för standardläget i Windows, så de kanske inte fungerar om Dell-datorn körs i klassiskt läge i Windows.

### **Batteriproblem**

- **VARNING! Det finns risk för att nya batterier som monteras på fel sätt kan explodera. Byt endast ut batteriet mot ett av samma eller motsvarande typ som rekommenderas av tillverkaren. Kassera förbrukade batterier i enlighet med tillverkarens anvisningar.**
- <span id="page-66-1"></span>VARNING! Innan du utför något arbete inuti datorn ska du läsa säkerhetsanvisningarna som medföljde datorn. Mer information om säkert<br>handhavande finns på startsidan för Regulatory Compliance på www.dell.com med adressen ww

### **Problem med diskenheter**

VARNING! Innan du utför något arbete inuti datorn ska du läsa säkerhetsanvisningarna som medföljde datorn. Mer information om säkert<br>handhavande finns på startsidan för Regulatory Compliance på www.dell.com med adressen ww

**Kontrollera att enheten identifieras i Microsoft Windows —**

*Windows Vista*:

l Klicka på Start-knappen i Windows Vista <sup>(†)</sup> och klicka på Dator.

*Windows XP*:

#### l Klicka på **Start och klicka på Den här datorn**.

Om enheten inte visas i listan bör du köra antivirusprogrammet på hela enheten för att söka efter och ta bort eventuella virus. Ibland kan Windows inte identifiera enheten på grund av att datorn har smittats av ett virus.

#### **Testa enheten —**

- l Sätt in en annan skiva för att utesluta möjligheten att den första enheten är skadad.
- l Sätt i en startdiskett och starta om datorn.

#### **Rengör enheten eller disken**

**Kontrollera kabelanslutningarna**

**Kör Felsökaren för maskinvara —**

Se [Felsökaren för maskinvara](#page-63-1).

#### **Kör Dell Diagnostics —**

Se [Dell Diagnostics.](#page-63-0)

### **Problem med optisk enhet**

**OBS!** Att moderna optiska enheter vibrerar mycket hastigt är helt normalt och ger upphov till oljud. Det tyder inte på att det är något fel med enheten eller mediet.

**OBS! Eftersom olika filtyper används i olika delar av världen fungerar inte alla dvd-skivor i alla dvd-spelare.** 

#### **Ställ in volymen i Windows —**

- l Klicka på högtalarikonen i det nedre högra hörnet av skärmen.
- l Kontrollera att volymen är på genom att klicka på skjutreglaget och dra det uppåt. l Kontrollera att ljudet inte har stängts av genom att klicka i alla rutor som är markerade.

#### **Kontrollera högtalarna och bashögtalaren —**

Se [Problem med ljud och högtalare](#page-72-0).

#### **Problem med att skriva till en optisk enhet**

#### **Avsluta övriga program —**

Den optiska enheten måste ta emot en stabil dataström under skrivprocessen. Omflödet avbryts uppstår det fel. Prova med att avsluta alla andra program innan du försöker skriva till den optiska enheten.

#### **Stäng av vänteläget i Windows innan du bränner en skiva —**

Sök efter nyckelordet *vänteläge* (eller standby) i Windows Hjälp och support för att få mer information om energisparlägen.

#### **Problem med hårddisken**

#### **Kör en diskkontroll —**

*Windows Vista*:

- 1. Klicka på **Start** och klicka på **Dator**. 2. Högerklicka på **Lokal disk C:**.
- 3. Klicka på **Egenskaper**® **Verktyg**® **Kontrollera nu**.

Fönstret **Kontroll av användarkonto** kan visas. Om du är administratör för datorn klickar du på **Fortsätt**. I annat fall kontaktar du administratören för att<br>få tillgång till Enhetshanteraren.

4. Följ instruktionerna på skärmen.

*Windows XP*:

- 1. Klicka på **Start och klicka på Den här datorn**.<br>2. Högerklicka på Lokal disk C:.<br>3. Klicka på Egenskaper→ Verktyg→ Kontrollera
- 2. Högerklicka på **Lokal disk C:**. 3. Klicka på **Egenskaper**® **Verktyg**® **Kontrollera nu**.
- 4. Klicka på **Sök efter skadade sektorer och försök att reparera dem och sedan på Start**.

### **Problem med e-post och Internet**

VARNING! Innan du utför något arbete inuti datorn ska du läsa säkerhetsanvisningarna som medföljde datorn. Mer information om säkert<br>handhavande finns på startsidan för Regulatory Compliance på www.dell.com med adressen ww

**Kontrollera säkerhetsinställningarna i Microsoft Outlook® Express —** Om du inte kan öppna e-postbilagorna:

- 1. Öppna Outlook Express och klicka på **Verktyg**® **Alternativ**® **Säkerhet**. 2. Klicka på **Tillåt inte bifogade filer** för att ta bort bocken.
- 

**Kontrollera att datorn är ansluten till Internet —** Kontrollera att du har konto hos en Internet-leverantör. Klicka på Arkiv i e-postprogrammet Outlook<br>Express. Om det finns en bock vid alternativet Arbeta offline bör du

## **Felmeddelanden**

VARNING! Innan du utför något arbete inuti datorn ska du läsa säkerhetsanvisningarna som medföljde datorn. Mer information om säkert<br>handhavande finns på startsidan för Regulatory Compliance på www.dell.com med adressen ww

Om felmeddelandet (eller något liknande meddelande) inte finns med i listan kan du läsa i dokumentationen för operativsystemet eller det program som var igång då meddelandet visades.

**A filename cannot contain any of the following characters (filnamnet kan inte innehålla följande tecken): \ / : \* ? " < > | —** Använd inte dessa tecken i filnamn.

**A required .DLL file was not found (en nödvändig DLL-fil hittades inte) —** Programmet som du försöker starta hittar inte en fil som behövs. Så här tar du bort programmet och installerar om det:

*Windows Vista*:

- 1. Klicka på **Start** ® **Kontrollpanelen**® **Program**® **Program och funktioner**.
- 2. Markera det program som du vill ta bort.
- 3. Klicka på **Avinstallera**.
- 4. Information om installationen finns i programdokumentationen.

*Windows XP*:

- 1. Klicka på Start→ Kontrollpanelen→ Lägg till eller ta bort program→ Program och funktioner.
- 2. Markera det program som du vill ta bort. 3. Klicka på **Avinstallera**.
- 4. Information om installationen finns i programdokumentationen.

*enhetsbokstav* **:\ is not accessible. The device is not ready (enhetsbokstav x är inte tillgänglig. enheten är inte redo) —** Enheten kan inte läsa disken. Sätt i en disk i enheten och försök igen.

**Insert bootable media (sätt i ett startbart medium) —** Sätt in en startbar diskett, cd eller dvd.

**Non-system disk error (Ingen systemdiskett) —** Ta ut disketten ur diskettenheten och starta om datorn.

**Not enough memory or resources. Close some programs and try again (inte tillräckligt med minne eller resurser. stäng några program och försök igen)**  — Stäng alla fönster och öppna sedan det program som du vill använda. I en del fall kanske du måste starta om datorn för att återställa minnesresurserna. I<br>så fall provar du med att starta det program som du vill använda f

**Operating system not found (det gick inte att hitta operativsystemet) - [Kontakta Dell](file:///C:/data/systems/late4300/sw/sm/help.htm#wp1112754) (se Kontakta Dell).** 

### **Problem med IEEE 1394-enheter**

VARNING! Innan du utför något arbete inuti datorn ska du läsa säkerhetsanvisningarna som medföljde datorn. Mer information om säkert<br>handhavande finns på startsidan för Regulatory Compliance på www.dell.com med adressen ww

**OBS! Datorn stöder endast IEEE 1394a-standarden.** 

**Kontrollera att kabeln till IEEE 1394-enheten är rätt ansluten till enheten och till uttaget i datorn.**

**Kontrollera att IEEE 1394-enheten är aktiverad i systeminställningarna —** Se "systeminställningsalternativ" i *Dell -teknikhandboken* på datorn eller på **support.dell.com**.

**Kontrollera att Windows hittar IEEE 1394-enheten —**

*Windows Vista*:

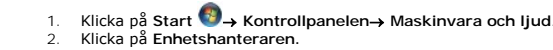

*Windows XP*:

- 1. Klicka på **Start** och på **Kontrollpanelen**.
- 2. Under **Välj en kategori**, klicka på **Prestanda och underhåll**® **System**® **Systemegenskaper** ® **Maskinvara**® **Enhetshanteraren**.

Om IEEE 1394-enheten finns med i listan, har Windows hittat den.

**Om du har problem med en IEEE 1394-enhet från Dell —**

[Kontakta Dell](file:///C:/data/systems/late4300/sw/sm/help.htm#wp1112754) (se Kontakta Dell).

**Om du har problem med en IEEE 1394-enhet som du inte har fått från Dell —** Kontakta tillverkaren av IEEE 1394-enheten.

# <span id="page-69-0"></span>**Problem med låsningar och programvara**

VARNING! Innan du utför något arbete inuti datorn ska du läsa säkerhetsanvisningarna som medföljde datorn. Mer information om säkert<br>handhavande finns på startsidan för Regulatory Compliance på www.dell.com med adressen ww

**Datorn startar inte** 

**Kontrollera diagnostikindikatorerna —**

Se [Diagnostikindikatorer.](#page-59-1)

**Se till att nätkabeln sitter ordentligt i datorn och i eluttaget.**

**Datorn svarar inte** 

**ANMÄRKNING: Du kan förlora data om du inte kan stänga av datorn på det vanliga sättet via operativsystemet.** 

**Turn the computer off (stäng av datorn) —** Om datorn varken svarar på tangentnedtryckningar eller musrörelser håller du strömbrytaren intryckt i minst 8-10<br>sekunder tills datorn stängs av. Starta sedan om datorn.

#### **Ett program svarar inte**

**Avsluta programmet —**

- 1. Tryck på <Ctrl><Skift><Esc> samtidigt för att visa Aktivitetshanteraren.<br>2. Klicka på fliken Program.<br>3. Klicka på det program som inte längre svarar.
- 2. Klicka på fliken **Program**. 3. Klicka på det program som inte längre svarar.
- 4. Klicka på **Avsluta aktivitet**.

### **Ett program kraschar ofta**

**OBS!** Det finns oftast installationsanvisningar för programvaran i tillhörande dokumentation eller på medföljande diskett, cd eller dvd.

**Läs programmets dokumentation —**

Avinstallera och installera om programmet om det behövs.

**Ett program är avsett för en tidigare version av Windows** 

#### **Kör guiden Programkompatibilitet —**

*Windows Vista*:

Guiden Programkompatibilitet konfigurerar program så att de körs i en miljö som liknar tidigare operativsystem före Windows Vista.

- 1. Klicka på Start <sup>●</sup> → Kontrollpanelen→ Program→ Använd ett äldre program i den här versionen av Windows<br>2. Klicka på Nästa pär välkomstsidan visas.
- 2. Klicka på **Nästa** när välkomstsidan visas. 3. Följ instruktionerna på skärmen.
- 

#### *Windows XP*:

Guiden Programkompatibilitet konfigurerar program så att de körs i en miljö som liknar tidigare operativsystem.

- 1. Klicka på Start→ Alla program→ **Tillbehör→** Guiden Programkompatibilitet→ **Nästa**.<br>2. Följ instruktionerna på skärmen.
- 

### **Skärmen blir helt blå**

#### **Turn the computer off (stäng av datorn) —**

Om datorn varken svarar på tangentnedtryckningar eller musrörelser håller du strömbrytaren intryckt i minst 8-10 sekunder tills datorn stängs av. Starta sedan om datorn.

#### **Andra programvaruproblem**

#### **Se efter i programdokumentationen eller kontakta återförsäljaren av programvaran för felsökningsinformation —**

- l Se till att programmet är kompatibelt med det operativsystem som är installerat på datorn.
- l Se till att datorn uppfyller de minimikrav för maskinvara som krävs för att köra programmet. Dokumentationen för programmet innehåller mer information.
- l Se till att programmet är rätt installerat och konfigurerat. l Kontrollera att enhetsdrivrutinerna inte står i konflikt med andra program.
- l Avinstallera och installera om programmet om det behövs.
- 

#### **Säkerhetskopiera filerna omedelbart.**

**Använd ett antivirusprogram och kontrollera att det inte finns virus på hårddisken, disketterna, cd- eller dvd-skivorna.**

**Spara och stäng alla öppna filer och program och stäng av datorn via startmenyn.**

### **Problem med minne**

**VARNING! Innan du utför något arbete inuti datorn ska du läsa säkerhetsanvisningarna som medföljde datorn. Mer information om säkert handhavande finns på startsidan för Regulatory Compliance på www.dell.com med adressen www.dell.com/regulatory\_compliance.**

#### **Om du får ett meddelande om att minnet inte räcker –**

- l Spara och stäng alla öppna filer och avsluta alla öppna program som du inte använder för att se om detta löser problemet.
- ı I dokumentationen för programvaran finns minimikraven för minne angivet. Eventuellt kan du installera ytterligare minne (se <u>[Minne](file:///C:/data/systems/late4300/sw/sm/memory.htm#wp1181755)</u>).<br>1 Sätt tillbaka minnesmodulerna (se <u>Minne</u>) så att datorn kan kommunicera med minne
- l Kör Dell Diagnostics (se [Dell Diagnostics](#page-63-0)).
- 

#### **Om andra problem med minnet uppstår: —**

- Sätt tillbaka minnesmodulerna (se [Minne](file:///C:/data/systems/late4300/sw/sm/memory.htm#wp1181755)) så att datorn kan kommunicera med minnet.
- 
- ı Följ riktlinjerna för installation av minne (se <u>[Sätta tillbaka en minnesmodul](file:///C:/data/systems/late4300/sw/sm/memory.htm#wp1182424)</u>).<br>ı Kontrollera att det minne du använder stöds av datorn. Mer information om vilken typ av minne som kan användas i datorn finns i <u>Minne</u>.

### **Problem med nätverk**

VARNING! Innan du utför något arbete inuti datorn ska du läsa säkerhetsanvisningarna som medföljde datorn. Mer information om säkert<br>handhavande finns på startsidan för Regulatory Compliance på www.dell.com med adressen ww

**Kontrollera nätverkskabelns kontakt —** Kontrollera att nätverkskabeln är ordentligt ansluten både på datorns baksida och till nätverksjacket.

**Kontrollera nätverkslamporna på datorns baksida —** Om länkintegritetslampan är släckt förekommer ingen nätverkskommunikation. Byt ut eller sätt tillbaka nätverkskabeln.

#### **Starta om datorn och försök att logga in på nätverket igen.**

**Kontrollera nätverksinställningar —** Tala med nätverksadministratören eller den som installerade nätverket och kontrollera att nätverksinställningarna är<br>korrekta och att nätverket fungerar.

**Kör Felsökaren för maskinvara —** Se [Felsökaren för maskinvara](#page-63-1).

### **Problem med strömförsörjningen**

VARNING! Innan du utför något arbete inuti datorn ska du läsa säkerhetsanvisningarna som medföljde datorn. Mer information om säkert<br>handhavande finns på startsidan för Regulatory Compliance på www.dell.com med adressen ww

Om strömindikatorn lyser grönt och datorn inte svarar - Se [Diagnostikindikatorer.](#page-59-1)

**Om strömindikatorn blinkar grönt —** Datorn är i vänteläge. Tryck på någon av tangenterna på tangentbordet, flytta musen eller tryck på strömbrytaren för<br>att återgå till normalläge.

**Om strömindikatorn är släckt —** Datorn är endera avstängd eller får ingen ström.

- 
- l Sätt i nätkabeln igen i nätkontakten på datorns baksida och eluttaget. l Ta bort alla eventuella förgreningsdosor, förlängningssladdar och andra strömskydd och prova om datorn startar som den ska.
- l Kontrollera att eventuella förgreningsdosor som används är anslutna till ett eluttag och är påslagna. l Kontrollera att eluttaget fungerar genom att ansluta något annat till det, exempelvis en lampa.
- l Kontrollera att huvudnätkabeln och frontpanelkabeln är ordentligt anslutna till moderkortet (se [Minne](file:///C:/data/systems/late4300/sw/sm/memory.htm#wp1181755)).
- 

**Om strömindikatorn blinkar gult —** Strömmen går fram till datorn, men ett internt strömförsörjningsproblem kan ha uppstått.

ı Kontrollera att spänningsomkopplaren är inställd för att motsvara den nätspänning som används där du bor (om tillämpligt).<br>1 Kontrollera att alla komponenter är rätt installerade och att alla kablar är ordentligt anslu

**Om strömindikatorn lyser med fast gult sken —** Det kan vara fel på en enhet, eller också är den felaktigt installerad.

- 1 Kontrollera att processorströmkabeln är ordentligt ansluten till moderkortets strömkontakt (POWER2) (se [Moderkort](file:///C:/data/systems/late4300/sw/sm/sysboard.htm#wp1181915)).
- l Ta bort och installera sedan om alla minnesmoduler (se [Minne\)](file:///C:/data/systems/late4300/sw/sm/memory.htm#wp1181755). l Ta bort och sätt tillbaka eventuella expansionskort inklusive grafikkort.
- 

**Undanröj eventuella störningskällor —** Några möjliga störningskällor är:

- Förlängningssladdar för ström, tangentbord och mus
- l För många enheter anslutna till samma förgreningsdosa l Flera förgreningsdosor anslutna till samma eluttag
- 

### **Problem med skrivaren**

VARNING! Innan du utför något arbete inuti datorn ska du läsa säkerhetsanvisningarna som medföljde datorn. Mer information om säkert<br>handhavande finns på startsidan för Regulatory Compliance på www.dell.com med adressen ww

*C* OBS! Om du behöver teknisk support för skrivaren ska du kontakta skrivartillverkaren.

**Läs dokumentationen till skrivaren —** Följ inställnings- och felsökningsanvisningarna i dokumentationen till skrivaren.

#### **Kontrollera att skrivaren är på.**

**Kontrollera kablarna till skrivaren —**

l Läs mer om hur du ansluter skrivaren i dokumentationen till skrivaren.
l Kontrollera att skrivarkablarna är korrekt anslutna till skrivaren och datorn.

**Testa eluttaget —** Kontrollera att eluttaget fungerar genom att ansluta något annat till det, exempelvis en lampa.

**Kontrollera att Windows kan kommunicera med skrivaren —**

*Windows Vista*:

- 
- 
- 1. Klicka pă Start VIII A Kontrollpanelen-> Maskinvara och ljud-> Skrivare.<br>2. Om skrivaren visas högerklickar du på dess ikon.<br>3. Klicka på Egenskaper och sedan på Portar.<br>4. Ändra inställningarna efter behov.

*Windows XP:*

- 1. Klicka på Start→ Kontrollpanelen→ Skrivare och annan maskinvara→ Visa installerade skrivare eller faxskrivare.
- 
- 2. Om skrivaren visas högerklickar du pă dess ikon.<br>3. Klicka på Egenskaper→ Portar. Om det är en parallellskrivare kontrollerar du att inställningen **Skriv ut till följande port(ar):** är LPT1 (skrivarport).<br>Om du har en

**Installera om skrivardrivrutinen —** Information om hur du installerar om skrivardrivrutinen finns i dokumentationen till skrivaren.

## **Problem med skannrar**

VARNING! Innan du utför något arbete inuti datorn ska du läsa säkerhetsanvisningarna som medföljde datorn. Mer information om säkert<br>handhavande finns på startsidan för Regulatory Compliance på www.dell.com med adressen ww

*C* OBS! Om du behöver teknisk support för skannern ska du kontakta tillverkaren.

**Läs dokumentationen till skannern —** Följ inställnings- och felsökningsanvisningarna i dokumentationen till skannern.

**Lås upp skannern —** Se till att skannern är upplåst om den har en låsflik eller låsknapp.

### **Starta om datorn och försök använda skannern igen**

**Kontrollera kabelanslutningarna —**

l Information om kabelanslutningar finns i dokumentationen som medföljde skannern. l Kontrollera att skannersladdarna är korrekt anslutna till skannern och datorn.

#### **Undersök om Windows kan kommunicera med skannern —**

*Windows Vista*:

- 1. Klicka på **Start** ® **Kontrollpanelen**® **Maskinvara och ljud**® **Skannrar och kameror**.
- 2. Om skannern finns med i listan hittar Windows den.

*Windows XP:*

1. Klicka på **Start**® **Kontrollpanelen**® **Skrivare och annan maskinvara**® **Skannrar och kameror**.

2. Om skannern finns med i listan hittar Windows den.

**Installera om drivrutinen till skannern —** Anvisningar finns i dokumentationen till skannern.

## **Problem med ljud och högtalare**

VARNING! Innan du utför något arbete inuti datorn ska du läsa säkerhetsanvisningarna som medföljde datorn. Mer information om säkert<br>handhavande finns på startsidan för Regulatory Compliance på www.dell.com med adressen ww

**Inget ljud från högtalarna** 

**OBS!** Volymkontrollen på vissa MP3-spelare och andra mediespelare åsidosätter volyminställningarna i Windows. Kontrollera alltid att volymen på mediespelaren inte är avstängd eller nedvriden.

**Kontrollera högtalaranslutningarna —** Se till att högtalarna är anslutna enligt den installationsöversikt som medföljde dem. Om du har köpt ett ljudkort kontrollerar du att högtalarna är anslutna till kortet.

**Kontrollera att bashögtalaren och högtalarna är på —** Se installationsanvisningarna som medföljde högtalarna. Om högtalarna har ett volymreglage justerar<br>du volym, bas eller diskant så att ljudet inte blir förvrängt.

**Ställ in volymen i Windows —** Klicka eller dubbelklicka på högtalarikonen i det nedre högra hörnet av skärmen. Kontrollera att volymen är uppskruvad och att ljudet inte är avstängt.

**Koppla ur hörlurarna ur jacket —** Högtalarna kopplas från automatiskt när ett par hörlurar ansluts till uttaget på frontpanelen.

**Testa eluttaget —** Kontrollera att eluttaget fungerar genom att ansluta något annat till det, exempelvis en lampa.

**Undanröj eventuella störningskällor —** Kontrollera möjliga störningskällor genom att stänga av fläktar, lysrör eller halogenlampor i närheten.

#### **Kör diagnostiktestet för högtalare.**

**Kör Felsökaren för maskinvara —** Se [Felsökaren för maskinvara](#page-63-0).

### **Inget ljud i hörlurarna**

**Kontrollera sladden till hörlurarna —** Kontrollera att hörlurskabeln är säkert ansluten till hörlurskontakten (se "Framsida" i *Installationshandbok och lathund).*

**Ställ in volymen i Windows —** Klicka eller dubbelklicka på högtalarikonen i det nedre högra hörnet av skärmen. Kontrollera att volymen är uppskruvad och att ljudet inte är avstängt.

### **Problem med pekskivan eller musen**

#### **Kontrollera pekskivans inställningar –**

- 1. Klicka på Start→ Kontrollpanelen→ Skrivare och annan maskinvara→ Mus.
- 2. Försök justera inställningarna.

**Kontrollera muskabeln —** Koppla loss musen från datorn. Koppla bort mussladden, kontrollera att den inte är skadad och koppla sedan försiktigt in den igen. Om du använder en förlängningssladd kopplar du bort den och ansluter därefter musen direkt till datorn.

#### **Bekräfta att det är musen som det är fel på genom att kontrollera pekskivan —**

- 1. Stäng av datorn.
- 2. Koppla bort musen.
- 3. Slå på strömmen till datorn.
- 4. På skrivbordet i Windows , använd pekskivan för att flytta runt markören, välja en ikon och öppna den.

Om pekskivan fungerar rätt kan det föreligga problem med musen.

**Kontrollerna inställningarna i systeminställningsprogrammet —** Kontrollera att systeminställningarna visar rätt enhet för pekdon (pointing device). (Datorn<br>känner automatiskt igen en USB-mus utan att du behöver ändra inst

Testa musens styrenhet — Du kan testa musstyrenheten (som påverkar hur pekaren förflyttas) och pekskivans eller musknapparnas funktion genom att köra<br>mustestet i testgruppen för **Pointing Devices** (Pekdon) i Dell Diagnosti

**Installera om drivrutinen till pekskivan —**

Se "Installera om drivrutiner och verktyg" i *Installationshandbok och lathund.*

### **Problem med grafik och bildskärmen**

- VARNING! Innan du utför något arbete inuti datorn ska du läsa säkerhetsanvisningarna som medföljde datorn. Mer information om säkert<br>handhavande finns på startsidan för Regulatory Compliance på www.dell.com med adressen ww
- **ANMÄRKNING: Om datorn levererades med ett PCI Express-grafikkort installerat behöver du inte ta bort det om du installerar ytterligare**  0 **grafikkort. Kortet behövs emellertid för felsökning. Om du tar bort kortet ska du förvara det på en säker plats. Information om ditt grafikkort finns på support.dell.com.**

#### **Bildskärmen är tom**

**OBS!** För felsökningsprocedurer, se dokumentationen för bildskärmen.

#### **Det är svårt att läsa på bildskärmen**

**Testa eluttaget —** Kontrollera att eluttaget fungerar genom att ansluta något annat till det, exempelvis en lampa.

**Kontrollera diagnostikindikatorerna —**

Se [Diagnostikindikatorer.](#page-59-0)

**Vrid på bildskärmen för att eliminera solreflexer och eventuella störningar.**

**Ändra bildskärmsinställningarna i Windows —**

*Windows Vista*:

- 1. Klicka på **Start** ® **Kontrollpanelen**® **Maskinvara och ljud**® **Anpassning**® **Bildskärmsinställningar**.
- 2. Justera **Upplösning** och **Färginställningar** efter behov.

*Windows XP:*

- 1. Klicka på **Start**® **Kontrollpanelen**® **Utseende och teman**.
- 2. Klicka på det område som du vill ändra, eller klicka på ikonen **Bildskärm**. 3. Prova andra inställningar under **Färgkvalitet** och **Skärmupplösning**.
- 

### **Endast en del av bildskärmen är läslig**

#### **Anslut en extern bildskärm –**

- 1. Stäng av datorn och anslut en extern bildskärm till datorn.
- 2. Slå på datorn och bildskärmen samt justera ljusstyrkan och kontrasten.

Om den externa bildskärmen fungerar kan det hända att datorns bildskärm eller grafikkort är trasigt. Kontakta Dell (se [Kontakta Dell\)](file:///C:/data/systems/late4300/sw/sm/help.htm#wp1112754).

## **Dells tjänst för tekniska uppdateringar**

Dells tekniska uppdateringstjänst skickar e-postmeddelanden när det finns program- och maskinvaruuppdateringar för datorn. Tjänsten är gratis och innehåll, format och brevfrekvens kan anpassas.

Anmäl dig till Dells tekniska uppdateringstjänst genom att besöka **support.dell.com/technicalupdate**.

## **Dells supportverktyg**

Dells supportverktyg är installerat på datorn och finns tillgängligt från Dell Support, ikonen, ⊿i, i Aktivitetsfältet eller från Start-knappen. Använd det här<br>verktyget för att skaffa dig information för att lösa ett pro

## **Starta Dells supportverktyg**

Nå ikonen för funktionen Dell Support från ikonen i Aktivitetsfältet eller från **Start**-menyn.

Om ikonen för Dells supportverktyg inte visas i aktivitetsfältet:

- 1. Klicka på Start→ Alla program→ Dell Support→ Inställningar för Dell Support.
- 2. Kontrollera att alternativet **Visa ikonen i Aktivitetsfältet** är markerat.

**OBS!** Om Dells supportverktyg inte finns på **Start**-menyn, kan du hämta det från **support.dell.com**.

Dells supportverktyg är anpassad efter din dator.

Ikonen  $\hat{\mathbf{X}}$ i aktivitetsfältet har olika funktioner beroende på om du klickar, dubbelklickar eller högerklickar på ikonen.

## **Klicka på ikonen för Dells supportverktyg**

Klicka eller högerklicka på ikonen för att utföra följande uppgifter:

- l Kontrollera datormiljön.
- l Visa inställningarna för Dells supportverktyg.
- l Öppna hjälpfilen för Dells supportverktyg.
- l Visa Vanliga frågor och svar.
- l Mer information om Dells supportverktyg.
- l Stänga av Dells supportverktyg.

### **Dubbelklicka på ikonen för Dells supportverktyg**

Dubbelklicka på ikonen Moom du själv vill kontrollera datormiljön, läsa svaren på vanliga frågor, öppna hjälpfilen för Dells supportverktyg och titta på<br>inställningarna för Dell Support.

Mer information om Dells supportverktyg får du om du klickar på frågetecknet (**?**) högst upp på **Dell Support**-skärmen.

[Tillbaka till innehållssidan](file:///C:/data/systems/late4300/sw/sm/index.htm)

### [Tillbaka till innehållssidan](file:///C:/data/systems/late4300/sw/sm/index.htm)

# **Trådlöst lokalt nätverkskort (WLAN)**

**Dell™ Latitude™ E4300 Servicehandbok** 

- [Ta bort ett WLAN-kort](#page-76-0)
- [Sätta tillbaka ett WLAN](#page-77-0)-kort

VARNING! Innan du utför något arbete inuti datorn läser du säkerhetsinstruktionerna som medföljde datorn. Mer information om säkert<br>handhavande finns på startsidan för Regulatory Compliance på www.dell.com med adressen www

Din dator har stöd för ett trådlöst nätverkskort (WLAN). Om datorn beställdes med ett WLAN-kort, installeras det på fabriken.

## <span id="page-76-0"></span>**Ta bort ett WLAN-kort**

- 1. Följ anvisningarna i [Det här behöver du veta för din säkerhet](file:///C:/data/systems/late4300/sw/sm/before.htm#wp1180147).
- 2. Stäng bildskärmen och vänd upp och ned på datorn.
- 3. Lossa fästskruven på WLAN/WWAN-skyddet.
- 4. Ta bort WLAN/WWAN-skyddet.

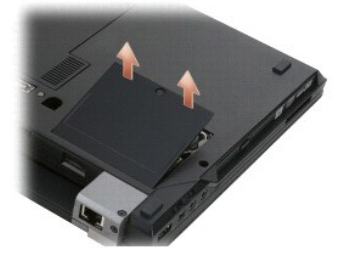

5. Koppla bort antennkablarna från WLAN-kortet.

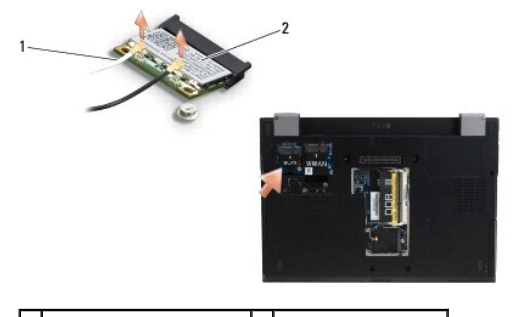

1 antennkabelkontakter (2) 2 trådlöst nätverkskort

6. Ta bort M2 x 3 mm-skruven som säkrar WLAN-kortet.

Kortet skjuts upp i en 30-gradig vinkel.

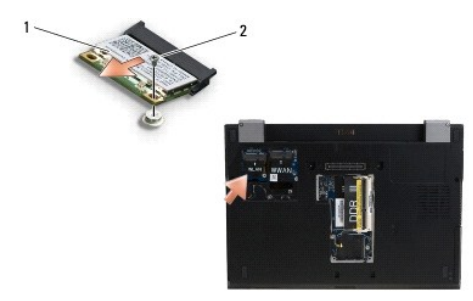

### 1 trådlöst nätverkskort 2 M2 x 3 mm-skruv

7. Skjut ut WLAN-kortet ur kontakten med en 30-gradig vinkel.

## <span id="page-77-0"></span>**Sätta tillbaka ett WLAN-kort**

- 1. Skjut in WLAN-kortet i kontakten med en 30-gradig vinkel mot moderkortet. 2. Tryck ned kortet mot gejden och håll det i position. **ANMÄRKNING: Kontakterna kan bara sättas in på ett sätt. Om du stöter på motstånd kontrollerar du kontakterna på kortet och på moderkortet samt riktar in kortet på nytt. ANMÄRKNING: Undvik att skada WLAN-kortet genom att se till att kablarna inte är under kortet när du försöker sätta det på plats. OBS! Kortplatsen är märkt med en WLAN-etikett. Installera inte WLAN-kortet i någon annan kortplats.** *OBS! Den här proceduren förutsätter att du först har slutfört borttagningsproceduren.*
- 3. Sätt tillbaka M2 x 3 mm-skruven som säkrar WLAN-kortet.
- 4. Anslut lämpliga antennkablar till WLAN-kortet:

Om WLAN-kortet har två trianglar på etiketten (vit och svart) ansluter du den vita antennkabeln till kontakten med etiketten "main" (vit triangel) och den<br>svarta till kontakten med etiketten "aux" (svart triangel). Förvara

Om WLAN-kortet har tre trianglar på etiketten (vit, svart och grå) ansluter du den vita antennkabeln till den vita triangeln och den svarta kabeln till den svarta triangeln samt den grå kabeln till den grå triangeln.

**OBS!** Säkerställ att antennkablarna är dragna genom kabelkanalen.

- 5. Sätt tillbaka WLAN/WWAN-skyddet.
- 6. Följ anvisningarna i [När du har arbetat inuti datorn](file:///C:/data/systems/late4300/sw/sm/before.htm#wp1180424).

[Tillbaka till innehållssidan](file:///C:/data/systems/late4300/sw/sm/index.htm)

### [Tillbaka till innehållssidan](file:///C:/data/systems/late4300/sw/sm/index.htm)

# **Trådlöst globalt nätverkskort (WWAN)**

**Dell™ Latitude™ E4300 Servicehandbok** 

- [Ta bort ett WWAN-kort](#page-78-0)
- [Sätta tillbaka ett WWAN](#page-79-0)-kort

VARNING! Innan du utför något arbete inuti datorn läser du säkerhetsinstruktionerna som medföljde datorn. Mer information om säkert<br>handhavande finns på startsidan för Regulatory Compliance på www.dell.com med adressen www

Datorn har stöd för ett trådlöst globalt nätverkskort (WWAN). Om datorn beställdes med ett WWAN-kort, installeras det på fabriken.

## <span id="page-78-0"></span>**Ta bort ett WWAN-kort**

- 1. Följ anvisningarna i [Det här behöver du veta för din säkerhet](file:///C:/data/systems/late4300/sw/sm/before.htm#wp1180147).
- 2. Stäng bildskärmen och vänd upp och ned på datorn.
- 3. Lossa fästskruven på WLAN/WWAN-skyddet.
- 4. Ta bort WLAN/WWAN-skyddet.

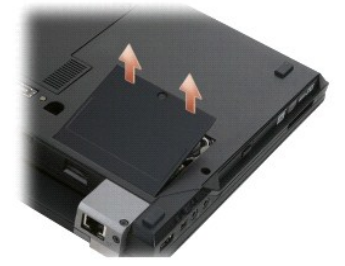

5. Koppla bort antennkablarna från WWAN-kortet.

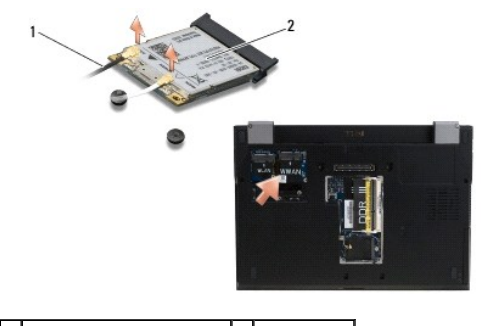

1 antennkabelkontakter (2) 2 WWAN-kort

6. Ta bort M2 x 3 mm-skruven som säkrar WWAN-kortet.

Kortet skjuts upp i en 30-gradig vinkel.

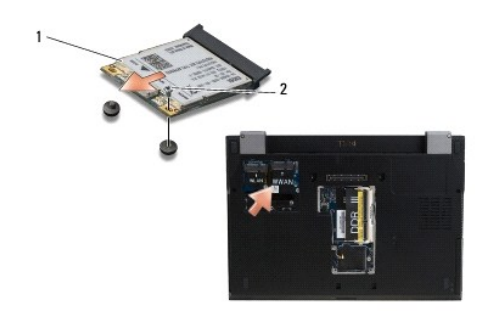

## 1 WWAN-kort 2 M2 x 3 mm-skruv

7. Skjut ut WWAN-kortet ur kontakten.

## <span id="page-79-0"></span>**Sätta tillbaka ett WWAN-kort**

- **ANMÄRKNING: Kontakterna kan bara sättas in på ett sätt. Om du stöter på motstånd kontrollerar du kontakterna på kortet och på moderkortet samt riktar in kortet på nytt.**
- **ANMÄRKNING: Undvik att skada WWAN-kortet genom att se till att kablarna inte är under kortet när du klickar fast det på plats.**
- **ANMÄRKNING: Installera WWAN-kortet i facket som bilden ovan visar. Installera inte det på någon annan plats.**
- 1. Skjut WWAN-kortet in i kontakten med en 30-gradig vinkel.
- 2. Tryck ned kortet mot gejden och håll det i position.
- 3. Sätt tillbaka M2 x 3 mm-skruven som säkrar WLAN-kortet.
- 4. Anslut den vita antennkabeln till kontakten med etiketten "main" (vit triangel) och den svarta till kontakten med etiketten "aux" (svart triangel).
- 5. Sätt tillbaka WLAN/WWAN-skyddet.
- 6. Följ anvisningarna i [När du har arbetat inuti datorn](file:///C:/data/systems/late4300/sw/sm/before.htm#wp1180424).

[Tillbaka till innehållssidan](file:///C:/data/systems/late4300/sw/sm/index.htm)